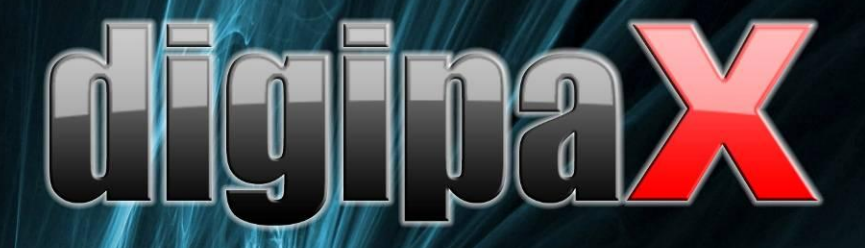

Версия 1.4.6

# Руководство пользователя

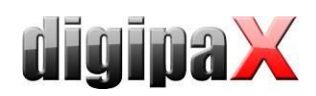

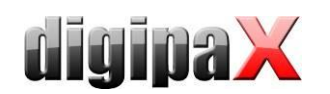

# Содержание

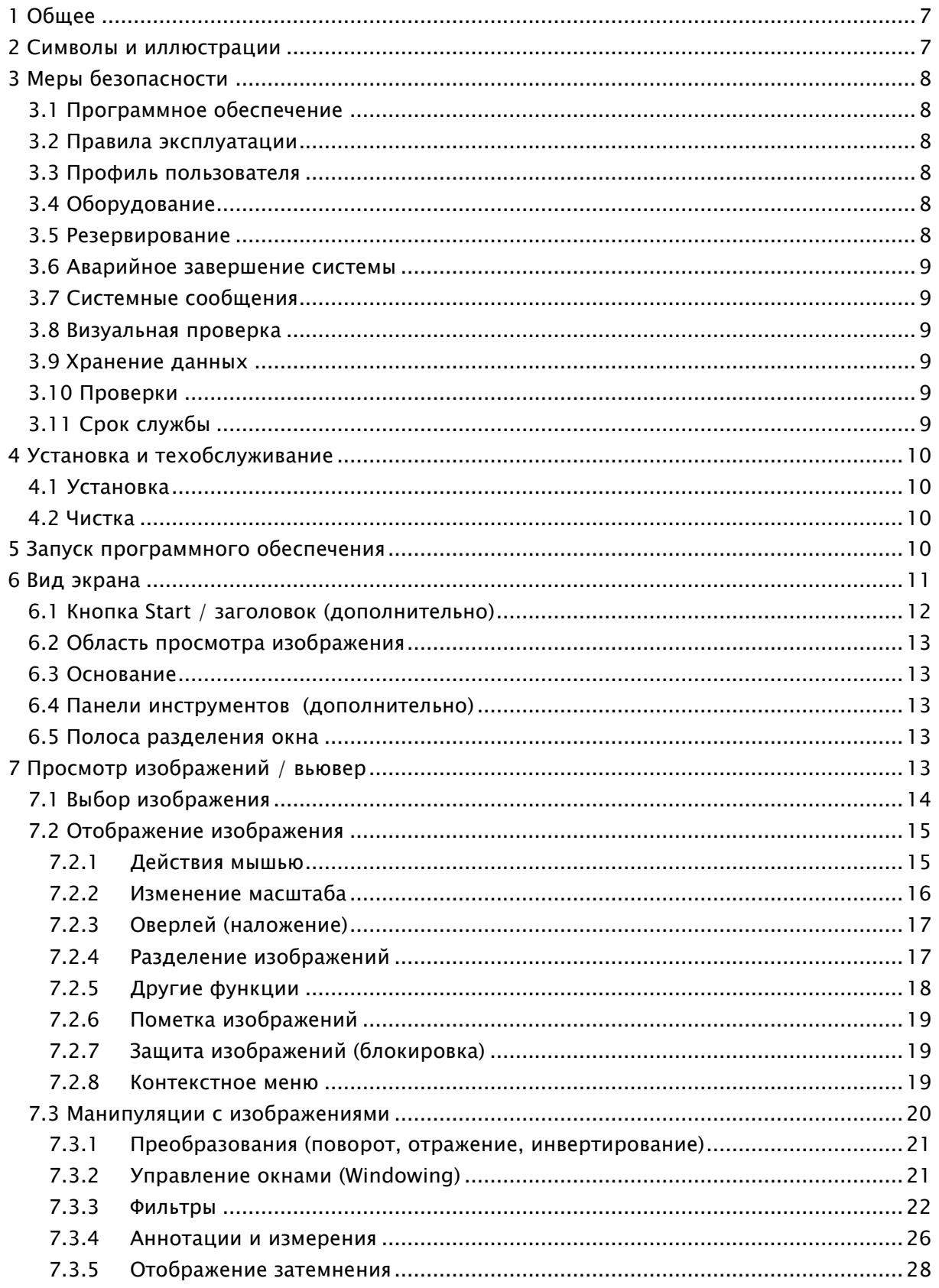

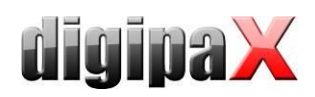

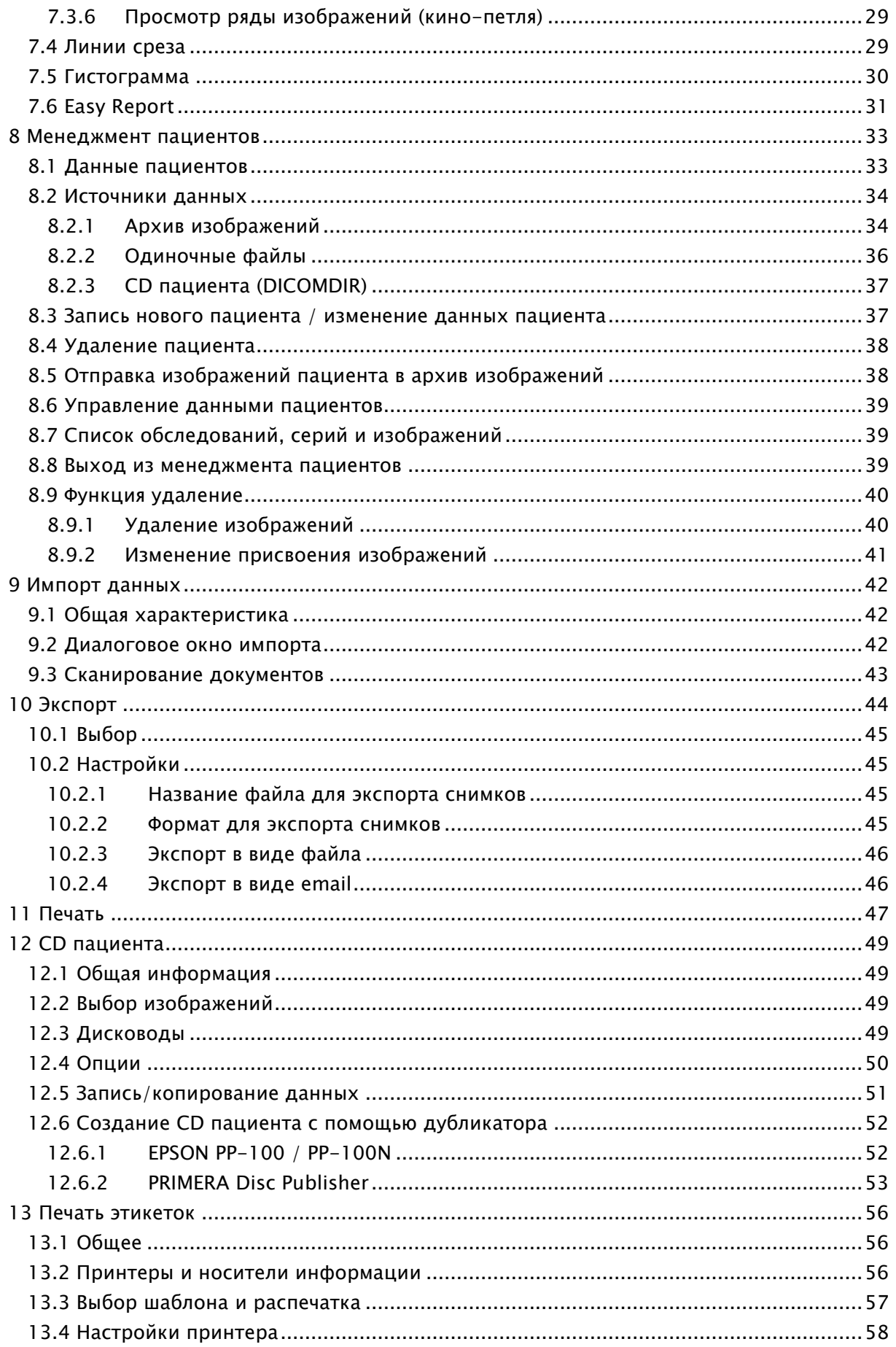

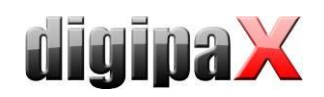

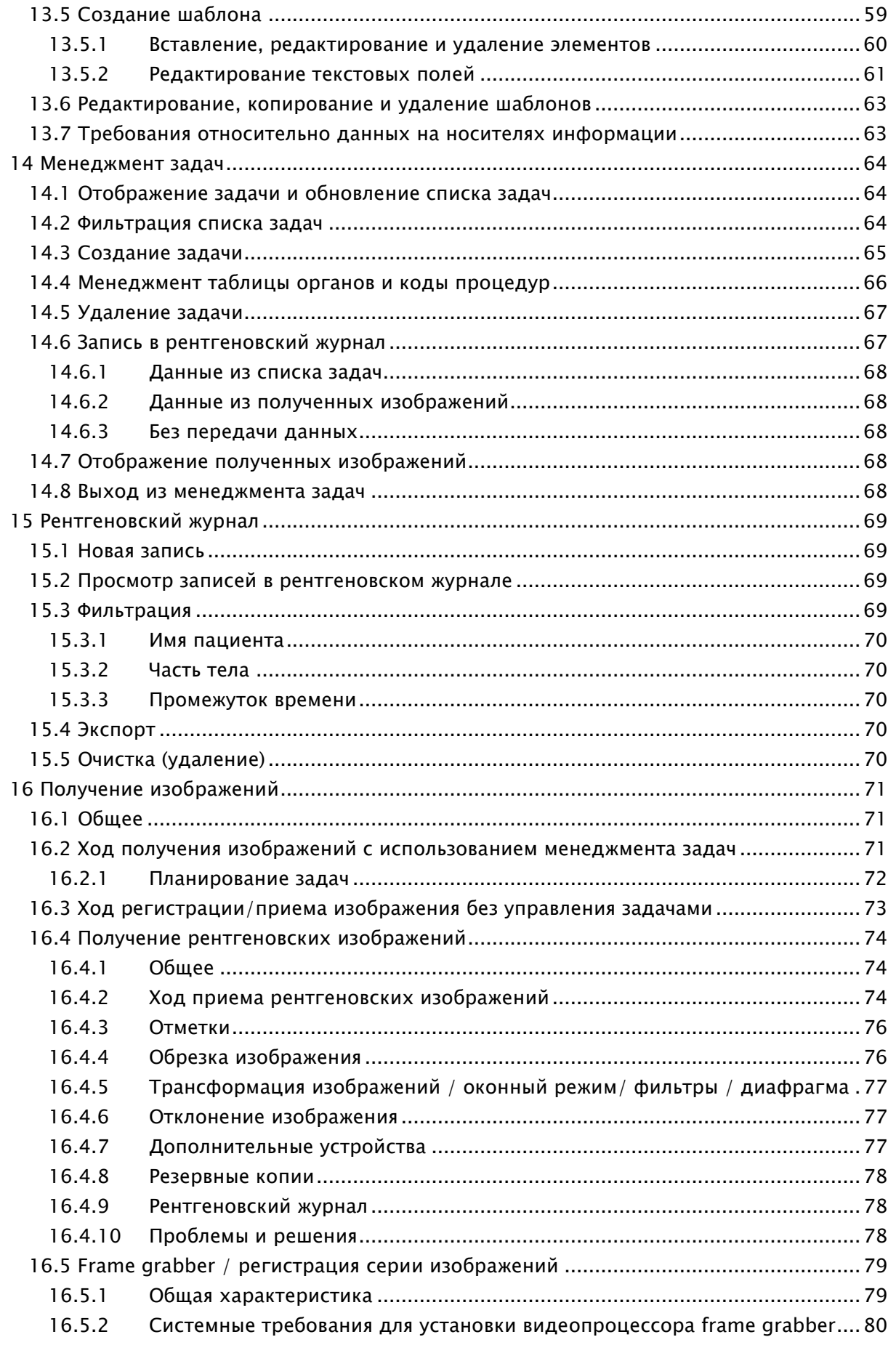

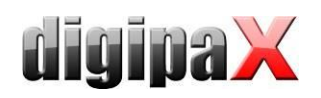

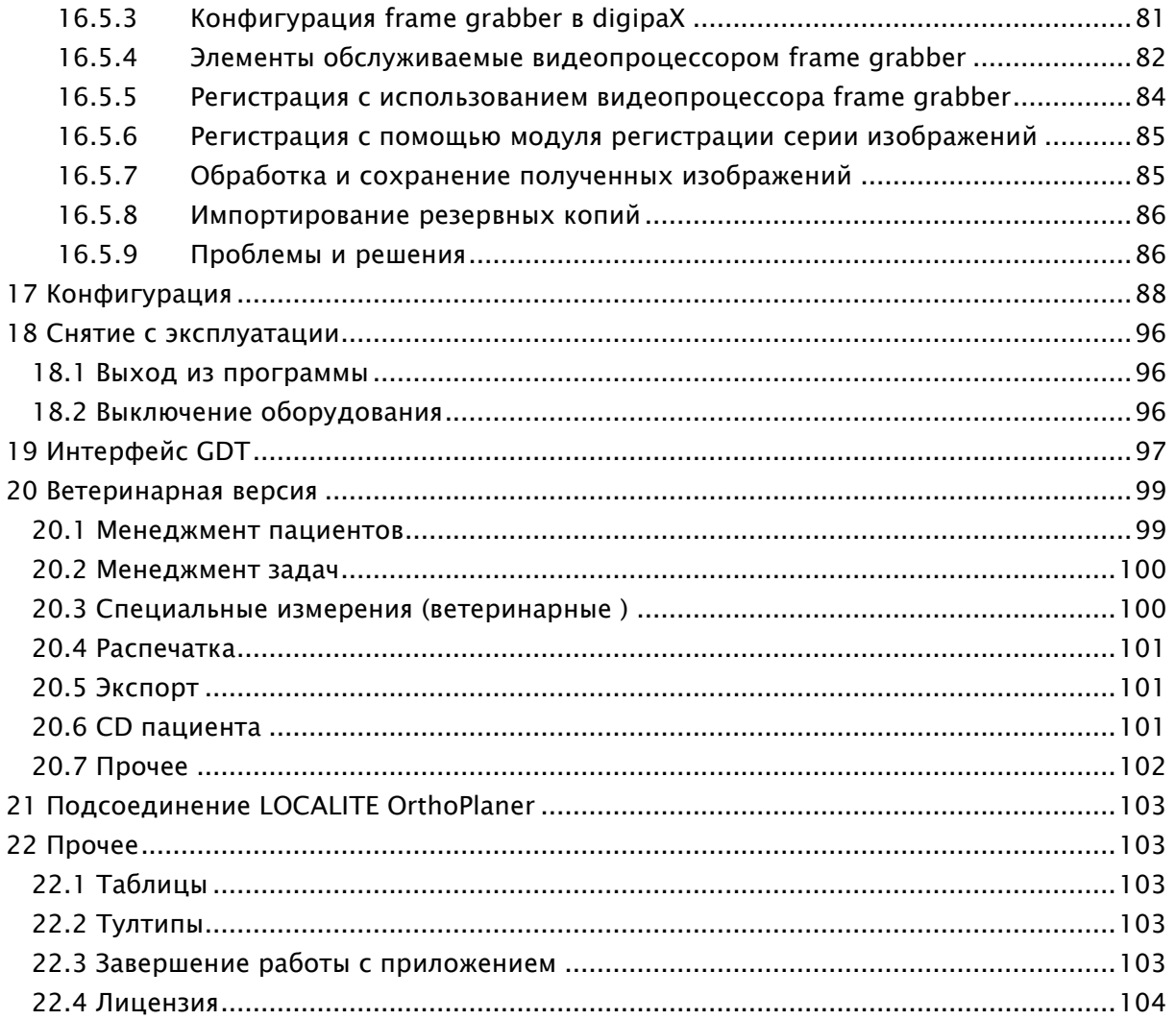

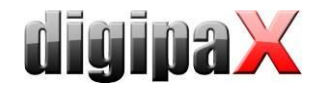

# <span id="page-6-0"></span>1 Общее

Програмное обеспечение digipaX предназначается менеджменту, отображанию и экспорту изображений DICOM различных медицинских исследований (например рентгеновские снимки (компьютерная рентгенография, цифровая рентгенография) или снимки КТ). Кроме того, оно предлагает широкий спектр полезных инструментов для повседневной работы с медицинскими изображениями.

Все технологии и технические процедуры (структура изображения, передача информации, хранение данных и т.д.) выполняются в соответствии со стандартом DICOM 3.

Система может быть использована для одного рабочего места с архивом изображений (PACS) или для совместной работы с другими системами и множествами архивов. Она может быть легко интегрирована с системами других производителей.

Кроме того, можно как обмениваться задачами при использовании рабочего листа (Worklist), так и пересылать данные, а даже указания, поступающие непосредственно из системы менеджмента в клинике.

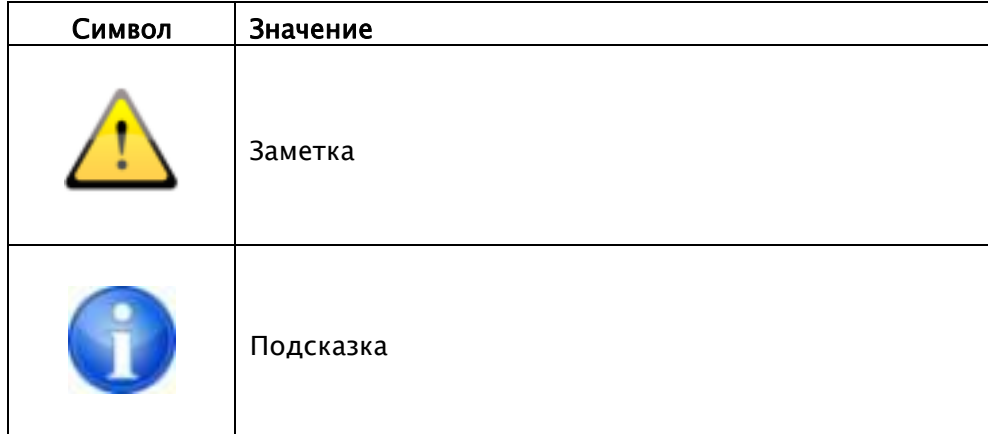

# <span id="page-6-1"></span>2 Символы и иллюстрации

Все иллюстрации (скриншоты) отображают окна программного обеспечения digipaX в классическом стиле (для лучшего понимания и восприятия в документе). В программе обычно устанавливается черный стиль, который подходит для просмотра медицинских изображений.

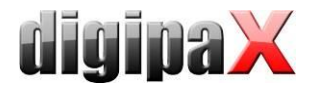

# <span id="page-7-0"></span>3 Меры безопасности

## <span id="page-7-1"></span>3.1 Программное обеспечение

Запрещается вносить изменения в данном программном обеспечении без ведома и согласия изготовителя.

## <span id="page-7-2"></span>3.2 Правила эксплуатации

Продукт запроектирован для применения на персональных компьютерах в жилых и офисных помещениях. Эксплуатируемое оборудование должно быть приспособлено к условиям окружающей среды. Пользователь персонального компьютера должен убедиться в соответствии оборудования требованиям, действующим в месте установки.

## <span id="page-7-3"></span>3.3 Профиль пользователя

Продукт предназначен для использования медперсоналом. Лица, занимающиеся его обслуживанием должны иметь следующие квалификации:

- требуемые профессиональные знания,
- пройденная подготовка в области применения рентгеновских данных,
- умение обращаться с компьютером,
- <span id="page-7-4"></span>знание одного из языков системы.

## 3.4 Оборудование

Эксплуатируемое оборудование должно иметь знак CE и соответствовать требованиям Директивы электромагнетической совместимости и Директивы низкого напряжения. Необходимо соблюдать ограничения по эксплуатации, а также правила техобслуживания и эксплуатации установленного оборудования в соответствии с, полученной от изготовителя, информацией и стандартом EN 60950-1.

Убедитесь, что оборудование установлено не ближе чем в 1,5 метрах от пациента, что бы нельзя было одновременно прикоснуться к пациенту и аппарату. Кроме того, обратите внимание на безопасное расположение оборудования. Мониторы должны стоять на столе устойчиво, что бы их нельзя было случайно перевернуть. Кабели должны быть проложены так, что бы о них нельзя было запнуться.

Оборудование должно устанавливаться таким образом, чтобы в случае возникновения аварийной ситуации его можно было легко и быстро отключить от источника питания. В случае необходимости можно применить альтернативный метод отключения, применяя бытовой удлинитель с выключателем, к которому, однако, должен быть обеспечен хороший доступ.

Клавиатуру, мышь и монитор необходимо разместить на рабочем месте таким образом, чтобы полностью исключить их возможное физическое влияние на окружающую среду.

## <span id="page-7-5"></span>3.5 Резервирование

Пользователь системы отвечает за применение резервных (двойных) защит системы, чтобы авария одной из защит не несла за собой необоснованный риск.

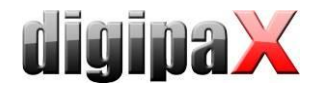

## <span id="page-8-0"></span>3.6 Аварийное завершение системы

Если непредвиденное отключение питания или аварийное завершение системы вызвало потерю несохранненых изображений, обратитесь к главе 15.4.12 Проблемы и решения.

## <span id="page-8-1"></span>3.7 Системные сообщения

О сообщениях оборудования (писк) или сообщениях программного обеспечения (ошибки операционной системы, драйверов или самого программного обеспечения), нужно немедленно сообщать продавцу или системному администратору.

## <span id="page-8-2"></span>3.8 Визуальная проверка

От правильной работы монитора зависит качество диагноза. Нужно ежедневно проверять правильность настройки монитора с помощью специальной программы или тестового шаблона SMPTE. Если выявлено, что монитор не соответствует спецификации технический персонал должен его настроить или заменить. За деталями обращайтесь к системному администратору.

## <span id="page-8-3"></span>3.9 Хранение данных

Каждую неделю нужно делать резервные копии всех новых изображений на CD или DVD. Диски с резервными копиями не должны храниться в том же помещении где находится архив изображений (сервер).

## <span id="page-8-4"></span>3.10 Проверки

<span id="page-8-5"></span>Должны проводиться ежегодные проверки безопасности работы системы.

## 3.11 Срок службы

Срок службы этого продукта - 1 год.

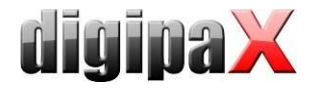

# <span id="page-9-0"></span>4 Установка и техобслуживание

## <span id="page-9-1"></span>4.1 Установка

Инструкция по установке находится в техническом описании (руководстве администратора). Установка и техобслуживание может ПРОВОДИТЬСЯ ТОЛЬКО уполномоченными изготовителем лицами. Данные лица могут быть направлены изготовителем с целью проведения вышеупомянутых действий.

## <span id="page-9-2"></span>4.2 Чистка

Если администратор/попечитель не решит иначе, тогда установленное компьютерное оборудование можно чистить общедоступными дезинфицирующими средствами.

# <span id="page-9-3"></span>5 Запуск программного обеспечения

Перед началом использования программного обеспечения необходимо запустить компьютер, на котором установлен лицензионный файл, а также обеспечить готовность к работе сетевых соединений. Соответствующую информацию на данную тему Вы можете получить у администратора системы digipaX.

Включите компьютер и подождите до полного запуска системы Windows. Если в поликлинике применяется один или большее количество так называемых сетевых переключателей, то необходимо их предварительно включить. Соответствующую информацию на данную тему Вы также можете получить у администратора системы.

Затем сначала включите компьютер на рабочем месте и подождите до полного запуска системы Windows. Осуществите вход в компьютер (если вход не автоматизирован).

Приложение можно запустить путем нажатия на иконку Х, расположенную на рабочем столе или через программное меню. Если приложение запустилось автоматически одновременно с запуском системы Windows, соответствующая иконка находится в нижнем правом углу в так называемой области уведомлений панели задач.

После подключения программного обеспечения для менеджмента поликлиники приложение может также автоматически запускаться или приводиться в действие обеспечением. Данный данным программным интерфейс поддерживает коммуникационный стандарт GDT или HL7. Конфигурация соединения может осуществляться администратором системы.

Если приложение зависнет, тогда необходимо осуществить его перезапуск путем двойного клика по какому-либо из вышеприведенных соединений или через систему менеджмента поликлиники. Если система зависнет в процессе регистрации изображений и изображения не были сохранены, тогда можно их восстановить благодаря автоматическому резервному копированию, а затем сохранить. Подробнее об этом в разделах 16.4.8 Резервные копии или же 16.5.8 Импортирование резервных копий.

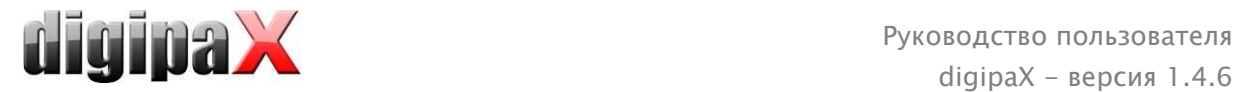

# <span id="page-10-0"></span>6 Вид экрана

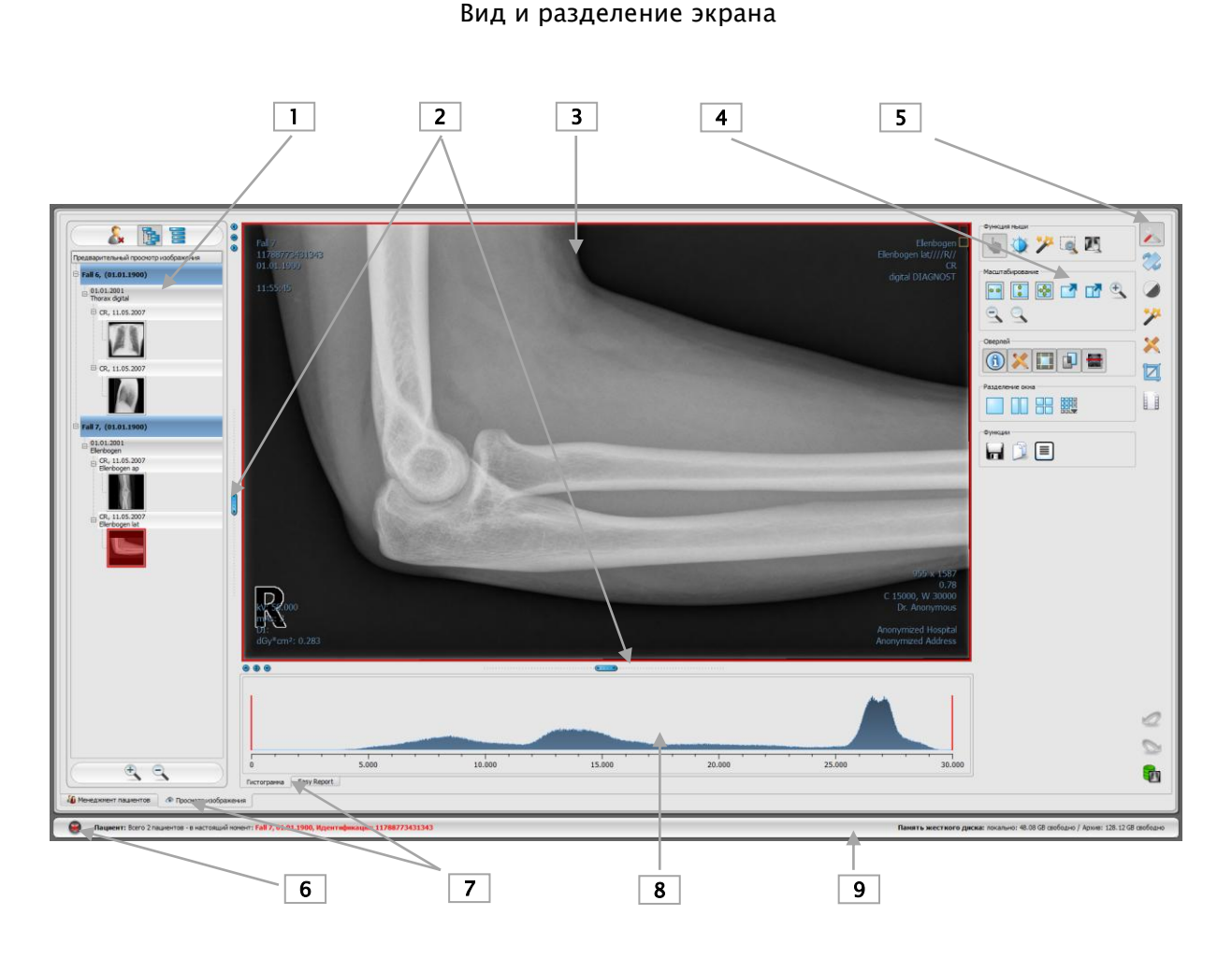

1 - Эскизы: показывают в предварительном просмотре все изображения выбранного пациента (древовидная структура с обследованиями и сериями)

2 - Подвижные полосы: для изменения разделения изображения или скрытия окон

3 - Область просмотра изображения: показывает одно изображение или несколько (рядом или одно под другим

4 – Инстрyменты с функциями для обработки изображений (разделены на разные панели инструментов)

5 - Выбор разных панелей инструментов

6 – Кнопка Start: запуск разных компонентов приложения, а также завершение работы или минимизация приложения

7 - Различные компоненты : доступность компонентов зависит от приобретенного пакета программного обеспечения

8 - Гистограмма активного изображения

9 - Основание с информацией об отдельных пациентах и о свободном месте на жестком диске

Для того, чтобы иметь доступ к самым важным компонентам приложения и инструментам вьювера путем одного щелчка, можно дополнительно активировать заголовок и панель инструментов. С уровня заголовка можно напрямую запускать компоненты, а на панели инструментов находятся разные инструменты (детальнее об этом см. разделы [6.1](#page-11-0) и [6.4\)](#page-12-2).

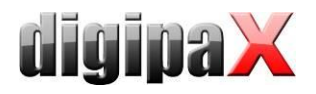

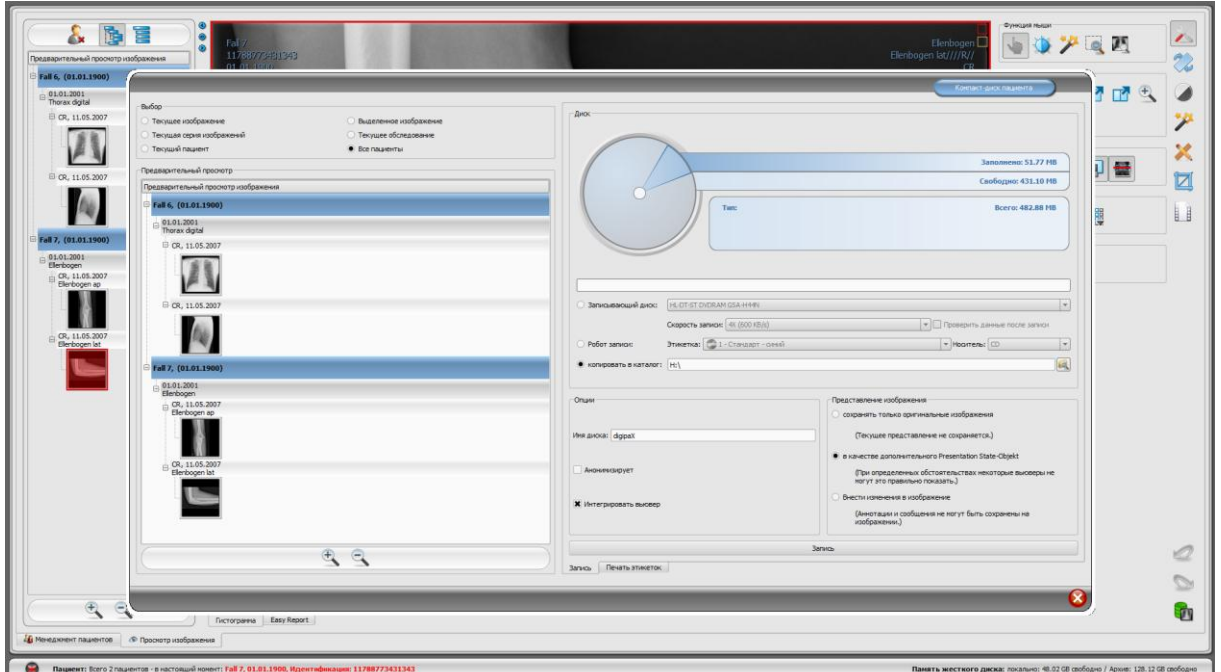

Пример вида экрана после активации компонента - здесь показано большое диалоговое окно для создания CD пациента

Менеджмент пациентов можно также переставлять в виде отдельного компонента, так же как это представлено на вышеуказанном диалоговом окне. Для этого ознакомьтесь с разделом 8.

## <span id="page-11-0"></span>6.1 Кнопка Start / заголовок (дополнительно)

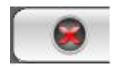

Кнопка Start в нижнем левом углу предназначена для вызова меню (похожего на стартовое меню в системе Windows), благодаря которому можно запускать компоненты приложения, а также завершать рабооту или минимизировать приложение.

К компонентам причислены:

- менеджмент пациентов (только если закладка менеджмент пациентов неактивна, см.  $\mathbf{R}^{\mathrm{max}}$ раздел 17 Интерфейс пользователя)
- импорт
- печать
- СD пациента
- менеджмент задач
- рентгеновский журнал
- конфигурация

Заголовок можно активировать по желанию в конфигурации (раздел 16) интерфейса пользователя. Заголовок отображается на самом верху монитора. В заголовке повторены еще раз все функции стартового меню, которые можно вызывать путем одного щелчка.

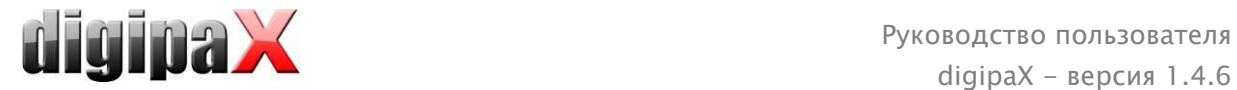

## <span id="page-12-0"></span>6.2 Область просмотра изображения

На панели cлева выводятся эскизы изображений, в средней части - представлены выбранные изображения в большом формате, на панели справа - доступные функции для обработки изображений. Кроме того, под областью просмотра находится гистограмма для текущего изображения.

#### <span id="page-12-1"></span>6.3 Основание

В основании показана информация о пациенте и количество свободного места на жестком диске. При выборе нескольких пациентов показано их количество и информация об активном пациенте, чей снимок отображается в данный момент.

Жесткие диски, для которых отображается свободное место, могут быть выбраны в конфигурации (максимум – 3 диска). Если любой из дисков является недоступным или превышен его допустимый объем, будет показано предупреждающее сообщение. Если система приближается к критическому значению, сообщение будет показано красным жирным шрифтом, в других же случаях он стандартный черный.

<span id="page-12-2"></span>Основание отображается во всех режимах программы.

## 6.4 Панели инструментов (дополнительно)

На панелях инструментовдоступны различные функции. Например, функции для мыши, настройки масштабирования и оверлея, разделения изображения.

Любую из панелей инстрментов можно по отдельности сворачивать и разворачивать.

Панель инструментов можно активировать по желанию в конфигурации (раздел [17\)](#page-87-0) интрефейса пользователя. Панель инструментов отображается над вьювером изображений и повторяет еще раз все функции панели инструментов, которые можно вызвать путем одного щелчка.

#### <span id="page-12-3"></span>6.5 Полоса разделения окна

Между просмотром миниатюр (слева) и областью изображения, а также между нижней частью вьювера и областью изображения находятся настраиваемые разделительные полосы. Разделение изображения делается при помощи перетаскивания полос влево, вправо, вверх и вниз. Этим способом можнo также и закрыть окна.

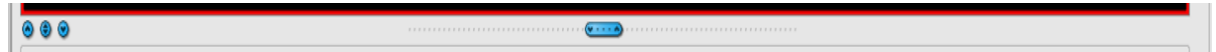

Используя кнопки на полосе слева, части изображения перемещаются вверх или вниз (влево или вправо), а также могут быть закрыты и восстановлены при нажатии на среднюю кнопку. После закрытия программы, все изменения сохраняются.

# <span id="page-12-4"></span>7 Просмотр изображений / вьювер

Компонент просмотра изображений охватывает экран выбора, демонстрацию изображения и обработку изображения.

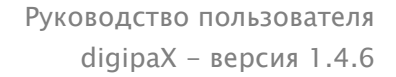

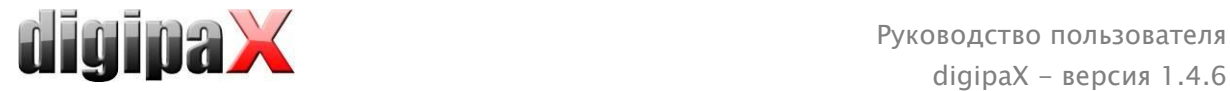

Поддерживается просмотр, как полутоновых изображений, так и цветных. Они могут быть представлены без сжатия, в RLE- или JPEG-сжатии.

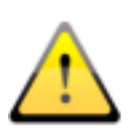

Bверху сжатых изображений (методом cжатия c потерями качества) находится cooтветствующaя заметка. Эти изобраежния не подходят диагностике, потому что вследстве сжатия могла пропаcть важная информaция со снимка.

Информация о полутоновых снимках, настройки окна, поворот и аннотации хранятся в настраиваемом каталоге Grayscale Softcopy Presentation State (файл DICOM). Настройки для текущего изображения сохраняются при последующем его открытии.

## <span id="page-13-0"></span>7.1 Выбор изображения

На панели слева находится функция выбора изображения. Ширина панели настраивается полосой разделения. Полностью скрыть панель можно так же при помощи полосы.

Вид панели может быть DICOM древовидным или списком.

На DICOM древовиднoй структурe представлены обследования выбранного пациентa. Каждый новый пациент создается на один узел выше. Узлы обследований можно закрывать и открывать, как и подкатегории содержащихся в них серий. Внутри узлов серии изображаются эскизами снимков. Серии состоящие из большого количества снимков (multi frame) изображаюся в виде отдельных миниатюр. Серии состоящие из большого количества снимков – это серии изображений сжатые в одном файле DICOM. В правом верхнем

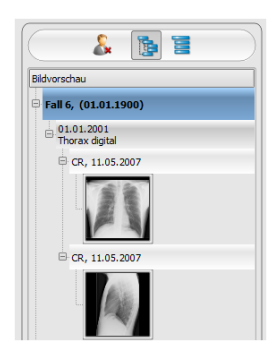

углу миниатюры указывается номер текущего снимка, а также количество снимков.

При использовании списка, информация о каждом выбранном пациентe отображается в вышестоящем узле. Список всех доступных изображений для данного пациента расположен под узлом (с подписью и эскизом), независимо от их принадлежности к сериям и обследованиям. Критерий сортировки, направление сортировки и текст, который может быть отображен в узле, устанавливаются в конфигурации (по умолчанию: дата и время снимка).

Эскизы помечаются красной рамкой, даже ecли данное изображение отображается в большом paзмepe.

Остановив указатель мыши над узлом (пациентом, обследовании, серии или снимке), появится всплывающее окно с информацией.

Размер эскизов изменяется при помощи переключателей "плюс" и "минус" под структурой древа. Установленные размеры сохраняются и используется при следующем запуске программы.

Двойным щелчком по эскизу снимок загружается в свободное окно просмотра. Разделяя область отображения, например 2х2 изображения, появляется возможность работать с большим количеством снимков. Если свободного окна нет, изображение открывается поверх текущего.

<span id="page-14-2"></span>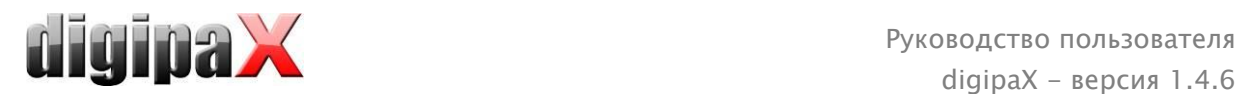

При помощи «перетаскивания» (функция Drag & Drop) эскизов в окно просмотра появляется возможность выбрать любую комбинацию снимков. Внутри самого окна, снимки можно менять местами тем же способом, "перетаскиванием".

Двойным щелчком на узел обследования снимки этого обследования загружаются автоматически и соответственно модальности различных окон просмотра. Разделение окон определяется в конфигурации (смотри 16 Конфигурация).

Выбор пациентов может быть сброшен кнопкой "Очистить выбор пациента" над древом предварительного просмотра.

## <span id="page-14-0"></span>7.2 Отображение изображения

Во вьювере отображаются изображения. Вьювер может быть разделен на большое количество окон, состоящих из одиночных изображений. Во вьювере могут отображаться бок о бок несколько изображений. Одновременно можно отображать от 1 до 36 изображений.

В распоряжении вьювера – разнообразные функции отображения изображений. Данные функции расположены на панели инструментов, которая размещена в верхнем правом углу. Функции дательнее описаны в дальнейших разделах.

◢

Некоторый из представленных функций по умолчанию скрыты. Щелкнув правой клавишей мыши по иконе функции можно вызвать контекстное меню. Именно в нем можно скрывать и открывать разные функции. Таким же образом можно упорядочить расположение кнопок, отключая функции, в которых нет необходимости.

Можно также отображать панель инструментов, прикрепленную к верху вьювера. Для этого необходимо ознакомиться с разделом посвященным интрефейсу пользователя – [17](#page-87-0) [Конфигурация](#page-87-0).

## <span id="page-14-1"></span>7.2.1 Действия мышью

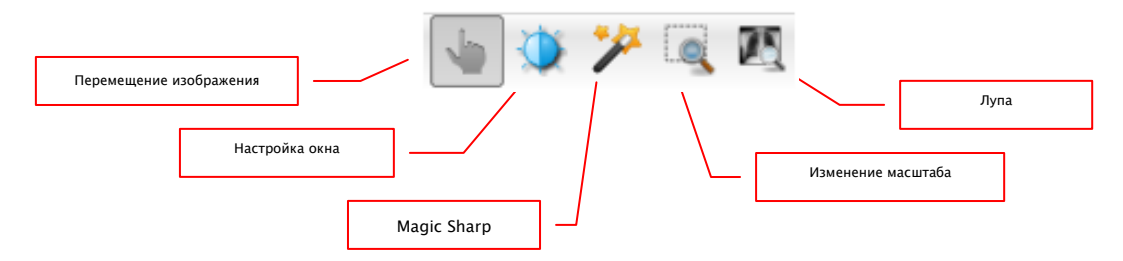

На этой панели инструментов можно выбрать действие для левой кнопки мыши:

- перемещение (если размер снимка больше, чем окно отображения) функция по умолчанию;
- настройка окна (яркость/контраст):
	- горизонтальное перемещение мыши: изменение центра окна;
	- вертикальное перемещение мыши: изменение ширины окна.

Движения могут быть изменены в конфигурации (категория "Прочее");

- фильтр Magic Sharp (размер/резкость)
	- движение мыши по горизонтали: изменение размера

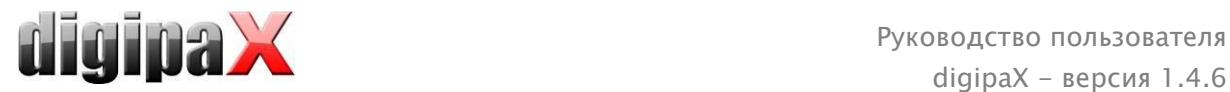

#### движение мыши по вертикали: изменение резкости

Подробное описание действия этих фильтров можно прочитать в дальнейшей части данного руководства в разделе [7.3.3.1Magic Sharp](#page-21-1)

- изменение масштаба;
- лупа.

Данные функции могут быть активированы также при нажатии комбинаций:

- Alt + левaя кнопкa мыши: настройка окна;
- $Alt + Shift + n$ евая кнопка мыши: перетаскивание и изменение масштаба;
- Alt + правая кнопка мыши: лупа.

Другие действия мышью:

- Shift  $+$  левая кнопка мыши: пометка изображения:
- Ctrl + левая кнопка мыши: перетаскивание снимков между окнами изображений;
- правая кнопка мыши: увеличение/уменьшение (при вертикальном движении мышью);
- cредняя кнопка мыши (или нажатие колеса прокрутки): многооконная работа;
- прокрутка колеса: следующее или предыдущее изображение из серии снимков, обследования или пациента (в зависимости oт настройки), насколько имеютcя;
- **•** Ctrl + Shift + левая кнопка мыши: фильтр Magic Sharp
- <span id="page-15-0"></span>левая + правая кнопка мыши: фильтр Magic Sharp

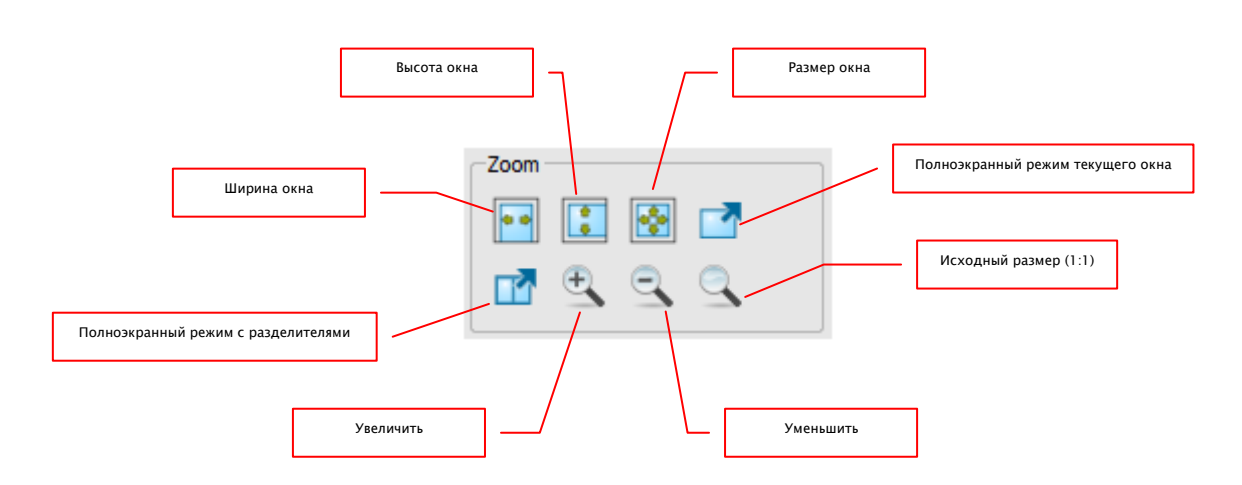

## 7.2.2 Изменение масштаба

Изменение масштаба изображений относится только к текущему активному снимку. Изображение масштабируется по размеру окна и всегда отображается целиком.

При перетаскивании изображений из одного окна в другое, масштаб снимков сохраняется.

Одиночное нажатие клавиши Enter или кнопки «Полноэкранный режим текущего окна» текущее изображение масштабируется по размеру экрана. Используя клавиши Shift  $+$ Enter или кнопкy «Полноэкранный режим с разделителями» все отображающиеся окна (созданные разделителями) масштабируются по размеру экрана. Выйти из полноэкранного режима можно нажатием клавиши Esc.

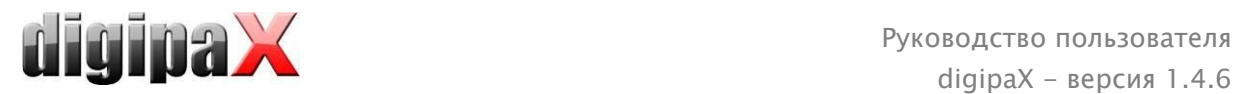

 $4 \times 5$ 

## <span id="page-16-0"></span>7.2.3 Oверлей (наложение)

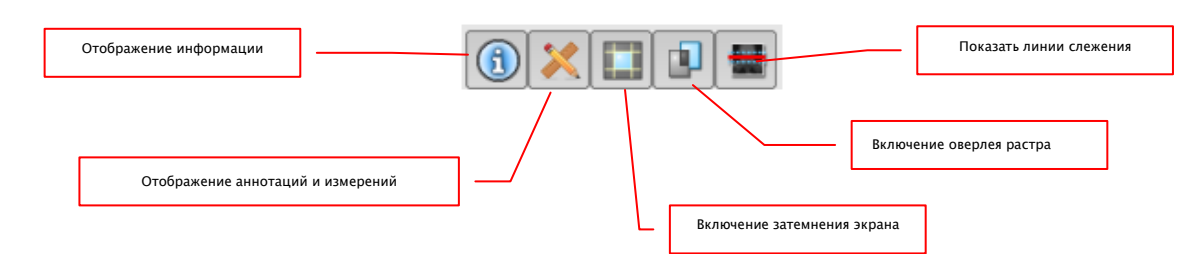

Области oверлея:

- информация по углам изображения;
- аннотации и измерения на измеренных участках;
- затемнениe экрана затемнение всего, что находится за границей выделенной области;
- oверлей растра наложение изображений;
- линии слежения представление отдельной части снимка КТ или МРТ.

Все области могут быть показаны или спрятаны нажатием кнопок на панели инструментов.

Инструмент затемнения экрана включается автоматически, если загружается изображение с выделенной областью из предыдущего просмотра.

## <span id="page-16-1"></span>7.2.4 Разделение изображений

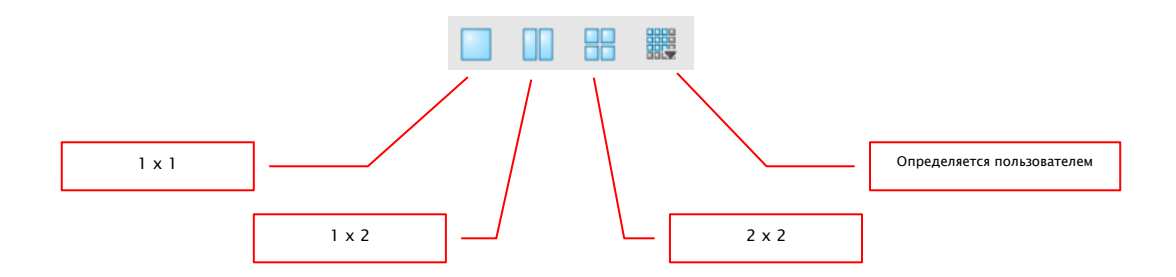

В области отображения снимков может быть представлено одно изображение и более. Количество отображаемых снимков настраивается кнопками на панели инструментов над полем с изображением (1x1, 1x2, 2x2). Дополнительно, при помощи последней кнопки, можно выбрать oпределeнную пользователем настройку (максимально 6x6). Для того, чтобы редактировать изображение в каком-либо из окон, необходимо активировать его во вьювере. Активное окно подсвечивается красной рамкой.

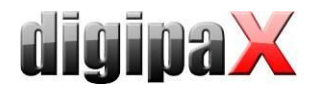

## <span id="page-17-0"></span>7.2.5 Другие функции

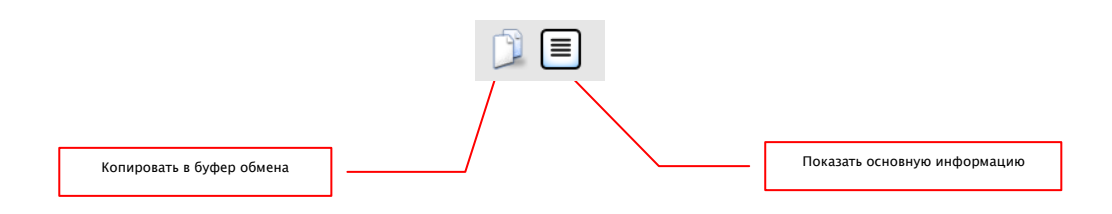

#### 7.2.5.1 Буфер обмена

Изображение копируется в таком виде, в котором оно отображается на экране (со всеми пометками и выделенными областями, если они имеются). Если при копировании зажать клавишу Shift, изображение скопируется в буфер обмена в оригинальном размере.

#### 7.2.5.2 Информация в заголовке (DICOM Dump)

При использовании этой функции, выводится диалоговое окно с DICOM информацией (тегами) о текущем изображении. Теги структурированные по группам для лучшего обзора. Отображаются все теги, даже те, которые имеют приватную информацию.

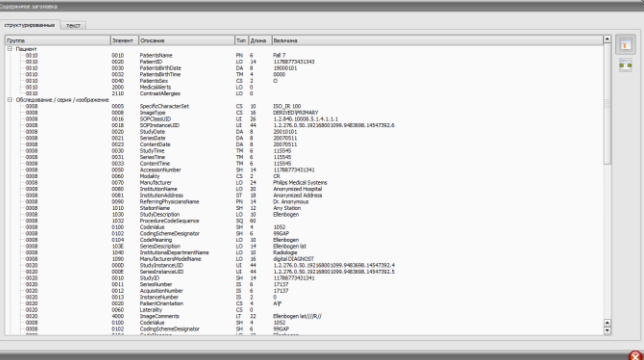

Какие-либо изменения в значениях невозможны.

В первой карте "структурированные" окна отдельные данные из заголовка можно копировать в буфер обмена и вставить в другое приложение (например обработку текстов). Для этого кликните два раза на требуемый элемент и выберите следовательно копирование правой кнопкой мышки. При сериях, состоящих из большого количества снимков, следует помнить о том, что они имеют только один заголовок для целой серии, в котором содержатся данные отдельных изображений.

Во второй карте "текст" Вы можете копировать в буфер обмена целые части или же весь заголовок. Для этого необходимо выделить с помощью мыши желаемую строку или же с помощью сочетания клавиш Ctrl+A весь заголовок и скопировать текст в буфер обмена. Оттуда данные можно вставить в текстовый файл или же документ в формате Word и т.п.

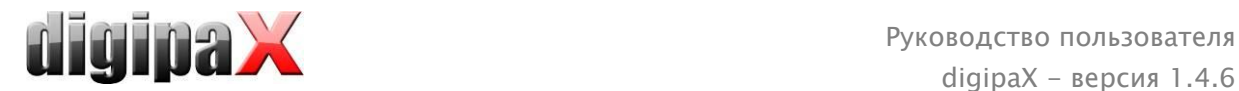

## <span id="page-18-0"></span>7.2.6 Пометка изображений

У каждого изображения в верхнем правом углу находится маленькая красная область. При нажатии на эту область (или Shift + левая кнопка мыши по снимку) появляется красная точка (или пропадает, если она уже есть). Каждое изображение с красной точкой считается помеченным. Кроме того, добавляется затенение по всему изображению, так как иногда точку плохо видно (например, если представлено больше изображений, или на диагностических мониторах). Затенение может быть убрано в конфигурации

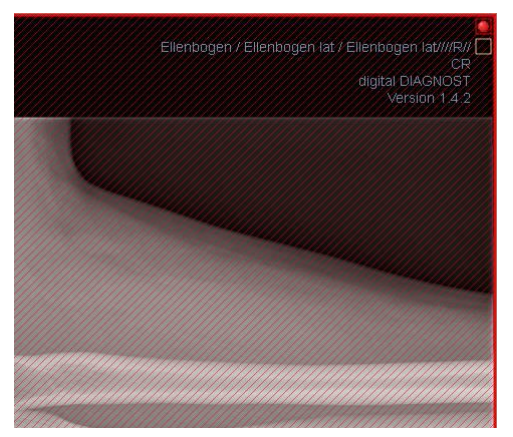

(категория "Прочее"). Помеченные изображения могут быть использованы, например, при записи CD пациента и распознаются по красной метке на эскизе на панели слева.

## <span id="page-18-1"></span>7.2.7 Защита изображений (блокировка)

Под каждой красной областью находится желтая область, нажатие на которую защищает (блокирует) изображение. Любые манипуляции над изображением становятся недоступными. Символ замка в желтой области означает, что изображение заблокированно.

Заблокированные снимки не отображаются в панели выбора изображений.

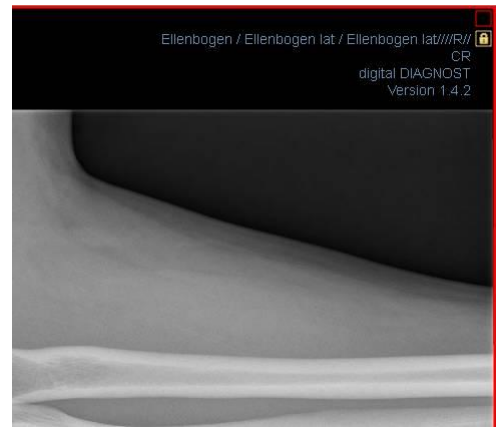

#### <span id="page-18-2"></span>7.2.8 Контекстное меню

Контекстное меню вызывается кликом правой кнопкой мыши на изображении:

- функции для мыши: передвижение изображения, управление окнами, изменение масштаба выделенной области, лупа;
- изменение масштаба: ширина окна, высота окна, размер окна, включение и выключение полноэкранного режима, включение и выключение полноэкранного режима с разделителями, увеличение, уменьшение, исходный размер (1:1);
- оверлей: отображение информации, отображение аннотации и измерений, включение затемнения экрана, включение наложения bitmap, включение среза изображений
- деление изображений: 1x1, 1x2, 2x2, определен пользователем
- отправка по эл. почте (DICOM)
- отправка по эл. почте (JPEG)

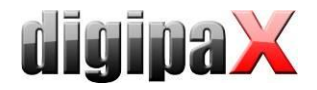

• обследования: список обследований пациента и, как подменю, серии изображений данного обследования (первое изображение данной серии появляется при активации пункта меню).

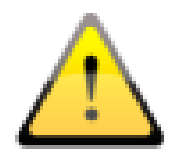

Согласно законодательным положениям требуется кодировка сообщений, отправляемых по электронной почте, которые содержат данные о пациентах или их персональные данные. Именно поэтому, клиент электронной почты должен быть настроен таким образом, чтобы данные кодировались, и прочесть их мог только адресат. Существуют дополнения к клиентам электронной почты, которые позволяют кодировать сообщения

Бесплатным заменителем криптографического программного обеспечения является "The GNU Privacy Guard". Данное приложение можно получить на сайте http://www.gnupg.org и установить на свою машину. Установку и настройку должен проводить специалист.

## <span id="page-19-0"></span>7.3 Манипуляции с изображениями

архиве изображений.

Справа от снимка находятся инструменты для редактирования изображений, которые можно открывать и скрывать с помощью соответствующих кнопок. Инструменты размещены по вертикали и тематически отсортированы.

Под инструментами располагаются кнопки отмены последнего действия и восстановления отмененного. Все действия выводятся текстом в виде текста во всплывающих подсказках. Кнопки отмены и восстановления действий относятся к активному изображению и при его закрытии сохраняются все проведенные манипуляции, без возможности отменить их в будущем.

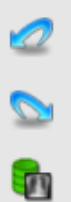

С помощью последней кнопки "Вернуть изначальное изображение" все проделанные действия отменяются после вывода системой контрольного подтверждающего вопроса и изображение возвращается к виду, который сохранен в

Для КТ и МРТ изображений а также серий, состоящих из большого количества снимков действия над снимками автоматически применяются ко всей серии, или каждый раз для активного изображения.

Для полутоновых изображений все изменения сохраняются. Для цветных снимков изменения не сохраняются и являются временными. При выборе другого пациента или закрытии изображения, любые изменения сбрасываются.

<span id="page-20-0"></span>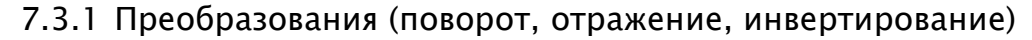

Изображения можно повернуть на 90° по часовой стрелке или против нее или на 180°, нажатием на соответствующие кнопки. Снимки могут быть отражены по горизонтали, по вертикали, а также инвертированы.

Любая операция может быть отменена и возвращена при помощи стрелок внизу панели.

#### <span id="page-20-1"></span>7.3.2 Управление окнами (Windowing)

Многооконный режим используется для работы с полутоновыми снимками и отключен для цветных. При обозначении центра и ширины окна, выбирается диапазон шкалы серого. Эти значения настраиваемые или могут быть выбраны из списка предустановок.

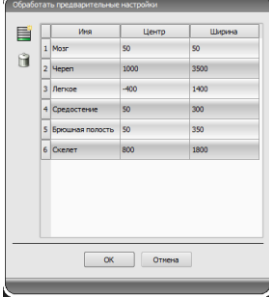

**Miglina** 

Изменение данных предустановок или добавление пользователем новых

делается в диалоговом окне, которое появляется "Обработать при нажатии КНОПКИ предустановки...".

Также пользователь может изменять и удалять установки по умолчанию (они не защищены от записи).

В автоматическом режиме окон можно ввести дополнительные специальные стандартные настройки, которые после ввода можно будет применять к открытому изображению путем одиночного щелчка.

Настраиваемые кнопки от 1 до 3 предназначены ДЛЯ автоматического определения соответствующих значений для режима окон по алгоритму, основанному на гистограмме. Для данного алгоритма должно быть определено пороговое значение. Чтобы определить пороговое значение для данной кнопки, необходимо щелкнуть по этой кнопке, одновременно придерживая клавишу Shift. Таким образом будет вызвано

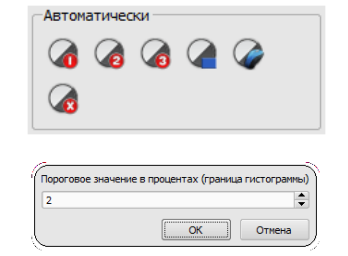

 $\ddot{•}$ 

В Обработать пр

 $30000 - 2$ 

Центр / Ширина

1000 / 3500

 $-400 / 1400$ 50 / 300

50 / 350 800 / 1800

диалоговое окно, куда можно ввести число от 1 до 49. Чем выше будет число, тем резче будет изображение. Таким способом можно установить стандартные настройки для каждой из 3 кнопок. Одним щелчком по соответствующей кнопкке, алгоритм и, определенные с его помощью, значения для режима окон будут мгновенно применены к изображению.

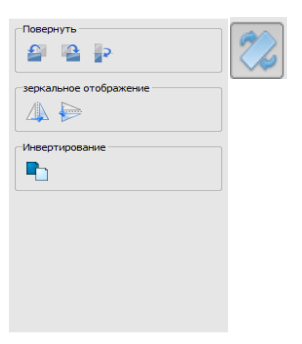

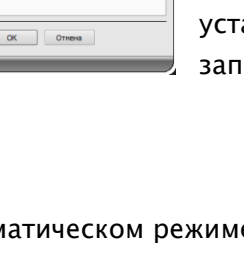

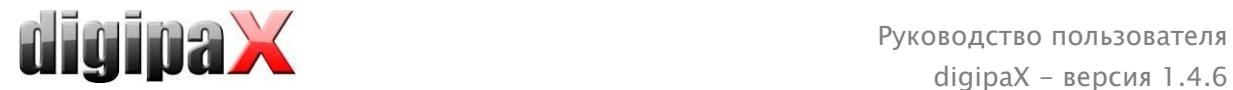

С помощью кнопки "Определить прямоугольник" можно натянуть прямоугольник на изображение. Из данного прямоугольника будут определны и применены к изображению оптимальные значения. Для этого необходимо сначала щелкнуть по кнопке, а затем определить прямоугольник путем двойного щелчка по изображению. Значения будут мгновенно определены и применены к изображению.

Следующая кнопка – это активный прямоугольник. Щелкните по кнопке и протяните прямоугольник по изображению. Оптимальное значение сразу же автоматически определяется внутри прямоугольника и отображается на всем изображении. Когда Вы найдете соответствующее изображение, тогда повторно щелкните по кнопке, чтобы применить значение к изображению. С помощью колеса прокрутки мыши можно увеличивать и уменьшать прямоугольник. С дополнительно нажатыми кнопками "Управление" (Ctrl) или Shift можно будет изменять только ширину либо только высоту. Процедуру можно прервать, нажав на клавишу "Esc".

Кнопка "Вся область" предназначена для отображения целой видимой области от минимального до максимального значения полутоновой шкалы изображения.

#### <span id="page-21-0"></span>7.3.3 Фильтры

Для использования фильтров необходимо включить модуль лицензии.

Доступны следующие фильтры: "Magic Sharp", "Выравнивание гистограммы", "Настройка резкости" и "Усиление контраста", которые можно использовать отдельно, или в комбинации друг с другом. Чтобы воспользоваться фильтром, необходимо пометить соответствующий квадратик.

Нажатием кнопки "Удалить фильтры" фильтры выключаются, а значения переходят в исходное состояние.

Как только фильтр будет включен, внизу изображения появится маленькая иконка. Одиночным нажатием на эту иконку можно выключить фильтр, а очередным нажатием вновь его включить. Это позволяет сравнить изображение с фильтром и без фильтра.

В списке фильтров можно записать различные настройки фильтров. Тогда фильтры из списка можно быстро использовать для следующих изображений.Список фильтров можно экспортировать и импортировать на другую станцию. Таким образом можно легко передавать любые предварительные настройки фильтров на многие станции.

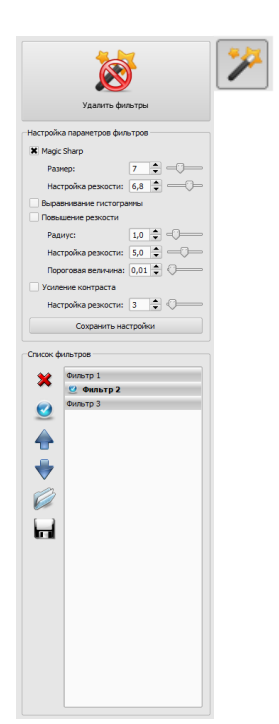

#### <span id="page-21-1"></span>7.3.3.1 Magic Sharp

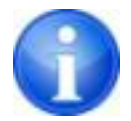

Этот фильтр не действует при цветных изображениях. Может использоваться только при изображениях в шкале тонов серого цвета.

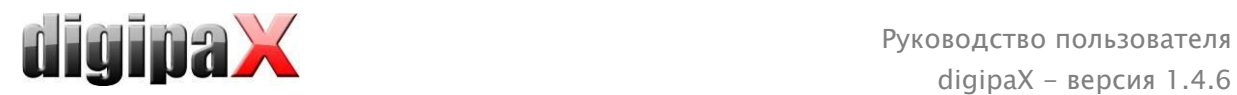

Алгоритм этого фильтра автоматически настраивает контраст изображения, при чем эта настройка применяется для отдельных областей изображения. Таким образом, оптимизируется контраст отдельных областей изображения, что дает лучшие результаты по сравнению с настройкой контраста целого изображения. Размеры отдельных частичных областей выбираются с помощью параметра "Размер". Размер можно выбрать в диапазоне от 2 до 16. Чем больше значение, тем меньшими будут частичные области. Значение 5 означает 1/5, а значение 10 означает 1/10 размера целого изображения. Таким образом, чем выше значение, тем более острыми будут малые структуры изображения. Параметр "Настройка резкости" определяет резкость изображения. Этот параметр может устанавливаться в диапазоне от 0.1 до 10. Значения менее 1 приводят к слабой резкости, а более 1 усиливают резкость. Когда значение равно 1 изображение выглядит 1:1, как в оригинале.

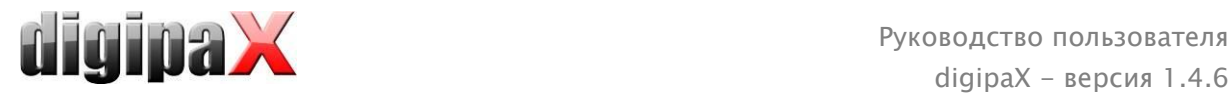

#### 7.3.3.2 Функция мыши "Magic Sharp"

Эта функция служит для настройки фильтра Magic Sharp путем перемещения мыши по изображению. Она включается с помощью мыши, как указано в разделе [7.2.1.](#page-14-2) Самым простым способом является одновременное нажатие левой и правой кнопки мыши. Тогда включиться только фильтр "Magic Sharp". Остальные фильтры будут выключены.

Включите функцию с помощью одного из описанных способов и переместите мышь по горизонтали слева направо, чтобы изменить размер изображения. Значение с левой стороны изображения начинается с 2 и увеличивается в правую сторону до 16.

Чтобы изменить резкость, необходимо переместить мышь по вертикали снизу вверх. Диапазон изменения от 1 до 10. В нижней части изображения, которая на нижеуказанном изображении показана штриховым полем, фильтр выключен.Только с того места, которое находится над этим штриховым полем, увеличивается резкость. В программе эта область (составляющая примерно четвертую часть изображения) не заштрихована. Но как только стрелочка мыши появится в нем, фильтр выключится и исчезнет иконка фильтра в нижней части изображения, когда стрелочка мыши переместится вверх над этой областью, фильтр вновь включится. Следует не забывать, что при перемещении мыши всегда одновременно изменяются оба значения. Чем больше вправо, тем выше находится стрелочка мыши и тем выше значения размера и резкости изображения.

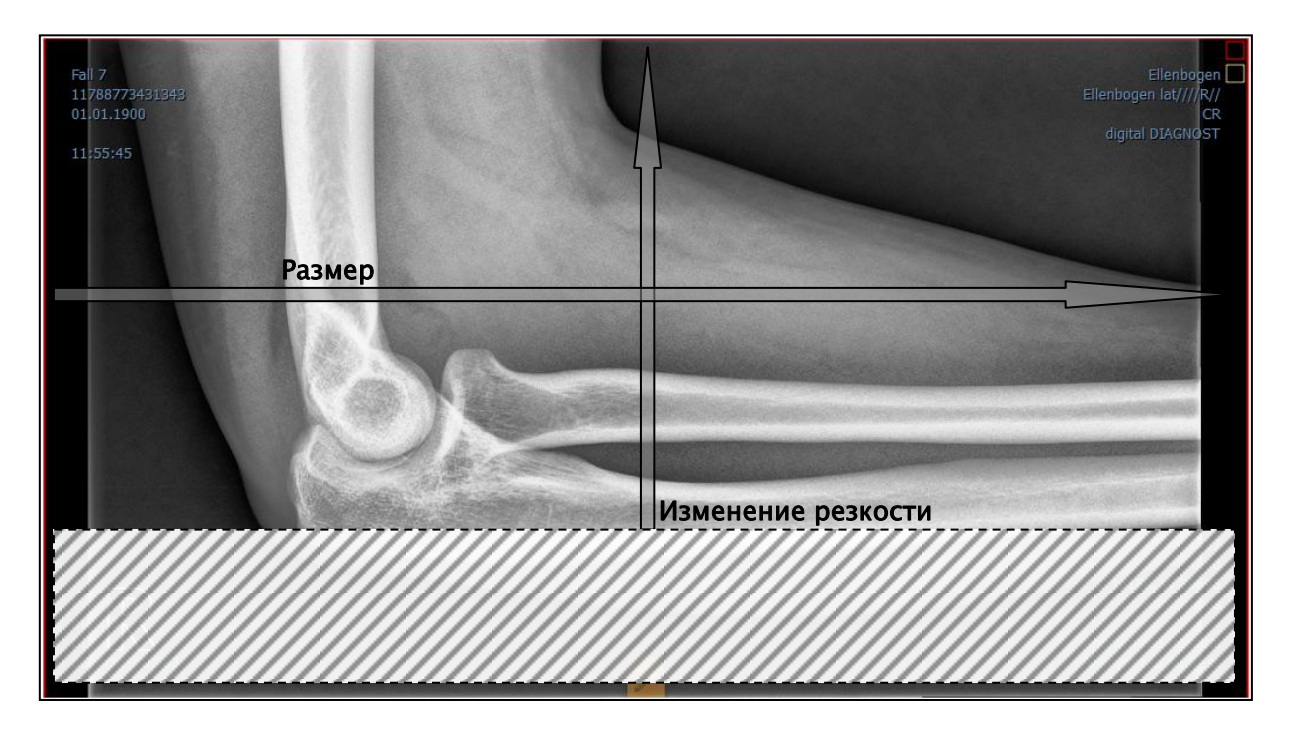

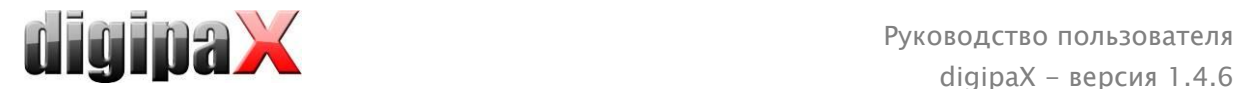

#### 7.3.3.3 Выравнивание гистограммы

При выравнивании гистограммы серые тона интересующих нас областей изображения расширены до шкалы полутонов, а реже используемые серые тона менее интересующих нас областей заужены.Это вызывает более четкое показание интересующих нас областей изображения.

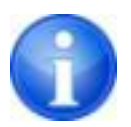

Этот фильтр включается и выключается путем пометки соответствующего квадратика. Он не имеет никаких других настроек.Изменения возникшие в результате выравнивания гистограммы не отражаются в самой гистограмме, поскольку в гистограмме всегда.

#### 7.3.3.4 Настройка резкости

Настройка резкости показывает разницу яркости, благодаря чему изображение становится более острым.

Резкость настройки конечного изображения измеряется в пикселях. Параметр "Радиус" подает, сколько пикселей необходимо взять для расчета резкости. Малый радиус приводит к повышению резкости малых структур. Большой радиус увеличивает изображение структур на целевом изображении. При значении 0 соответствуещее значение для области устанавливается автоматически. Параметр "Настройка резкости" говорит о том, в какой степени должна быть настроена резкость изображения. Высокие значения дают высокую резкость. Во избежание одновременного повышения резкости гладких областей изображения, устанавливается "Предельное значение" параметра. Чтобы сделать резкими все области изображения, этот параметр необходимо установить на 0. Предельное значение необходимо увеличить, чтобы сделать более резкими только более контрастные области.

Выберите область изображения для обследования. При необходимости увеличьте эту область изображения. Начните с более высокой настройки резкости, затем увеличивайте радиус до тех пор, пока структуры не будут хорошо видны. Затем можно обратно уменьшить резкость.

#### 7.3.3.5 Усиление контраста

С помощью функции усиления контраста можно более четко показывать разницу между светлыми и темными областями на снимке. Светлые области станут еще более светлыми, а темные – более темными. Для этой функции можно настроить коэффициент усиления от 1 (слабое) до 25 (очень сильное).

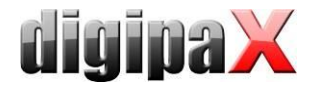

#### 7.3.3.6 Список фильтров

В списке фильтров можно записать настройки фильтров, которые могут потом многократно использоваться. Для записи настроек фильтра нажмите на "Записать настройки". В список фильтров будет добавлена новая запись. Подайте соответствующее название для нового фильтра. Таким образом, можно записать в списке целый ряд настроек для фильтров.

Фильтр из списка можно установить, как фильтр по умолчанию. Когда фильтр установлен по умолчанию, то он будет автоматически применяться к каждому изображению, разве что для данного изображения уже установлен другой фильтр. Чтобы выключить фильтр по умолчанию необходимо отметить эту опцию в настройках "Стандарт".

С помощью функции экспорта можно экспортировать настройки фильтров в виде файла конфигурации и импортировать их на другие станции с помощью функции импорта.

- 1 Удаление фильтра
- 2 Установка фильтра по умолчанию и отключение фильтра по умолчанию
- 3 Перемещение фильтра в списке
- 4 Импорт фильтра из файла
- 5 Экспорт фильтра в файл

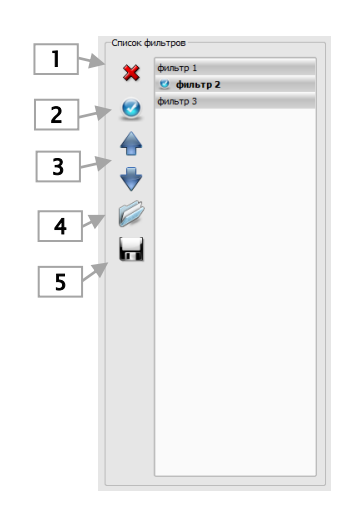

#### <span id="page-25-0"></span>7.3.4 Аннотации и измерения

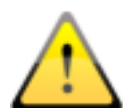

Погрешности в измерениях могут возникнуть из-за способа получения снимка или захвата изображения!

Измерения зависят от размера пикселей записанных в изображении DICOM.

Погрешности могут быть также вызваны экспозицией - особенно, при традиционной рентгенографии (CR, DX), напр. таза или бедра. Расстояние между облучаемой частью тела и пластиной / детектором искажает представление о длине на 2D рентгенограмме. Даже если часть тела облучается с эталоном, может существовать вероятность возниконовения погрешности, поскольку эталон не лежал на той-же самой высоте с измеряемой частью тела.

Если для изображений не заданы единицы измерения относительно пикселя, то все результаты измерений записываются в пикселях.

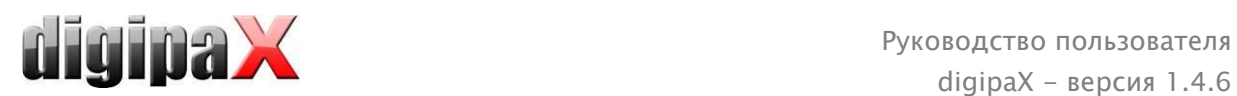

Под аннотациями находятся кнопки выбора графических элементов (линия, стрелка, прямоугольник, эллипс, многоугольник и текст). Прямоугольники, эллипсы и многоугольники можно нанести с внешней заливкой. Подсказки, как следует рисовать объекты с помощью мышки, всплывают каждый раз после выбора, т.е. после нажатия кнопки в правом нижнем углу. Нарисованные объекты можно потом еще изменять во всех направлениях, или передвигать для придания им требуемой формы и умещения их в требуемой позиции. Дополнительно с правой стороны показан список объектов, которые могут отображаться, или могут быть спрятаны путем нажатия на иконку глаза. Объекты можно по отдельности удалять

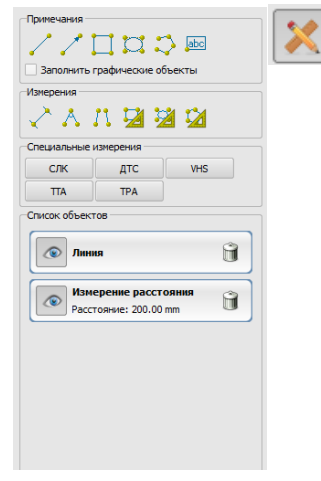

нажатием на иконку корзины, или нажатием кнопки "Удалить" на клавиатуре.

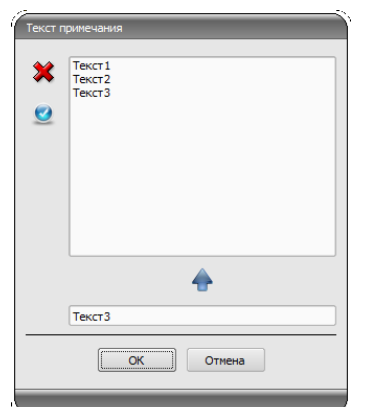

При выборе вставки текста всплывает диалоговое окно, в котором можно: добавить новый текст к списку стандартных заметок (введите текст в нижнем поле и нажмите зеленую стрелочку), выбрать готовый текст из уже имеющихся примеров (двойным щелчком или щелчок и нажатие кнопки OK), ввести желаемый текст (введите текст в нижнем поле и нажмите OK). Выбранный (введенный) текст помещается на снимке.

Есть возможность yстановить стандартный текст, который используется при следующей aктивации диалогового oкна.

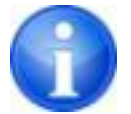

Функция измерения существует только в случае включения соответствующего модуля.

Под измерением подразумевается измерение участков и углов, измерение содержимого в выделенных областях (в прямоугольнике, эллипсе и многоугольнике). Измерение угла проводится путем введения 3-х или 4-х точек. При измерении углов в скобках указывается внешний угол .

В случае прямоугольника, эллипса и многоугольника измеряется также площадь поверхности и интенсивность. Рядом с фигурой при этом показывается среднее значение шкалы серого, а также минимальное и максимальное значение серого. Для цветных изображений производится только нормальное измерение поверхности. Для объектов серии CT значения показываются по шкале Хаунсфилда (HU).

Во время проведения измерений синхронно отражаются реальные данные измерений. Как и в случае аннотаций, нарисованные объекты можно потом еще изменять во всех направлениях, или передвигать для придания им требуемой формы и умещения их в требуемой позиции. Поле с данными измерений можно также перемещать в любое место на изображении. .

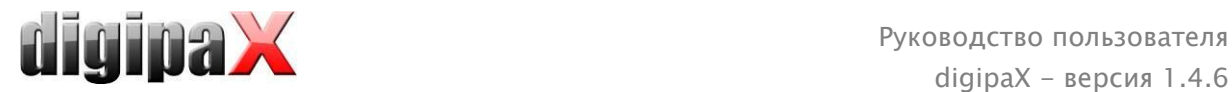

Отдельные измерения показаны в списке с правой стороны, они могут отображаться, или могут быть спрятаны путем нажатия на иконку глаза. Объекты можно по отдельности удалять нажатием на иконку корзины, или нажатием кнопки "Delete" на клавиатуре. Нажимая кнопку "Удалить все", расположенную с правой стороны, можно удалить одновременно все аннотации и измерения.

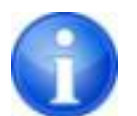

.

.

Графические объекты из внешних систем или старых версий digipaX (версия 1.4.5 или более старая) не могут быть изменены.

Настройки для графических объектов в оверлее находятся в конфигурации (категория "Oверлей").

#### 7.3.4.1 Специальные измерения

Для специальных измерений служат специальные кнопки. Некоторые из них используются только для ветеринарных обследований и они доступны исключительно в ветеринарных версиях digipaX (смотри раздел 20.3).

Выполнение измерения активируется нажатием кнопки для данного измерения. Внизу экрана появится краткая инструкция по проведению процедуры. Вначале необходимо выполнить все шаги согласно описанию, пока не будут обозначены все точки и линии для данного измерения. Только после этого можно поправить измерение и настроить объекты. Чтобы прервать процедуру измерения, чтобы напр. начать измерение сначала, следует нажать кнопку Escape.

#### СЛК (cердечно-легочный коэффициент)

Оценка размера сердца

Рентгеновский снимок: грудная клетка в прямой проекции (передняя и задняя)

Нажмите кнопку и нарисуйте вначале линию для измерения сердца (максимальный поперечный диаметр сердца). Затем нарисуйте линию для измерения грудной клетки (максимальный внутренний поперечный диаметр). Обе линии можно еще исправить перемещая конечные точки.

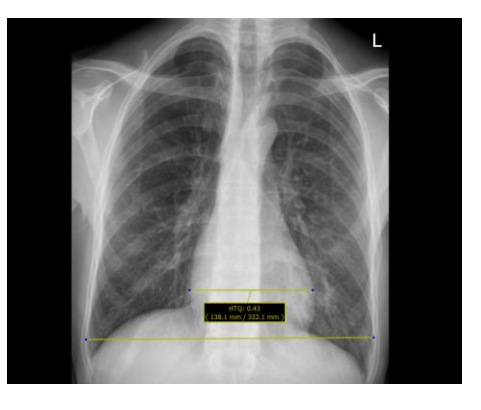

#### <span id="page-27-0"></span>7.3.5 Отображение затемнения

На каждом изображении выделенную область можно выбрать в форме прямоугольника, эллипса или многоугольника. На снимке может быть только одно выделение определенной формы (т.е. нельзя сделать два прямоугольных выделения), но можно использовать все формы одновременно. После нажатия кнопки с выбранной фигурой, появляется объяснение по нанесению.

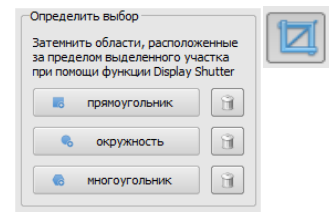

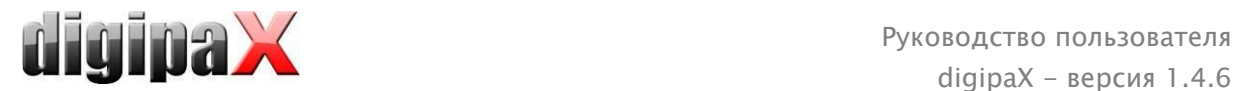

Установка выделенной зоны определенной формы заменяет уже существующую область этой же формы.

Все, что находится за границами выделенной области, может быть затемнено или показано при помощи кнопки на панели инструментов ("Отобразить затемнение" в опциях оверлея).

<span id="page-28-0"></span>Объекты можно удалять поочередно.

#### 7.3.6 Просмотр ряды изображений (кино-петля)

Функция для автоматического воспроизведения ряда изображений с разными опциями управления, к примеру,, направление или скорость воспроизвдения. Скорость воспроизведения изображений можно регулировать специальными регуляторами. "Старт" и "Конец" определяют, с какого изображения ряда должно начинаться воспроизведение и на каком из изображений ряда оно должно заканчиваться. Вертикальными кнопками прокруток можно также вручную выбирать одиночные изображения.

- 1 Воспроизведение вперед
- 2 Воспроизведение назад
- 3 Конец воспроизведения
- 4 Пауза
- 5 Pегулировка скорости воспроизведения
- 6 Одноразовое воспроизведение
- 7 Автоматическое воспроизведение вперед/назад
- 8 Непрерывный ряд
- 9 Начать воспроизведение с данного изображения
- 10 Завершить воспроизведение на данном изображении
- 11 Ручной выбор одиночных изображений

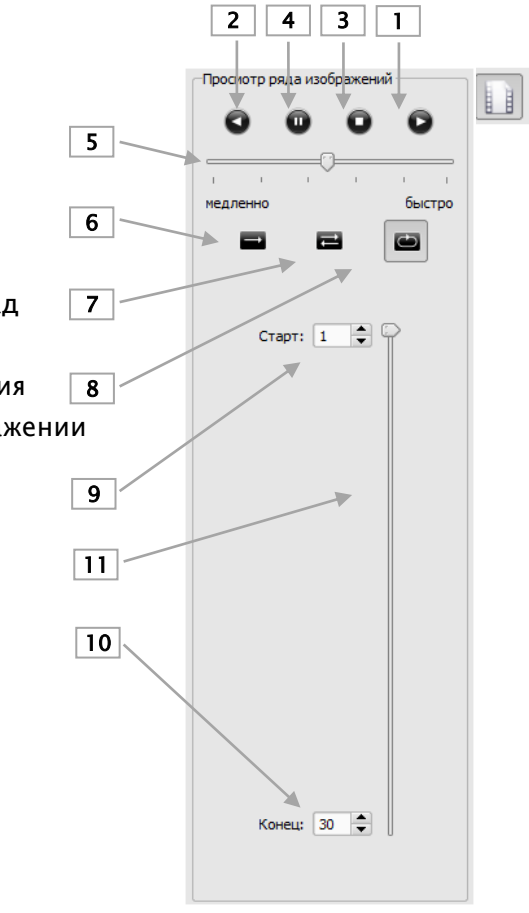

## <span id="page-28-1"></span>7.4 Линии среза

Линией среза (локализатором) представляется край среза двух слоев (плоскости) и положение отдельных частьeй снимка серии КТ или МРТ. Положение изображений

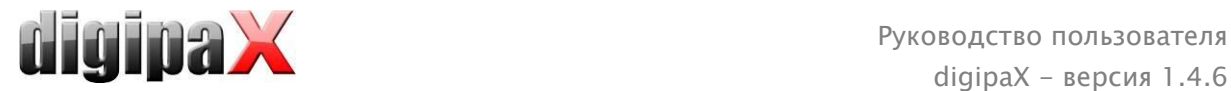

любой другой серии в отношении активного изображения визуализируется таким же образом.

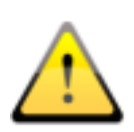

При отображении в виде линий проекции не указываются данные относительно угла пересечения двух слоев. Линии не указывают на то, перпендикулярны ли слои относительно друг друга или же наклонены диагонально. Именно поэтому стоить помнить о том, чтобы не констатировать расположение двух слоев относительно друг друга на основании линий проекции.

При отображении в виде плоскости, благодаря трехмерному изображению, можно лучше представить себе расположение плоскостей относительно друг друга. Желаемую форму отображения можно настроить в конфигурации Пользователь::Наложение/ Линии среза путем определения типа в группе "Линии среза / локализатор".

Перед тем, как открыть серию снимков, необходимо настроить разделение изображения таким образом, чтобы обозревать отдельные серии рядом. Затем откройте каждую из нужных серий. Локализатор автоматически отображается при включенной функции линий слежения. Щелкните на серии и прокрутите колесиком мыши все её изображения. Как альтернатива, можно использовать клавиши "Page up" и "Page down". Позиция текущего изображения показана в другой серии как линия или плоскость проекции. Настройки линий слежения находятся в разделе конфигурации - Oверлей /Линии среза - [17](#page-87-0) [Конфигурация](#page-87-0).

## <span id="page-29-0"></span>7.5 Гистограмма

Под изображением находится окно с гистограммой активного снимка. Окно с гистограммой можно закрыть (спрятать).

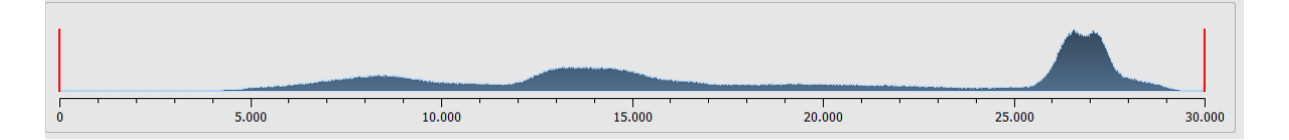

При сериях, состоящих из большого количества снимков, указывается гистограмма текущего снимка.

Для цветных изображений отображаются красные, зеленые и синие кривые для RGB каналов. Для полутоновых снимков используется синяя кривая для отображения разброса значений шкалы серого.

На гистограмме полутоновых снимков всегда отображаются текущие настройки окон, которые тут же могут быть и модифицированы. В левой и правой части видимой области находятся красные линии, обозначающие края окна и являющиеся ползунами для их изменения. Уровень сглаживания гистограммы изменяется в конфигурации Пользователь/Гистограмма. Cмотрите в paзделе [17.](#page-87-0) Окно можно передвигать, кликнув на область между красными линиями и перетащив его мышью.

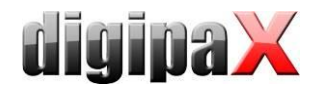

Для увеличения масштаба гистограммы, используйте прямоугольник масштаба, перетаскивая его клавишей Shift + левой кнопкой мыши. Щелчком правой кнопкой мыши на гистограмме, восстанавливается полный размер.

Настройки для работы с гистограммой находятся в конфигурации, категория Гистограмма.

## <span id="page-30-0"></span>7.6 Easy Report

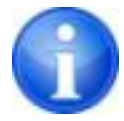

Этот модуль должен быть активирован при помощи настоящей лицензии.

Используя этот модуль, можно создавать для пациентов рапорты, описания, примечания и т.д. в текстовой форме к обследованиям или изображениям. Ввод текста происходит в предусмотренном поле ввода под просмотром изображений. Текст превращается в сжатое полутоновое изображение, с которой можете обращаться так же, как и с другими изображениями DICOM. Дополнительно, текст будет также откладываться на теге 0020,4000 - Примечание к изображению".

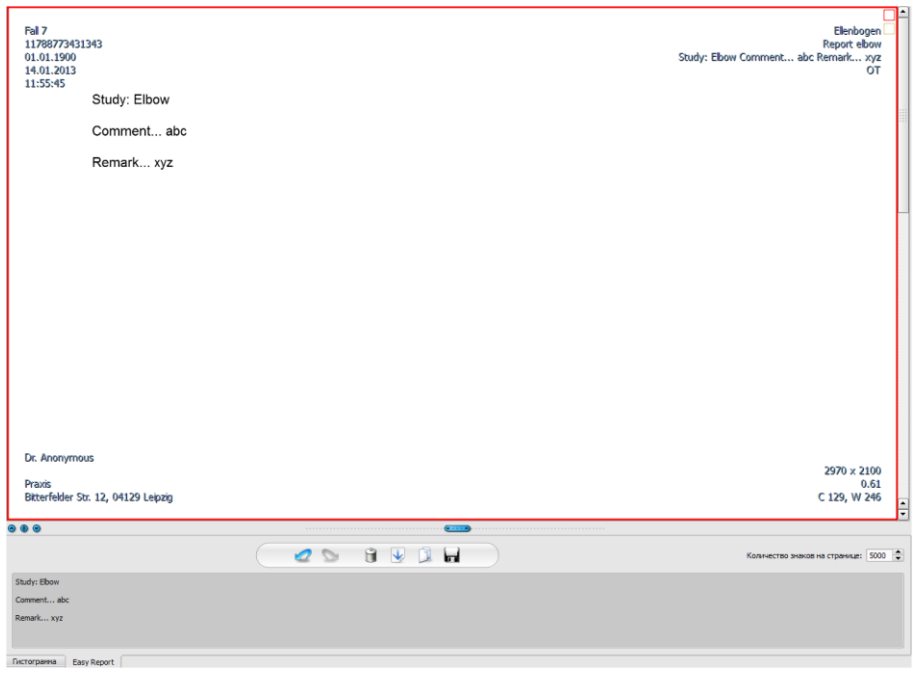

Кнопкой "Сохранить" данные добавляются существующему обследовании или сохраняются в архиве в форме нового обследования. Easy Report также доступный в режиме множства пациентов. Это означает, что можете открыть нескольких пациентов одновременно. Выберите сначала пациента, которому следует присвоить рапорт. Затем выберите существующее или новое обследование. Введите название рапорта и щелкните "ОК". Название рапорта сохраняется на теге "0008,103Е – Описание серии".

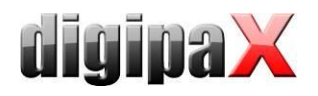

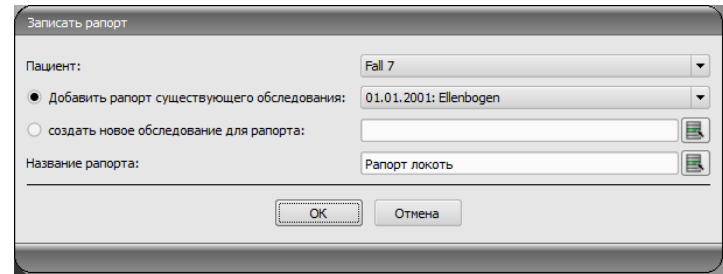

#### Описание функционной панели:

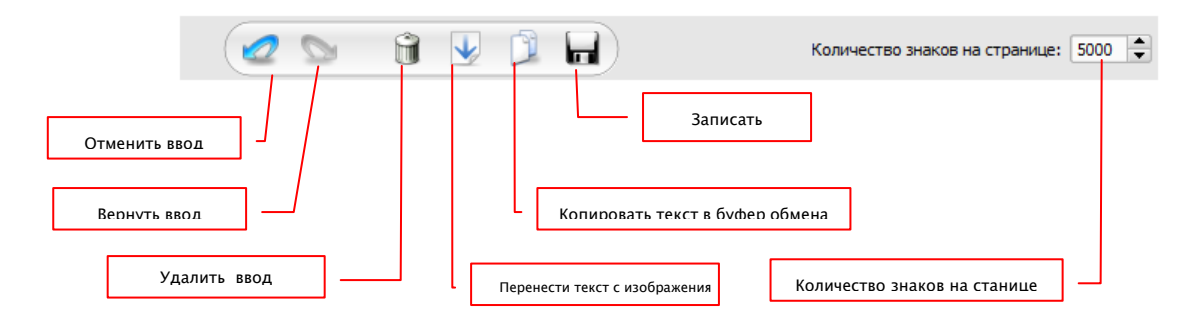

Количество знаков на странице настроено по умолчанию на 5000 знаков. После этого, наступает автоматическая смена страницы. Притом новое изображение автоматически создается в той-же самой серии. Смена страницы совпадает на границе слова. Таким образом, страници рапорта сохраняются насколько это возможно в формате А4. Количество знаков на странице можно повышать до 10 240 знаков.

Текст можно переносить нажатием иконки "Перенести текст с изображения" из существующего рапорта в поле ввода и таким образом использовать для нового рапорта. Изменение устойчивого рапорта не возможно.

Можно также далее обрабатывать текст из существующих рапортов. Перенесите текст сперва в поле ввода, дальше копируйте текст в буфер обмена, а потом вставьте, например, в документ Word.

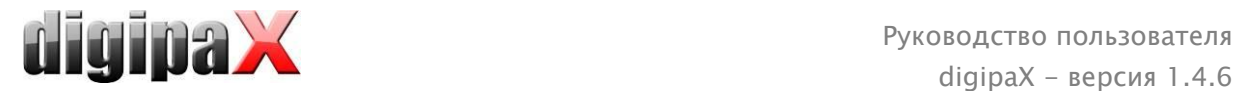

# <span id="page-32-0"></span>8 Менеджмент пациентoв

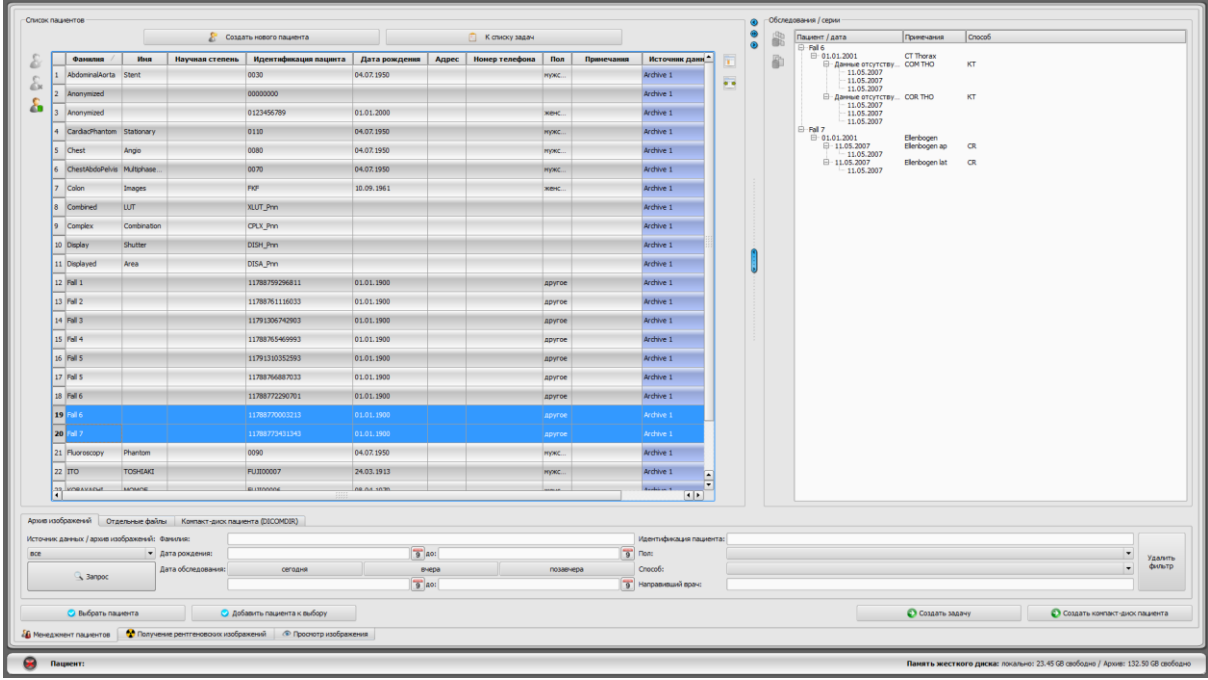

Если менеджмент пациентов будет использоваться как отдельный компонент, тогда в конфигурации в пункте "Интерфейс пользователя" необходимо убрать галочку напротив закладки менеджмента пациентов.. После этого запуск менеджмента пациентов осуществляется путем вызова стартового меню или заголовка, если заголовок активен.

## <span id="page-32-1"></span>8.1 Данные пациентов

Для каждого пациента определяются такие данные в таблице:

- фамилия
- имя
- звание
- ID пациента
- дата рождения
- пол
- источник данных

Колонки могут быть закрыты и восстановлены по отдельности. Нажмите правой кнопкой мыши верхний колонтитул списка пациентoв и активируйте или дезактивируйте желаемые колонки. Можете также определять порядок колонoк. Нажмите левyю кнопку мыши и переместите колонку на желаемyю позицию.

Администратор может активировать дополнительные колонки, напр. С адресом, номером телефона и примечаниями и.т.д. Чтобы эти данныe показывались, может быть необходимым приспособление базы данных. Детально узнайте у системного администратора.

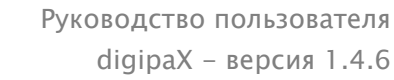

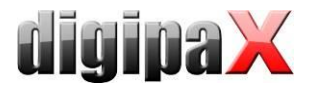

С правой стороны возле каждого пациента показываются обследования и содержащиеся в них серии изображений.

#### <span id="page-33-0"></span>8.2 Источники данных

Данные могут быть запрошены из архива изображений, а также из локальных файлов DICOM. Последнее может быть отслежено сканированием по папкам, загружено открытием отдельных файлов или быть импортированным из DICOMDIR, как это обычно используется при записи CD пациентов.

Список пациентов каждый раз показывает список выбранного источника данных отдельной вкладки. Если вкладка меняется, то и список пациентов будет изменен.

Менеджмент пациентов загружается автоматически при запуске программы, если как раз соединение GDT не требует никокого другого действия (смотрите в главе 19 Интерфейс GDT). Первым же делом программа посылает запрос об обновлении списка пациентов. Нажав "Да", загружаются все новые архивы изображений без филтрации (смотрите в главе 8.2.1 Архив изображений). Это займет какое-то время, в зависимости от количества пациентов, сети и использованной базы данных. В конфигурации, категория "Прочее", настраивается поведение выдачи запроса. Можно настроить так, чтобы список пациентов активировался или нет при запуске программы без запроса. Тим образом, сначала настроивается фильтр и происходит быстрый поиск.

#### <span id="page-33-1"></span>8.2.1 Архив изображений

#### 8.2.1.1 Запрос

Программа дает возможность запрашивать архивы изображений (PACS) и локально установленные данные, которые предусмотренны для записи в архиве изображений. В выпадающем окне "Источник данных/ Архив изображений" определяется, какой из источников будет запрашиваться. Можно выбрать "Все" для использования всех возможных источников, "Локально" - для работы с локальными данными, или выбрать название архива изображений. Деактивированные архивы изображений не включаются в список, и не будут запрашиваться в дальнейшем.

При нажатии кнопки "Запрос" запрашиваются источники с использованием настроенных фильтров и список найденных соответствующих пациентов обновляется.

Для ускорения поиска по большим архивам количество отображаемых записей данных ограничено. Если в списке нет искомого пациента, потому что список урезан, надо использовать фильтр для увеличения максимально доступных наборов данных. В конфигурации можно определить количество отображаемых записей данных или отключить ограничение (см. раздел 17 Конфигурация подраздел Другое).

Данные в таблице могут быть отсортированы по возрастанию или убыванию в каждом поле (колонке), нажав на заглавие.

#### 8.2.1.2 Фильтр

Список пациентов может быть отфильтрован по различным критериям. При помощи фильтрации, все пациенты, которые не отвечают условию - отсеиваются. Критерии для

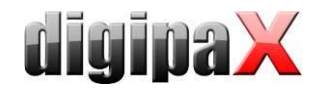

фильтрации можно активировать и дезактивировать переключателями и таким образом комбинировать фильтры.

Можно также одновременно применять несколько разных фильтров. С помощью кнопки "Удалить фильтры" все активные фильтры отключаются.

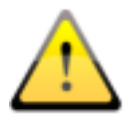

Локальные данные, следовательно, и локально установленные или переданные посредством GDT пациенты, не фильтруются. Они не появляются в списке результатов, даже если соответствуют критериям поиска.

#### 8.2.1.2.1 Поля поиска

В конфигурации в пункте Пользователи/Другое можно включить дополнительные поля поиска по фамилиям и ID пациентов (см. раздел 17).

В поиске есть поля ввода для имени (фамилии) и CD пациента. Первый найденный пациент в списке пациентов будет выделяться каждый раз, когда изменяется текст в любом из полей ввода.

Если текст вводится в любое поисковое поле, то в другом - будет удален. Поля поиска становятся зеленого цвета, если найдено хотя бы одно совпадение, в противном случае - они красные.

В поле поиска достаточно ввести первые буквы фамилии (к примеру, "Ива") или первые символы ID пациента (напр., "123"). Система автоматически выводит превое попадание соответствующее введенным данным.

#### 8.2.1.2.2 Фильтрация по имени

Введите начало искомого имени и "\*" после него (например, "Иван\*"), для поиска всех пациентов, чье имя (фамилия) начинается на буквы "Иван". Звездочка (\*) может использоваться вначале (например, "\*ова"), для того, чтобы отобразить всех пациентов, фамилии которых заканчиваются на "ова". Можно также ввести одновременно имя и фамилию, отделяя их запятой (напр., Иван, Люд). Таким образом будут отображены все пациенты, фамилии которых начинаются с "Иван", а имена с "Люд".

#### 8.2.1.2.3 Фильтрация по дате рождения

Пациенты могут быть отфильтрованы по датам рождения включенными между введенными датами.

#### 8.2.1.2.4 Фильтрация по дате обследования

Пациенты могут быть отфильтрованы по содержанию обследования с указанием даты или введением периода времени. У пациента будет показано только одно обследование, которое соответствует критерию поиска.

#### 8.2.1.2.5 Фильтрация по ID пациента

Вы можете осуществлять поиск конкретного ID пациента, путем ввода данных в поле поисковой системы и последующего нажатия на Enter или "Поиск". Или введите первые знаки искомого ID пациента. Или поиск по частям данного ID, используя "\*" как для фильтрации по имени.

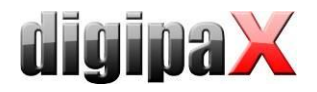

#### 8.2.1.2.6 Фильтрация по полу

Фильтрует всех пациентов по определенному полу.

#### 8.2.1.2.7 Фильтрация по методам

Все возможные методы (процедуры для получения изображения) перечислены в раскрывающемся списке, из которого можно выбрать один из способов. Впоследствии будут показаны только те пациенты, которые имеют изображения сделанные выбранным методом. Это означает, что будут отфильтрованы и серии изображений.

#### 8.2.1.2.8 Фильтрация по пересылке врачу

Фильтрация производится тем же способом, как и по имени пациента. Возможно, понадобится поставить "\*" в начале и в конце искомой части (например, «\*ов\*»).

#### <span id="page-35-0"></span>8.2.2 Одиночные файлы

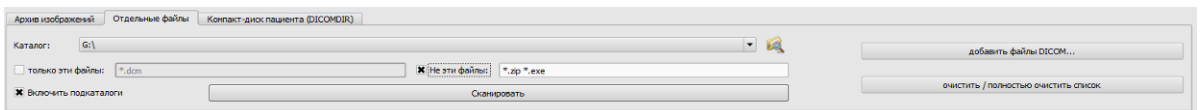

Используя соответствующую вкладку, локальные DICOM файлы могут быть быстро импортированы и просмотрены. Выберите папку или диск, нажмите кнопку "Сканировать", и все файлы, которые соответствуют настройкам фильтра, будут открыты. Можете задать фильтр для открываных файлов и фильтр для файлов, которые не должны быть импортованы. Активируйте желаемый фильтр и введите имя файла, используя групповые символы ("\*" и "?"). В случае настройки в виде "\*.dcm CT\*" с опцией "Только эти файлы", будут найдены все файлы с окончанием "dcm" и все файлы с началом "СТ". Если вы активируете опцию "Не эти файлы", и используете фильтр, например "\*.exe\*.zip", вы устраните возможность того, что импортируется программы или ZIP архивы.

Опция "Включить подпапки" активирует сканирование подпапок на наличие нужных файлов.

Если файл, соответствующий настройке фильтра, не может быть импортован, это будет записано в файле хронологического протокола, который можно просмотреть в случае ошибок.

Выбранна папка сохраняется и её потом можно всегда быстро найти в раскрывающемся списке. Нова папка выбирается иконкой "..."

При нажатии на кнопку "Добавить файлы DICOM..." напрямую открываются одиночные файлы. Для добавления большего количества файлов используйте клавиши Shift и Ctrl.

Источник данных обнуляется при нажатии на кнопку "Убрать/Очистить список". Все находящиеся в том месте изображения будут удалены из системы. Тем не менее, файлы останутся в сохранности.
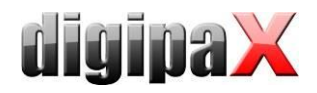

### 8.2.3 CD пациента (DICOMDIR)

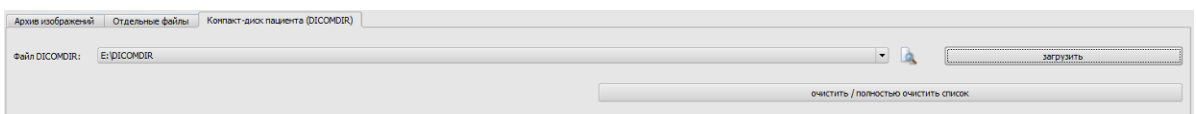

Часто папки для файлов DICOM создаются в файлах DICOMDIR. В основном это происходит при создании CD пациента. Такое CD пациента можно быстро импортировать при помощи этой вкладки.

Файл DICOMDIR (имя файла "DICOMDIR", без расширения) выбирается при помощи "...". Уже использованные места хранения открываются в выпадающем списке и снова могут быть быстро выбраны. Нажатием по "Загрузить" загружается файл DICOMDIR, в котором содержится вся информация о выбранном пациенте, вместе со снимками.

Источник данных обнуляется при нажатии на кнопку "Убрать/Очистить список". Все находящиеся в том месте изображения будут удалены из системы. Тем не менее, файлы останутся в сохранности.

Компакт-диски пациентов могут быть автоматически импортированы в систему. Если компакт-диск пациента загружается при открытом приложении, то он может быть открыт самой системой digipaX. После считывания диска, вся информация может быть сохранена в архиве изображений. Больше информации о сохранении данных в архиве находится в главах 8.5 Отправка изображений пациента в архив изображений и 0 Управление данными пациентов.

### <span id="page-36-0"></span>8.3 Запись нового пациента / изменение данных пациента

Создание новых пациентов, а также редактирование данных возможно только для источника данных архива изображений.

Для создания нового пациента выберите кнопку "Создать нового пациента". Во время записи нового пациента, его данные вводятся в диалоговое окно. ID следующего доступного пациента выбирается автоматически. Этот идентификатор можно ввести вручную, если он еще не был назначен. С помощью конфигурации можно также ввести настройки, где ID пациента всегда должен быть введен вручную. В этом случае система не выдает ID.

Если выйти из диалога, нажав "Да", то новый пациент записывается на местном уровне. Это означает, что пациент не доступен в архиве изображений, потому что это возможно только с передачей изображений, а не только одних данных в DICOM архив. Таким образом, когда у пациента есть обследование, серия или снимок, все данные могут быть переданы, как новый объект DICOM в архив изображений.

Редактирование данных пациентов возможно только для локальных пациентов. Как только данные передаются на сервер (архив изображений), редактирование больше не доступно.

Если в конфигурации установлено, что идентификация (например, номер врача или номер компании) должны быть добавлены к каждому ID пациента, то идентификация будет автоматически добавлена к вводимому вами ID пациента (с разделением "-"). Если

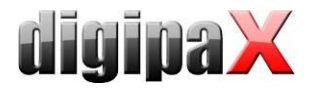

в конфигурации установлено, что ID пациента будет автоматически создан системой, поле ввода ID будет отключено.

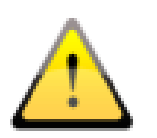

Следующие символы не допускаются символов в имени или ID пациента: \ /: \* .."? <> l.

Строго избегайте специальных символов типа ^ ° : \* ? < > | @ € µ ~ <sup>2 з</sup> !. Достаточно просто-напросто использовать настоящую фамилию пациента и возрастающую нумерацию ID пациентов. Можно, к примеру, начать с цифры 000001.

### 8.4 Удаление пациента

Удаление пациентов в основном доступно для всех источников данных. Однако, в случае источника архива изображений, можно удалять только местных пациентов через менеджмент пациентов. Это значит, что пациенты которые уже были сохранены в архиве изображений, могут быть удалены только напрямую из архива или же с помощью функции, доступ к кот будет получен через администратора системы.

В случае с источниками данных для отдельных файлов и CD пациентов, отмеченный пациент или пациенты удаляются только из списка. Соответствующие файлы, таким образом, физически не удаляются.

### <span id="page-37-0"></span>8.5 Отправка изображений пациента в архив изображений

Отправка изображений возможна во все возможные источники данных. Серия или обследования из источника данных также могут быть отправлены отдельно в архив. Для того чтобы отправить одиночное обследование, выберите обследование в правой части, а затем нажмите кнопку "Отправить обследование в архив изображений" рядом с древовидной структурой. Для того чтобы отправить конкретную серию, выберите серию и нажмите на кнопку "Отправить серию в архив изображений".

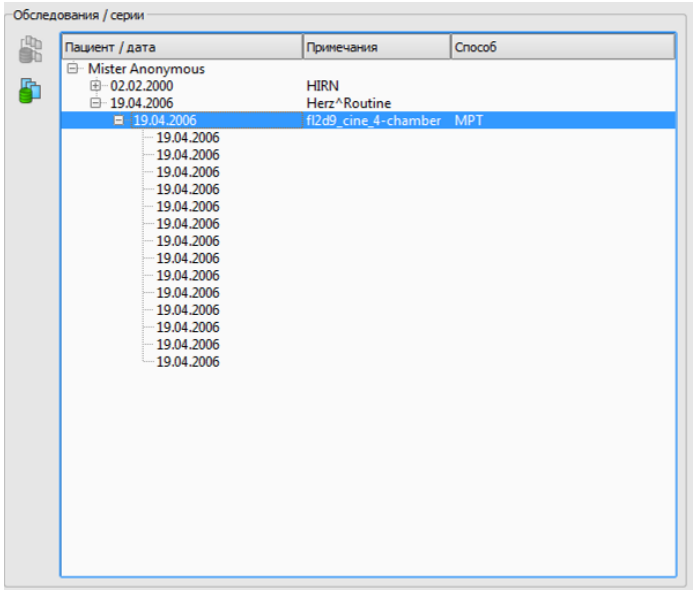

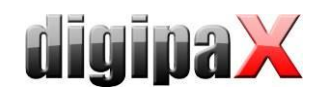

Перед отправкой в архив может быть необходимым присвоение ID пациента. Смотрите в глабе 8.6 Управление данными пациентов.

Если настроено и активировано множество архивов (PACS серверов), то целевой архив должен быть выбран в диалоговом окне. Все изображения активных пациентов (все обследования и серии) будут отправлены в целевой архив. При необходимости, список пациентов (источник данных архива изображений) должен быть обновлен, для того, чтобы все изменения вступили в силу.

### <span id="page-38-1"></span>8.6 Управление данными пациентов

Для этого выберите в диалоговом окне пациента (ов) и откорректируйте необходимые данные в Затем нажмите окне справа. на КНОПКУ "Выполнить импорт" для того, чтобы передать изображение выбранного пациента (ов) в архив. Если вы хотели бы применять данные уже открытых пациентов, которые были направлены через GDT, пожалуйста, выберите кнопку "Данные текущего пациента".

<span id="page-38-0"></span>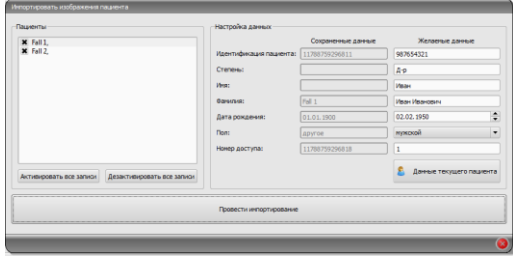

Внимание: Если открыто несколько пациентов, то будут всегда применяться данные первого пациента.

### 8.7 Список обследований, серий и изображений

Параллельно списку пациентов отображаются обследования выбранного пациента или пациентов. Обследования, серии и изображения представлены в виде древовидной структуры. Запись, замечания и методы серий показываются каждый раз. Многие пациенты могут быть выбраны одновременно - в древовидной структуре в узлах выше информация о пациенте, а ниже - его обследования.

### 8.8 Выход из менеджмента пациентов

Выбор пациента делается щелчком по необходимой строке в таблице. Пациент выбирается двойным щелчком в таблице или с помощью кнопки "Выбрать". Диалоговое окно закрывается и относительно данных снимка обуславливается область просмотра изображений. Кроме того, в таблице возможен множественный выбор пациентов для одновременной работы с ними.

Двойным шелчком в списке обследований открывается только выбранное обследование. Пациенты также могут быть добавлены в текущий выбор пациента с помощью кнопки "Добавить выбор".

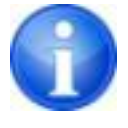

При нажатии "Добавить выбор" диалоговое окно не будет закрыто, если зажать клавишу Shift. Пациент добавляется, а диалоговое окно остается открытым. Таким образом, может быть найдено и выбрано множество пациентов.

Кроме того, следующие кнопки могут быть использованы для того, чтобы получить доступ непосредственно к другому компоненту после активизации пациента:

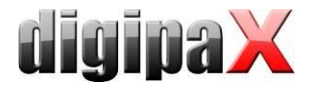

#### К списку задач > Вызывает менеджмент задач

Создание задачи → Создание новой задачи в менеджменте задачи (возможно только для одного выбора)

Создание CD пациента > Запись CD пациента (можно выбрать множество пациентов)

### <span id="page-39-0"></span>8.9 Функция удаление

### 8.9.1 Удаление изображений

Если от администратора системы был получен доступ к функции удаления, то изображения можно удалять из архива.

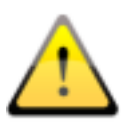

Перед началом данной операции убедитесь в том, что у Вас самая свежая резервная копия данных. После удачного проведения операции по удалению необходимо обновить резервную копию, чтобы там также были введены соответствующие изменения.

Функция удаление применяется к серии изображений, целого обследования или полного пациента. Это значит, что нельзя удалить одиночные изображеия, а только всю серию. Обычно любое изображение является своей собственной серией. В случае ряда изображений (ТК или MR) все изображения входят в серию. Чрезвычайно редко бывает так, что в серии находится несоответствующее изображение. В этом случае необходимо обратиться за помощью к администратору системы.

Загрузите несоответствующее изображение или изображение неправильной серии либо обследование во вьювере и нажмите на инстрмент функции "Удаление". Текущий пациент будет обновлен и будет вызвано диалоговое окно удаления изображений.

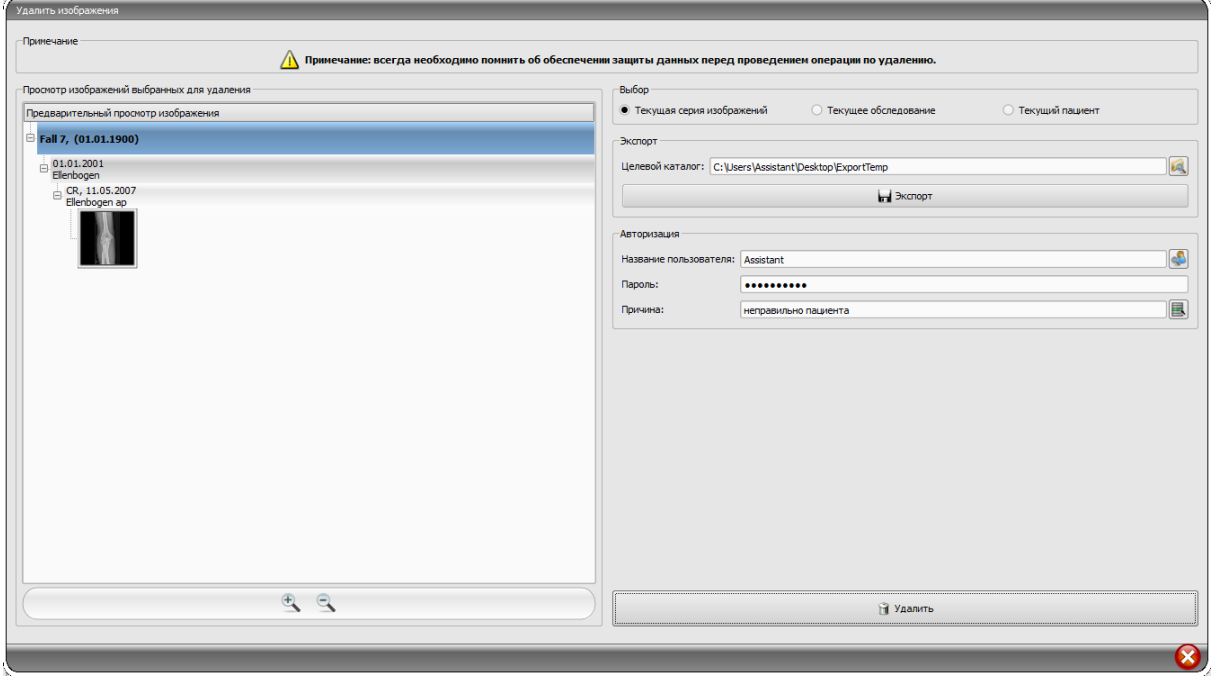

Затем выберите серию, осбледование или же полного пациента для удаления.

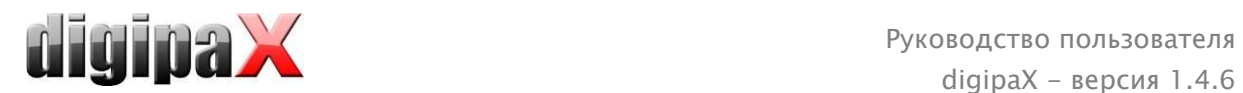

Укажите соответствующее местонахождение каталога экспорта и экспортируйте в него изображения перед удалением.

Введите название пользователя, пароль и укажите причину, по которой изображения должны быть удалены. Пароль Вы можете получить у администратора системы. Администратор должны предусмотреть необходимость введения пароля при запуске данной функции.

Нажмите на удаление для того, чтобы начать процесс. Изображения удаляются из архива.

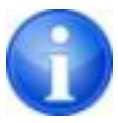

Если Вы забыли провести экспорт изображений перед удалением: Все изображения защищены от запуска процесса удаления. Обратитесь к заведующему системой, который поможет вернуть удаленные изображения применив резервную копию.

### 8.9.2 Изменение присвоения изображений

Изменение присвоения изображений пациенту может являться необходимым в том случае, если они были ошибочно присвоены другому пациенту в ходе их регистрации, напр., если ранее обрабатываемый пациент оставался активным в системе. Данные изображения должны быть затем присвоены соответствующему пацинету. Для этого необходимо сначала экпортировать из архива неправильно присвоенные изображения, затем удалить их из архива, и путем повторного импорта присвоить их соответствующему пациенту.

Для присвоения неправильно присвоенных изображений соответствующему пациенту, необходимо предпринять следующие действия:

Сначала создайте каталог, в который будут экспортированы изображения перед их удалением (напр, на рабочем столе "ExportTemp"). Выберите желаемого пациента (из соответствующего архива изображений). Удалить изображения согласно инструкции, представленной в разделе [8.9.1](#page-39-0) Удаление изображений, осуществляя предварительный экспорт изображений в созданный каталог.

Теперь необходимо присвоить экспортированные изображения соответствующему пациенту. С этой целью откройте желаемого пациента обычным образом в системе менеджмента клиники, выберите пациента непосредственно из менеджмента пациентов digipaX или же создайте его вручную (см. раздел [8.3](#page-36-0)). Если пациент уже выбран, вернитесь к менеджменту пациентов digipaX, a в нем к закладке Одиночные файлы и экспортируйте изображения. Данная процедура уже была описана в разделе [8.2.2.](#page-35-0) Если изображения уже скачаны, проделайте шаги "Отправка изображений пациентов в архив" из раздела [8.5](#page-37-0) и "Обращение с данным пациентов" из раздела [8.6.](#page-38-1)

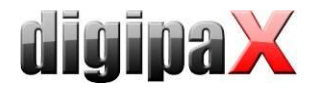

## 9 Импорт данных

### 9.1 Общая характеристика

В компоненте импорта активному пациенту могут быть отсканированы как пиксельная графика из файлов изображений так и изображения (с помощью интерфейса TWAIN). Переключатели сканирования доступны только в том случае, если был запущен соответствующий модуль.

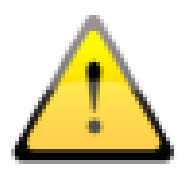

Импортирование изображений с помощью интерфейса TWAIN не предусматривает импорта рентгенодиагностических изображений. Предусмотренная цель применения ограничена до импорта изображений и документов, которые затем могут быть предоставлены пациенту в формате DICOM, и будут одновременно доступны вместе с другими графическими данными пациента.

С помощью интерфейса TWAIN можно импортировать цветные изображения с 32-битной глубины цвета, изображения в шкале оттенков серого цвета с 8-битной глубиной цвета (256 тонов серого цвета), а также черно-белые изображения (бинарные изображения 1 бит на пиксель).

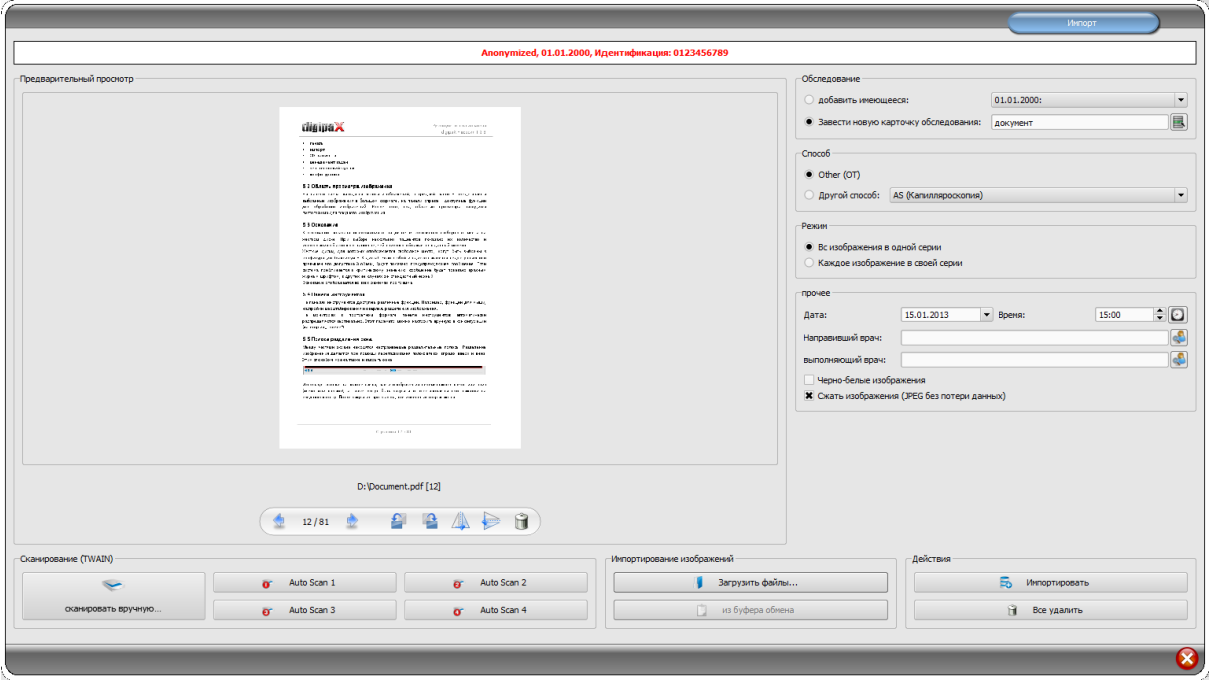

### 9.2 Диалоговое окно импорта

Убедитесь, что выбран только один пациент. Имя текущего пациента отображается в заголовке окна.

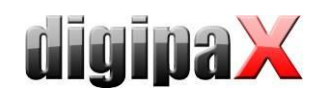

Для импорта из файлов нажмите "Открыть файлы...". Выбранные изображения будут добавлены в список импорта. Для сканирования нажмите "Сканировать...". Найденные изображения будут добавлены в список импорта.

Список импорта отображается слева. Для работы с изображениями используется панель кнопок снизу. Изображения можно вращать, зеркально отображать и удалять. С помощью кнопки "из буфера обмена" в список можно добавлять изображения из других программ редактирующих изображения, путем копирования их в буфер обмена. Список импорта можно очистить кнопкой "Удалить всё".

Настройки импорта выбираются в правой панели. Что бы добавить изображения в новое обследование нажмите "Назначить новое обследование" и введите описание обследования. Что бы добавить изображения в существующее обследование нажмите "Добавить к существующим" и выберите нужное обследование из выпадающего списка. Выберите тип изображения с помощью переключателя "Метод". Обычно используется "ОТ", но можете также выбрать другой метод, соответствующий открытым изображениям.

С помощью переключателя "Режим" выберите нужно ли добавлять все изображения в одну серию или для каждого изображения создавать отдельную серию. Рекомендуется добавлять все изображения в одну серию.

Под "Прочее" можно настроить дату и время создания DICOM файла и указать лечащего и исполняющего врача, если касается создания нового исследования.

Так же можно указать, что изображения должны быть сохранены как полутоновые.

Чтобы СЭКОНОМИТЬ память в архиве И переносить изображения быстрее, импортированные изображения могут быть сжаты методом сжатия без потерь. Для этого активируйте опцию "Сжать изображения"

Для выполнения импорта нажмите кнопку "Импорт" на нижней панели. Изображения будут сохранены как DICOM файлы (соответственно опциям) в архив изображений. Успешно импортированные изображения исчезнут из списка импорта.

При импортировании создаются 8-битовые DICOM изображения. Из изображений в 16битовом формате (DICOM, TIF) при импорте создаются 16-битовые DICOM изображения.

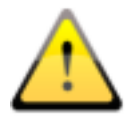

После того как изображения будут импортированы, их нельзя будет редактировать или удалять. Для редактирования или удаления изображений из архива нужно обратиться к администратору.

В зависимости от настроек системы, после импорта может быть создан GDT файл. Он может быть загружен в систему управления клиники и привязан к карточке пациента.

### 9.3 Сканирование документов

Доступны следующие опции: "сканировать вручную..." и автоматическое сканировать вручную...", Вы активируете диалоговое окно сканера и можете вручную настроить разрешение и цвет и т.п. перед каждым сканированием. Данное диалоговое окно не является составным элементом программного обеспечения digipaX, однако, является составным элементов программного обеспечения сканера. Для получения точной информации необходимо ознакомиться с документацией сканера. Если установлено несколько устройств с интерфейсами TWAIN или данное устройство оборудовано

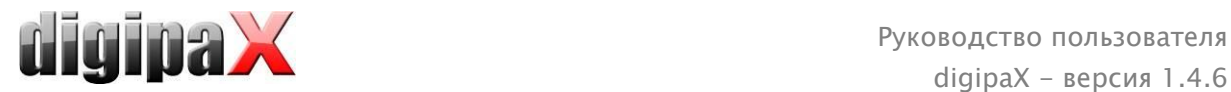

несколькими интерфейсами TWAIN, тогда можно выбрать соответствующее устройство или интерфейс, придерживая нажатую кнопку переключения (Shift) и щелкая одновременно по кнопке " сканировать вручную...".

Кроме того, в Вашем распоряжении находятся еще четыре кнопки, которые можно запрограммировать соответствующим образом. После настройки кнопок данные параметры будут автоматически передаваться сканеру в процессе распечатки, а документы будут автоматически распечатываться с учетом данных настроек. Для этого необходимо всего лишь раз вручную настроить желаемые параметры, такие как: цвет, разрешение и т.п.

Для того, чтобы провести настройку параметров кнопки автоматического сканирования необходимо одновременно нажать на данную кнопку и на кнопку переключения (Shift). Затем ввести описание данной кнопки и настроить желаемые параметры. Может случиться, что Ваше устройство не обслуживает всех функций и некоторые параметры будут недоступны. В случае использования нескольких устройств, необходимо выбрать, согласно вышеприведенному описанию, с помощью кнопки "Ручное сканирование" устройство, к

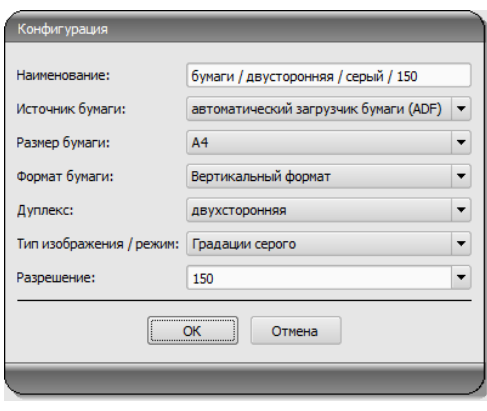

которому будут применяться кнопки автоматического сканирования. Всегда запускается тот сканер, который был выбран в данной карте настроек последним.

# 10 Экспорт

Опция экспорта позволяет экспортировать из программы изображения или целые серии, или высылать их в виде электронной почты. Изображения могут экспортироваться в форме графических файлов JPEG или в формате DICOM.

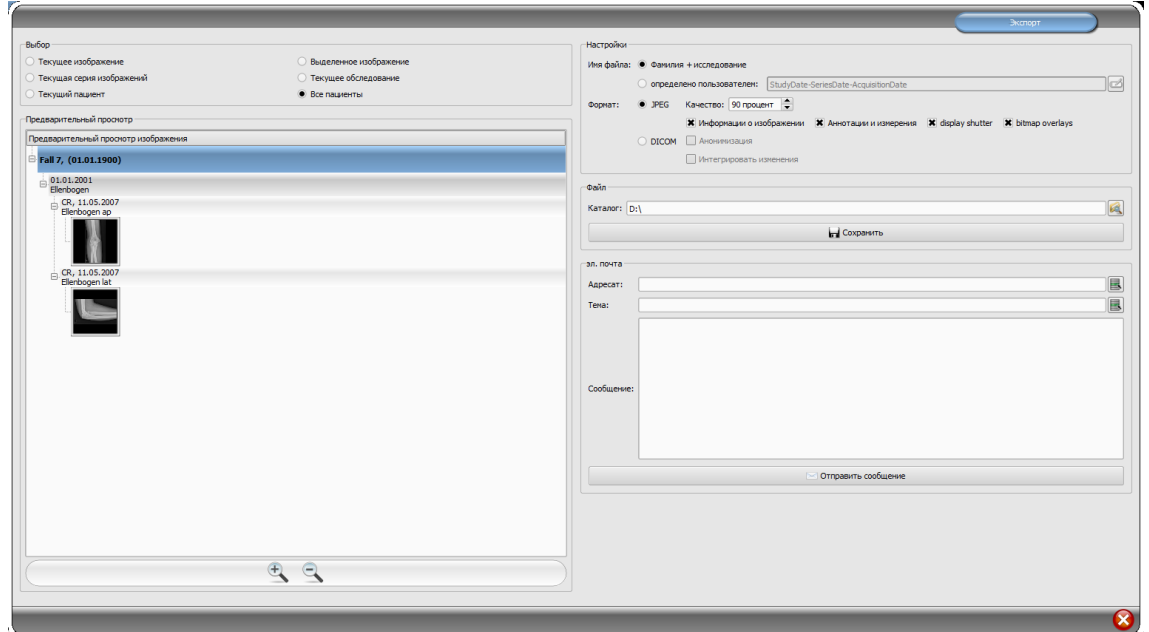

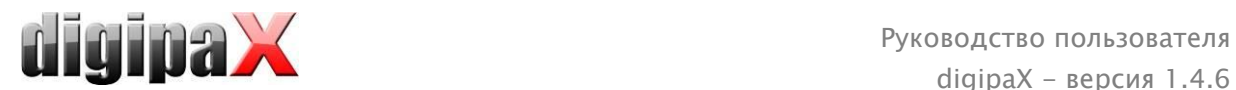

### 10.1 Выбор

Вначале следует выбрать пациента или пациентов, снимки которых необходимо экспортировать, а затем включить опцию экспорта. В левой части диалогового окна можно выбрать изображения для отправки. В предварительном просмотре показываются выбранные изображения.

Если хотите выслать несколько отдельных снимков из разных обследований, то вначале их необходимо отметить галочкой (см. раздел 7.2.6 Пометка снимков) и выбрать их выбирая опцию "Помеченные снимки".

### 10.2 Настройки

### 10.2.1 Название файла для экспорта снимков

При опции "Фамилия + обследование" название файла создается автоматически по фамилии пациента и описании обследования с добавляемыми в порядке возрастания номерами (напр. Ковальский – Ян –Локоть – 1.jpg).

Чтобы выбрать другое название файла необходимо выбрать опцию "выбрано пользователем". Кнопкой "Редактирование" открываем диалоговое окно. Там можем ввести любой текст, или другую информацию о снимке (напр. дату снимка ) в качестве названия файла.

Чтобы ввести любой текст его необходимо написать в полоске описания. Каждому экспортируемому снимку будет присвоено именно это название файла с дополнительным номером в возрастающем порядке на конце (напр. Снимок-1.jpg).

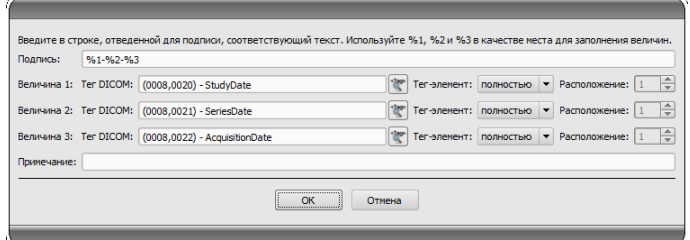

в качестве названия файла можно использовать максимально три параметра с информацией о снимке. В этом случае необходмо выбрать требуемые параметры из тегов DICOM. В полоске описания необходимо ввести %1 для значения 1, %2 для значения 2 и %3 для значения 3. В этом случае названия файлов будут создаваться автоматически согласно этой информации. При этом можно произвоьно выбрать очередность. Если значения в полоске описания будут отделены тире, то в названии файла в этих же местах также появятся тире.

В системе MS Windows© запрещается использовать в названиях файлов следующие знаки  $\setminus$  / : \* ? , " < > |.

### 10.2.2 Формат для экспорта снимков

### 10.2.2.1 Экспорт в формате JPEG

Снимки можно высылать или в формате JPEG, или в виде изображения DICOM. Количество данных в случае изображений в формате JPEG может быть сокращено путем

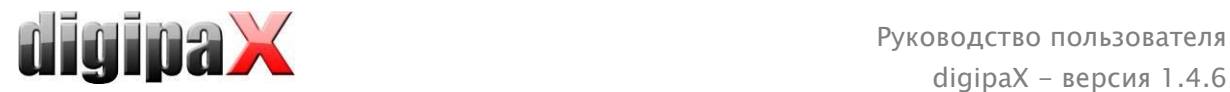

изменения качества. В этом случае изображения будут сжаты. Это может быть полезным при высылании изображений по электронной почте. Чем выше будет значение в процентах, тем лучше будет качество. Увеличивается также при этом размер файла. Необходимо обратить внимание на то, что серии, состоящие из большого количества снимков, записываются только в одном файле DICOM. Поэтому при экспорте отдельного

снимка всегда экспортируется целая серия и соответственно образуется соответствующее количество отдельных снимков в формате JPEG.

Кроме того, можно определить будет ли экспортироваться информация о снимке, аннотации и измерения, частичное затемнение экрана и растровые оверлеи.

### 10.2.2.2 Экспорт в виде файла DICOM

Вторая опция – это экспорт снимков в виде изображения DICOM. В этом случае изображения экспортируются в оригинале в виде файла DICOM, также как при CD пациента. И здесь так же можно анонимизировать данные пациента.

С помощью функции "Интегрировать изменения" в экспортируемых изображениях можно интегрировать повороты, обороты, оконный режим, фильтры и частичное затемнение экрана. В формате DICOM нельзя экспортировать аннотаций и измерений.

В ветеринарной версии доступна дополнительная опция "Ветеринарный стандарт DICOM". Внутренние данные пациента записываются в тегах DICOM предусмотренных согласно стандарту для этой цели. Это гарантирует совместимость с другими системами DICOM.

## 10.2.3 Экспорт в виде файла

Чтобы экспортировать изображения в виде файла, например, в память USB, необходимо непосредственно подать ссылку или направить в каталог назначения. Нажать "Сохранить" и изображения сохраняться в каталоге назначения согласно установленным опциям.

## 10.2.4 Экспорт в виде email

Изображения можно высылать непосредственно в программу электронной почты. Для этого необходимо установить и сконфигурировать соответствующую программу электронной почны на компьютере. Это могут быть такие программы как: Outlook, Outlook Express или Windows Mail и т.п. Если сообщения высылаются непосредственно через сайт, то вначале необходимо экспортировать изображения в виде файла согласно описанию в предыдущем пункте, а затем выслать по своей электронной почте.

При наличии соответствующей программы электронной почты можно воспользоваться предлагаемой здесь функцией.

В полоске "Адресат" ввести адрес email получателя, в полоске "Тема" указать тему сообщения и в текстовом поле написать сообщение.

Затем нажать "Отправить email". Открывается программа электронной почты и введенная информация вставляется автоматически. В приложении находятся соответствующие снимки. Информация, касающаяся адресата, темы и само сообщение можно также подать в программе электронной почты используя напр., имеющуюся адресную книгу и

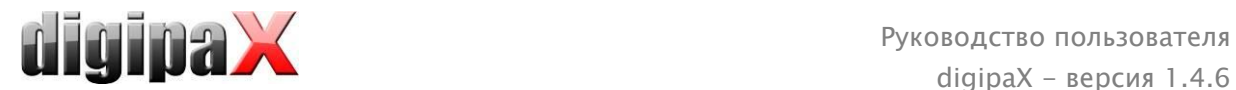

форматирование текста. Если вся информация и данные правильны, то можно выслать email.

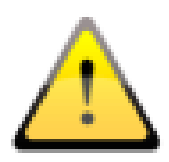

Согласно законодательным положениям требуется кодировка сообщений, отправляемых по электронной почте, которые содержат данные о пациентах или их персональные данные. Именно поэтому, клиент электронной почты должен быть настроен таким образом, чтобы данные кодировались, и прочесть их мог только адресат. Существуют дополнения к клиентам электронной почты, которые позволяют кодировать сообщения

Бесплатным заменителем криптографического программного обеспечения является "The GNU Privacy Guard". Данное приложение можно получить на сайте [http://www.gnupg.org](http://www.gnupg.org/) и установить на свою машину. Установку и настройку должен проводить специалист.

# 11 Печать

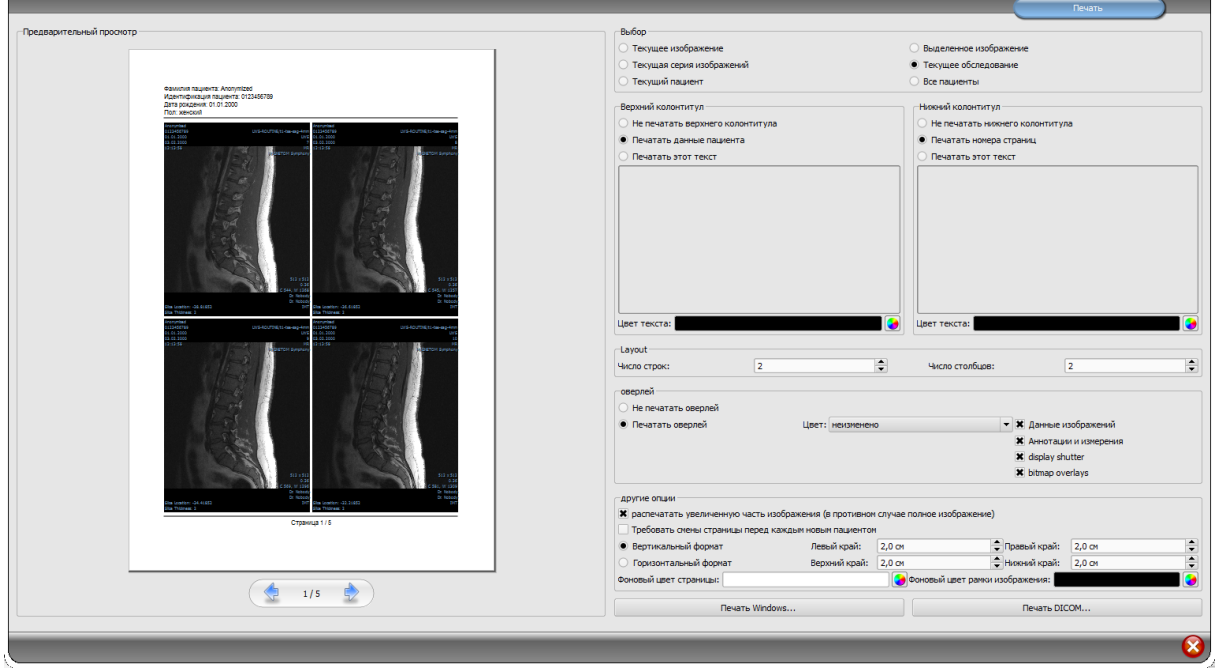

На печать может быть послано одно изображение или сразу несколько. Это определяется в группе "Выбор". В случае серии, состоящей из большого количества снимков, всегда распечатываются все снимки серии изображений.

В верхней части страницы всегда будет печататься строка заголовка, если она активирована. Строка имеет фиксированный размер и шрифт, которые не могут быть изменены. Может быть напечатана как стандартная информация о пациенте с изображением, так и отдельный текст. Цвет текста можно выбрать.

В нижней части страницы всегда будет печататься основание, если оно активировано. Основание имеет фиксированный размер и шрифт, которые не могут быть изменены. Можно печатать нумерацию страниц или самостоятельно определенный текст. Цвет текста также можно выбрать.

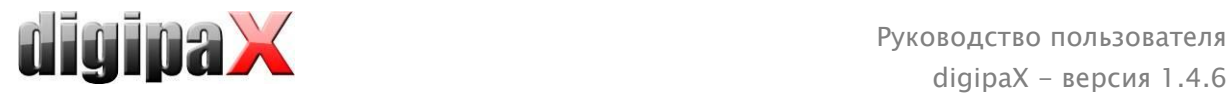

Можно распечатать несколько изображений на страницу. Количество строк и кoлoнoк устанавливается в группе "Раскладка".

Для печати можно выбрать также наложенные объекты. Из-за того, что наложение может быть плохо видно на снимке, дается возможность напечатать его черным, белым или без изменений. «Без изменений» означает, что наложения будут напечатаны таким образом, как это представлено на мониторе. Затемнение всегда будет представлено в выбранном цвете (из меню конфигурации). Растровые oвepлeи будут представлены в том же цвете, как на экране.

Как вариант, можно распечатать только увеличенный элемент изображения. В противном случае будет распечатано полное изображение.

Для того чтобы не перепутать распечатанные снимки, на каждом из них автоматически печатается базовая информация о пациенте.

Дается возможность настраивать границы страницы, цвет фона или даже фоновую картинку страницы.

Все модификации производятся в настройках справа и сразу же показываются слева в предварительном просмотре. Нумерация страниц также обновляется. Все настройки сохраняются и могут быть использованы в следующей печати (даже после запуска программы). Кнопкой "Печать Windows…" печать выводится на принтер Windows.

Кнопкой "Печать DICOM..." печать выводится на настроенный DICOM принтер. Кнопка доступна только тогда, когда активирован модуль печати DICOM. В диалоговом окне выбирается желаемый принтер, размер пленки.

Прогресс приготовления и oправки данных печати показыeт индикатор выполнения. Процесс печати можно отменить, нажав кнопку "Отмена".

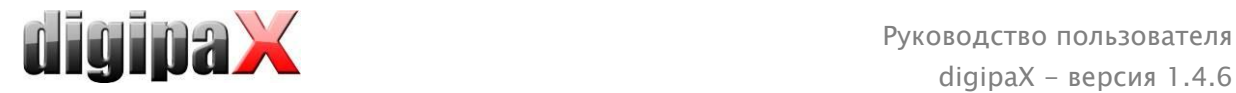

# 12 CD пациента

### 12.1 Общая информация

В digipaX можно несколькими способами записать CD или DVD с данными пациента.

Обычно данные просто записывают на компакт-диск. Для этого можно использовать программу Nero фирмы Nero AG. Узнайте о возможности использовать эти программы у системного администратора. Если на рабочем компьютере нет возможности записывать диски, можно сбросить данные на флеш-носитель (флешка) или внешний диск и записать на другом компьютере.

Второй способ — воспользоваться специальной программой записи CD/DVD (Disk Producer). Программа поможет автоматически писать диски и печатать обложки. Для начала работы должен быть активирован модуль связи с программой записи. Это модуль работает только совместно с модулем "Печать этикеток на CD".

## 12.2 Выбор изображений

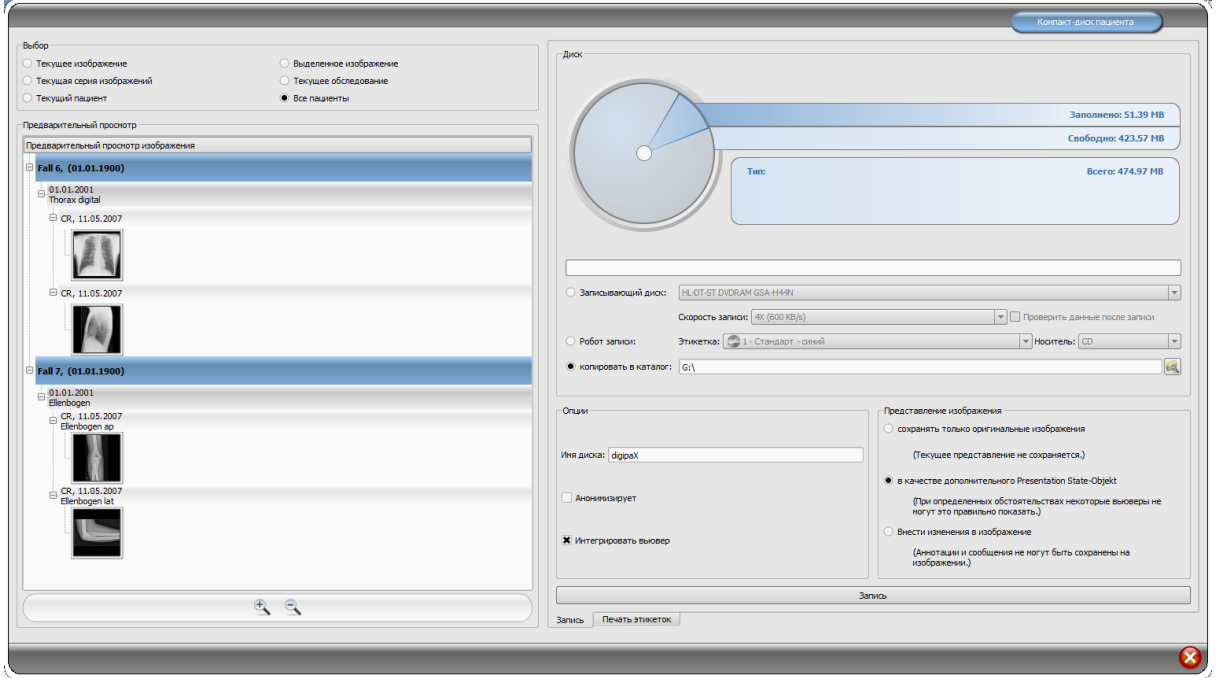

В группе "Выбор" можно выбрать изображения для записи на CD или DVD. Ниже показываются выбранные изображения. Они сгруппированы по пациентам, обследованиям и сериям.

### 12.3 Дисководы

В группе "Дисковод" можно выбрать с помощью какого дисковода будет осуществлена запись. Тут же отображается информация о носителе: тип диска (CD, DVD), сколько места доступно для записи, сколько места займут данные. Эти информaции обновляются в ходе записи.

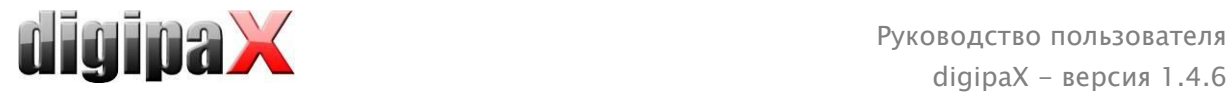

Можно выбрать скорость записи. Выбор зависит от типов дисковода и чистого диска. Если поставить птичку "Проверить данные после записи" — после записи программа проверит, что все данные правильно считываются с диска.

Если у Вас есть доступ к программе записи, то ее можно выбрать в данном месте. Дополнительно должна быть выбрана этикетка, которая будет наноситься на носитель данных, а также тип носителя данных. Готовые этикетки разработаны и расположены в закладке "Печать этикеток" и сразу же доступны для программы. В разделе [13](#page-55-0) Печать этикеток описано каким образом можно создавать и редактировать собственные этикетки. Применение дубликаторов описано в разделе [12.6.](#page-51-0)

Если данные только копируются в целевую папку, тогда значение "Общее" указывает на общее свободное пространство в памяти соответствующего привода, Значение "Заполнено" указывает на пространство в памяти, которое занимают новые данные, а значение "Свободно" - доступное пространство в памяти, которое останется после завершения копирования данных. В данном случае не отображается тип.

## 12.4 Oпции

Данные могут сохраняться как анонимизированные данные. Это значит, что данные будут выглядеть следующим образом:

- Name: "Anonym" bzw. "Anonym1", "Anonym2" usw. bei mehreren Patienten
- Geburtsdatum: 01.01.2000
- Geschlecht: O (other)
- ID: 0 oder Nummer bei mehreren Patienten

В случае анонимизации будут удаляться следующие теги:

- **•** Patients Address
- **Patients Telephone Numbers**
- **Referring Physicians Name**
- **Referring Physicians Address**
- **Referring Physicians Telephone Numbers**
- Referring Physician Identification Sequence
- **•** Performing Physicians Name
- **Performing Physician Identification Sequence**
- **•** Operators Name
- **•** Operator Identification Sequence
- **Requesting Physician**
- **Scheduled Performing Physicians Name**
- **Scheduled Performing Physician Identification Sequence**
- **EXECUTE:** Institution Name
- **Institution Address**
- **Institution Code Sequence**
- **Institutional Department Name**

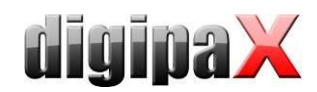

По желанию на CD / DVD можно также записать браузер digipaX, чтобы после вставления СD в привод компьютера программа для просмотра сохраненных изображений могла открываться автоматически.

В группе "Воспроизведение изображения" можно выбрать одну из следующих опции, а именно:

1. Изначальные изображения

Изображения сохраняются в таком виде, в каком они попали в архив. Это значит в таком виде, в котором они были изначально созданы единицей, получившей изображения.

2. Дополнительный объект Presentation State

К каждому изначальному изображению каждого полутоного изображения дополнительно добавляется файл DICOM (Grayscale Softcopy Presentation State), который содержит информацию относительно увеличения, настроек окна, вращения, зеркального отражения, оборачивания, графических примечаний и скрытия части экрана. Не каждый браузер DICOM умеет правильно расшифровывать данного рода информацию. Воспользуйтесь данной опцией, если браузер также был сохранен на CD, или если Вы знаете, что адресат CD пользуется программным обеспечением, позволяющим правильно анализировать информацию в таком виде.

3. Объединить изменения изображения

К каждому изображению создается новое изображение и переносятся изменения изображения (настройка окна, вращение, зеркальное отражение, затемнени экрана). Тип изображения устанавливается на "SECONDARY" и для нового изображения создается новая SOP Instance UID. Новосозданное изображение сохраняется и переносится на CD пациента.

Если такая возможность отсутствует, рекомендуется воспользоваться вариантом 2 с дополнительными файлами Presentation State.

#### Установленные фильтры:

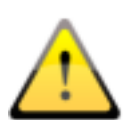

При использовании опции "дополнительных состояний презентации" или "интегрирования изменений" записываются также установленные фильтры. Однако их не интерпретируют другие системы. Если фильтры должны показываться на CD пациента, то на CD должна быть записана программа просмотра digipaX, поскольку только она правильно использует настройки фильтров.

### 12.5 Запись/копирование данных

После нажатия на кнопку "Сохранить", данные собираются (сжатые данные разворачиваются и анонимизируются). Если опция записи активна, то данные сохраняются на CD / DVD, после чего диск выбрасывается компьютером. Если опция записи неактивна, то данные копируются в указанный целевой каталог. Индикатор прогресса отображает текущее состояние продвижения процесса.

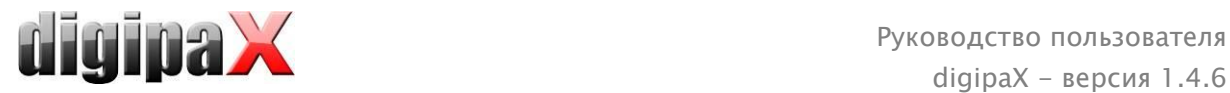

### <span id="page-51-0"></span>12.6 Создание CD пациента с помощью дубликатора

### 12.6.1 EPSON PP-100 / PP-100N

#### 12.6.1.1 Общая информация

Если данные для записи на CD/DVD диск уже собраны и если нажать на кнопку "Записать", то задача будет передана дубликатору. Дубликатор в состоянии принять несколько задач и самостоятельно их обработать. Задачи управляются с помощью программного обеспечения, которое поставляется изготовителями дубликаторов. Программное обеспечение необходимо предварительно установить и осуществить с его помощью соответствующие настройки. Затем необходимо соответствующим образом настроить систему digipaX, чтобы начать пользоваться устройством.

Поручите установку и настройку устройства заведующему системой digipaX и ознакомьтесь с соответствующей документацией изготовителя.

Перед созданием первой задачи устройство должно быть включено. В противном случае, задача будет прервана с ошибкой и не появится в списке задач "EPSON Total Disc Monitor".

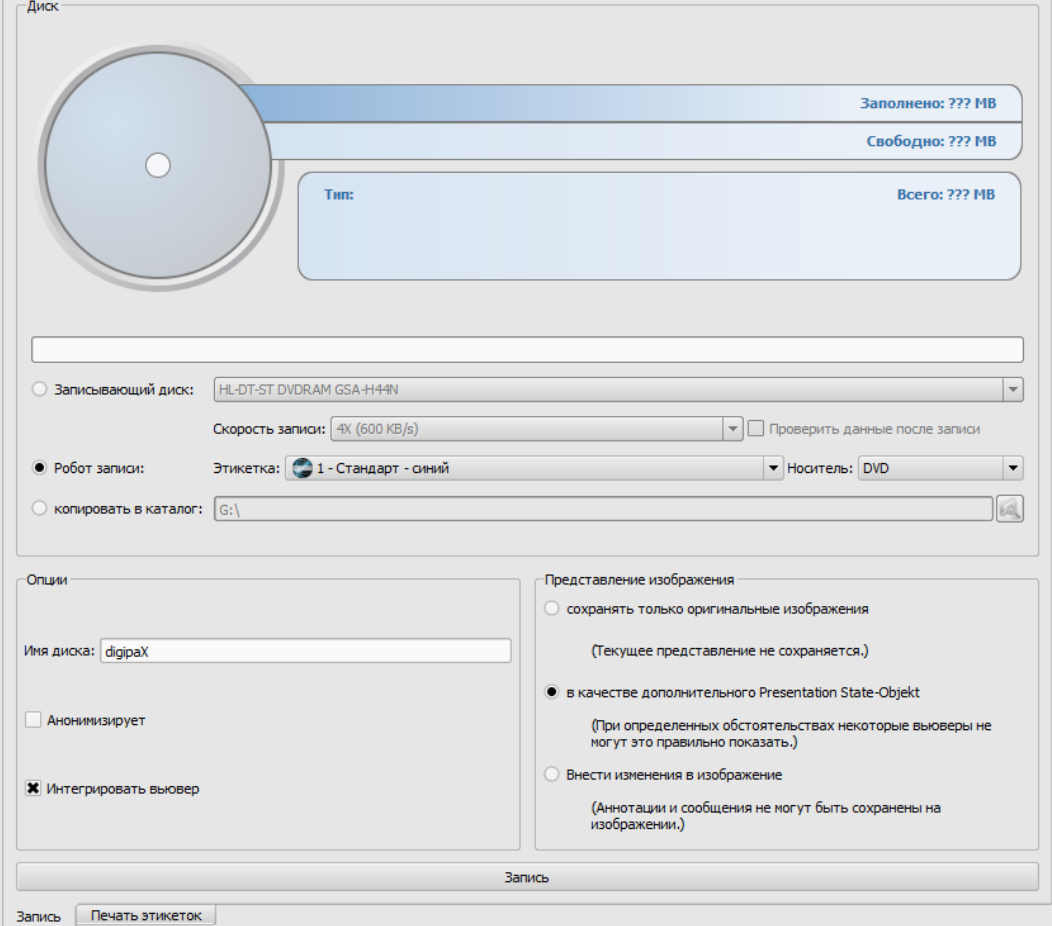

### 12.6.1.2 Создание CD пациента

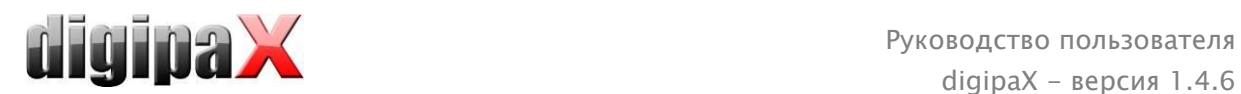

В диалоговом окне создания CD пациентов выберите опцию "Дубликатор". Этикетку, которая должна появиться на носителе, необходимо выбрать из выпадающего списка, аналогично с типом носителя.

Возможные этикетки разрабатываются в закладке "Распечатка этикеток", к которым сразу же после создания имеет доступ дубликатор.

Если все уже готово, тогда нажмите на кнопку "Записать". Данные собираются и передаются в дубликатор (то есть копируются в промежуточный каталог). При этом файлы вьювера откладываются в каталоге "SharedData" и будут повторно применяться, благодаря этому пропадает необходимость многоразового их копирования.

#### Указание:

Для обеспечения правильной разработки задачи, digipaX ожидает обработки файлов задачи. Обработка файлов задачи программным обеспечением EPSON всегда осуществляется поочередно, а не параллельно. В итоге, в случае одновременного создания задач записи на нескольких станциях или же быстрого генерирования задач одна за другой,проверочная процедура может блиться немного дольше. Хотя это и редкость, однако в таком случае время ожидания может составить до 60 секунд (в зависимости от размера задачи и мощности компьютера).

#### 12.6.1.3 Менеджмент задач

Приложения "EPSON Total Disc Monitor" или "Total Disc Net Administrator" дают возможность просматривать список задач. С их помощью можно останавливать, удалять и изменять очередность (только Disc Monitor) задач. "Net Administrator" доступен только для устройства типа PP-100N, однако, можно его использовать на всех станциях.

#### 12.6.1.4 Удаление данных

В определенном промежуточном каталоге сохранены как файлы задач так и данные, которые должны быть записаны на CD или DVD. Программное обеспечение digipaX образовывает в нем каталог "SharedData", куда автоматически откладываются необходимые вьюверу файлы. В случае необходимости данный каталог можно удалить вручную, к примеру, для того, чтобы удалить старые версии вьювера. Требуемые файлы повторно переносятся в ходе следующего применения.

Файлы DICOM задач записи удаляются автоматически. Проверка осуществляется при запуске станции digipaX. При этом удаляются каталоги данных старше 2 часов. Это такой же период времени, который применяется системой EPSON для удаления старых файлов задач из данного каталога.

### 12.6.2 PRIMERA Disc Publisher

#### 12.6.2.1 Общая информация

Если данные для записи на CD/DVD диск уже собраны и если нажать на кнопку "Записать", то задача будет передана дубликатору. Дубликатор в состоянии принять несколько задач и самостоятельно их обработать. Задачи управляются с помощью программного обеспечения, которое поставляется изготовителями дубликаторов. Программное обеспечение необходимо предварительно установить и осуществить с его

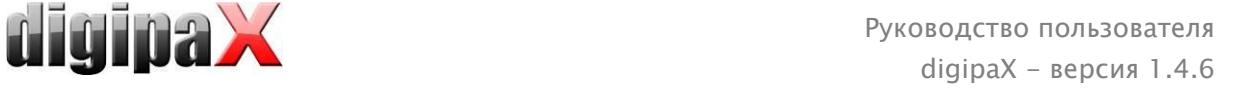

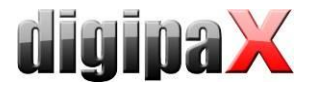

помощью соответствующие настройки. Затем необходимо соответствующим образом настроить систему digipaX, чтобы начать пользоваться устройством.

Поручите установку и настройку устройства заведующему системой digipaX и ознакомьтесь с соответствующей документацией изготовителя.

Перед созданием первой задачи устройство должно быть включено. В противном случае, задача будет прервана с ошибкой.

#### 12.6.2.2 Создание CD пациента

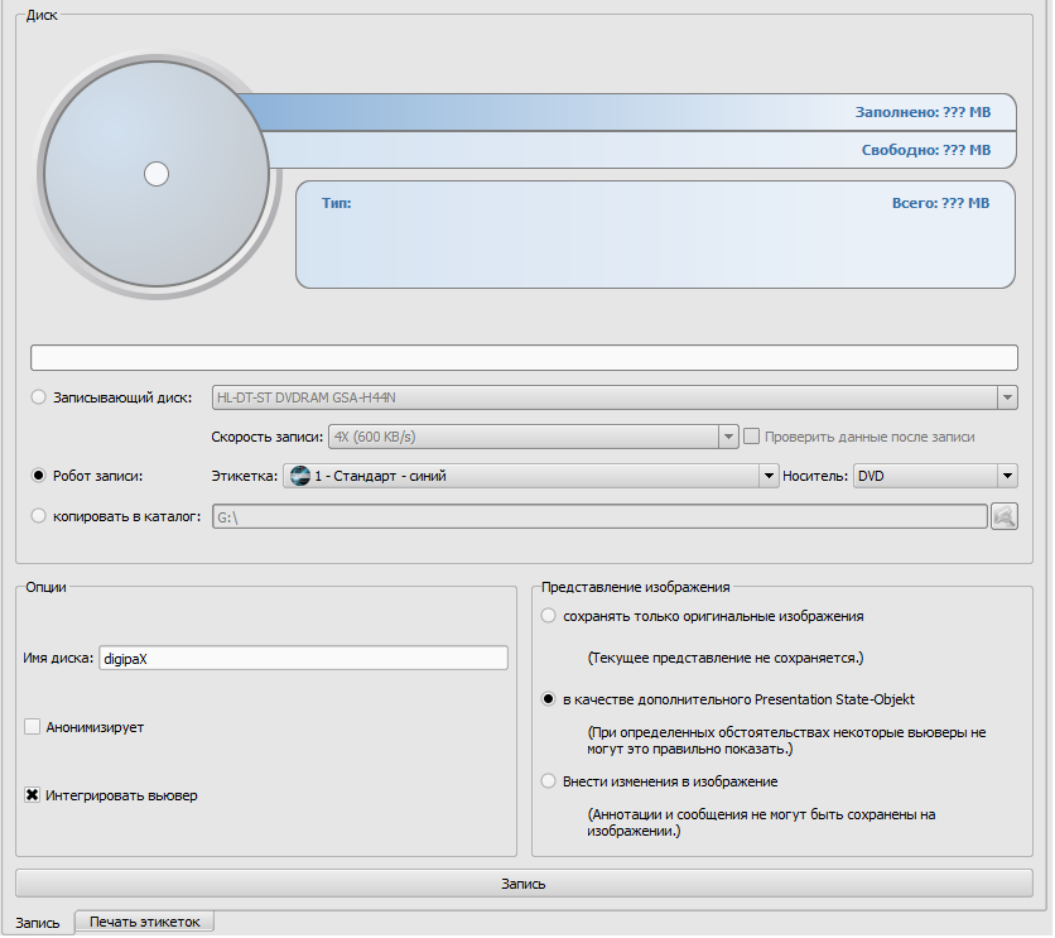

В диалоговом окне создания CD пациентов выберите опцию "Дубликатор". Этикетку, которая должна появиться на носителе, необходимо выбрать из выпадающего списка, аналогично с типом носителя.

Возможные этикетки разрабатываются в закладке "Распечатка этикеток", к которым сразу же после создания имеет доступ дубликатор.

Если все уже готово, тогда нажмите на кнопку "Записать". Данные собираются и передаются в дубликатор (то есть копируются в промежуточный каталог). При этом файлы вьювера откладываются в каталоге "SharedData" и будут повторно применяться, благодаря этому пропадает необходимость многоразового их копирования.

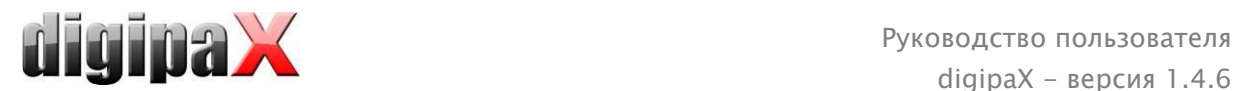

#### Указание:

Для обеспечения правильной разработки задачи, digipaX ожидает обработки файлов задачи. Обработка файлов задачи программным обеспечением PRIMERA всегда осуществляется поочередно, а не параллельно. В итоге, в случае одновременного создания задач записи на нескольких станциях или же быстрого генерирования задач одна за другой,проверочная процедура может блиться немного дольше. Хотя это и редкость, однако в таком случае время ожидания может составить до 60 секунд (в зависимости от размера задачи и мощности компьютера).

#### 12.6.2.3 Удаление данных

В определенном промежуточном каталоге сохранены как файлы задач так и данные, которые должны быть записаны на CD или DVD. Программное обеспечение digipaX образовывает в нем каталог "SharedData", куда автоматически откладываются необходимые вьюверу файлы. В случае необходимости данный каталог можно удалить вручную, к примеру, для того, чтобы удалить старые версии вьювера. Требуемые файлы повторно переносятся в ходе следующего применения.

Файлы DICOM задач записи удаляются автоматически. Проверка осуществляется при запуске станции digipaX. При этом удаляются каталоги данных старше 2 часов.

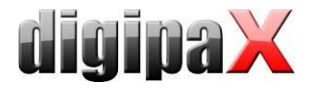

# <span id="page-55-0"></span>13 Печать этикеток

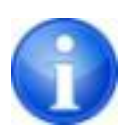

Печать этикеток является возможной только после активации соответствующего модуля.

### 13.1 Общее

С помощью инструмента "Печать этикеток" можно напечатать на CD/DVD пациентов следующие данные: фамилию пациента, дату рождения, ID пациента и т.п. Вышеупомянутые данные автоматически считываются с изображений (Заголовок DICOM), и совершенно нет необходимости вводить их вручную. В данном случае программа руководствуется инструкциями DRG (Немецкого Общества Рентгенографии), содержащимися в "Каталоге требований DRG к носителям информации пациентов" http://www.dicom-cd.de/specs.php.de.

В Вашем распоряжении находятся разные шаблоны. Готовые шаблоны могут изменяться. а также можно создавать новые собственные шаблоны.

Переход к модулю происходит после нажатия кнопки "СD пациента" и выбора закладки " Печать этикеток.

### 13.2 Принтеры и носители информации

Необходимо иметь в распоряжении специальный принтер, который может наносить печать непосредственно на CD диски, к примеру, Canon PIXMA. Такие принтеры можно свободно найти в торговых предложениях многих изготовителей компьютерной техники. Специальные рекомендации относительно модели принтера отсутствуют. Единственным условием является совместимость принтера с операционной системой Windows. Должен быть установлен соответствующий операционной системе драйвер принтера. Нет необходимости в установке дополнительного программного обеспечения. Носители информации, на которые будет наноситься печать, также можно найти в торговых предложениях многих изготовителей. Для печати можно использовать как CD так и DVD диски. Рекомендуется руководствоваться каталогом требований DRG, в котором в данный момент еще не содержится информация относительно официальных обслуживаемых DVD.

digipaX не предусмотрены специальные рекомендации относительно носителей информации. Может возникнуть ситуация, в которой все носители совместимы с данной моделью принтера. Чтобы получить детальную информацию по вышеупомянутому вопросу необходимо ознакомится с документацией принтера. Модуль "Печать этикеток" предусмотрен только для CD/DVD дисков, предусмотренным для непосредственной накатки. Система не предусмотрена для распечатки самоклеящихся этикеток.

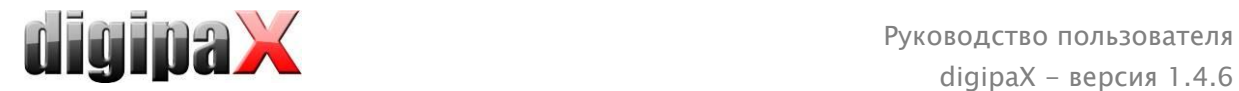

### 13.3 Выбор шаблона и распечатка

Условием является правильно установленные драйвера для принтера и безошибочная работа самого устройства. Приведенные примеры распечаток были осуществлены с помощью принтера Canon PIXMA iP4000.

В ходе инсталляции digipaX устанавливаются разные шаблоны для CD дисков с изображениями одного пациента, а также для CD с изображениями большего количества пациентов.

Выберите пациента и щелкните по CD пациента. По умолчанию сначала на CD пациента осуществляется запись желаемых изображений и настроек. Затем происходит переход к доступным в закладке " Печать этикеток" функций нанесения печати на данный носитель информации.

Щелкая мышью по левому и правому краю миниатюр можно осуществлять просмотр галереи шаблонов. Шаблоны расположены в алфавитном порядке. Названия расположены внизу.

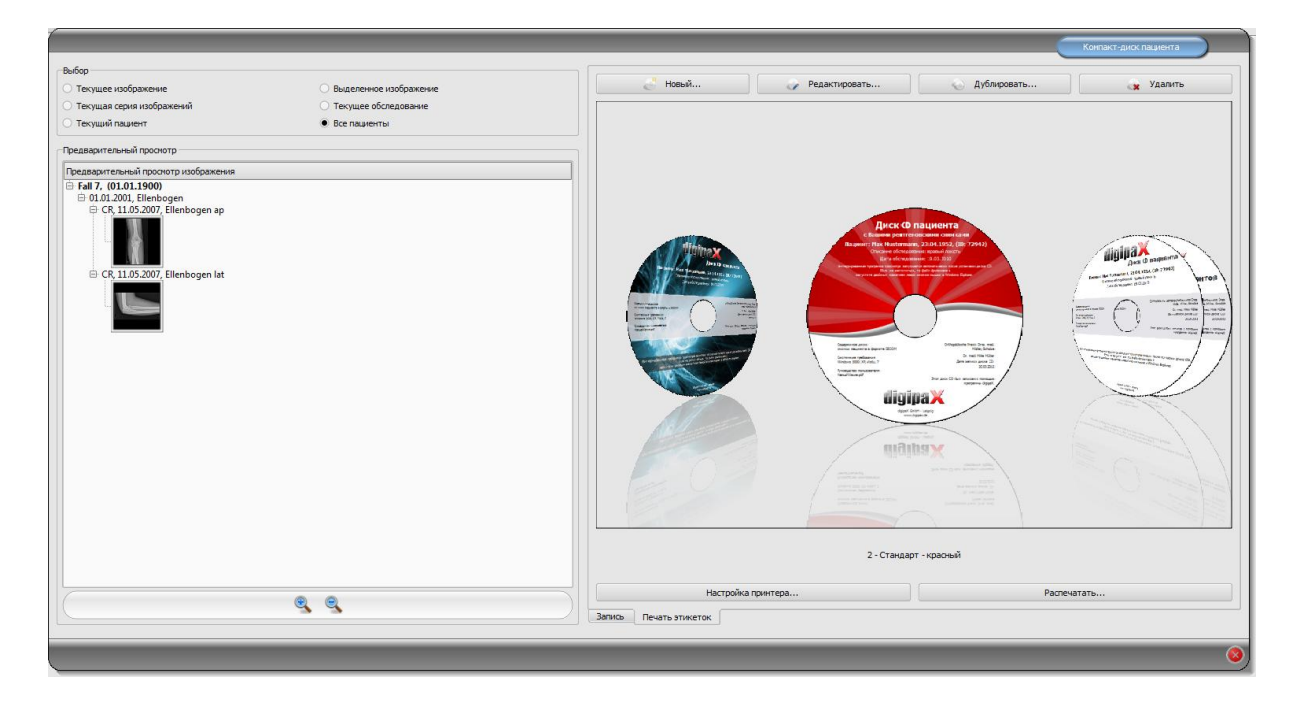

Выберите желаемый шаблон и щелкните по "Распечатать".

После нажатия откроется диалоговое окно выбора принтера. Затем осуществите выбор соответствующего принтера, посредством диалога настроек активируйте режим просмотра и продолжайте процесс путем нажатия на "Распечатать".

В следующем диалоговом окне отображается просмотр носителя информации. Именно здесь видно как данные пациента автоматически считываются с изображений и применяются. Просмотр может отображаться по-разному в зависимости от модели принтера.

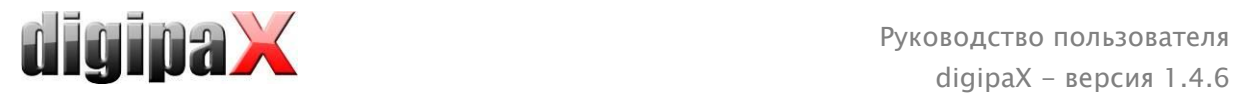

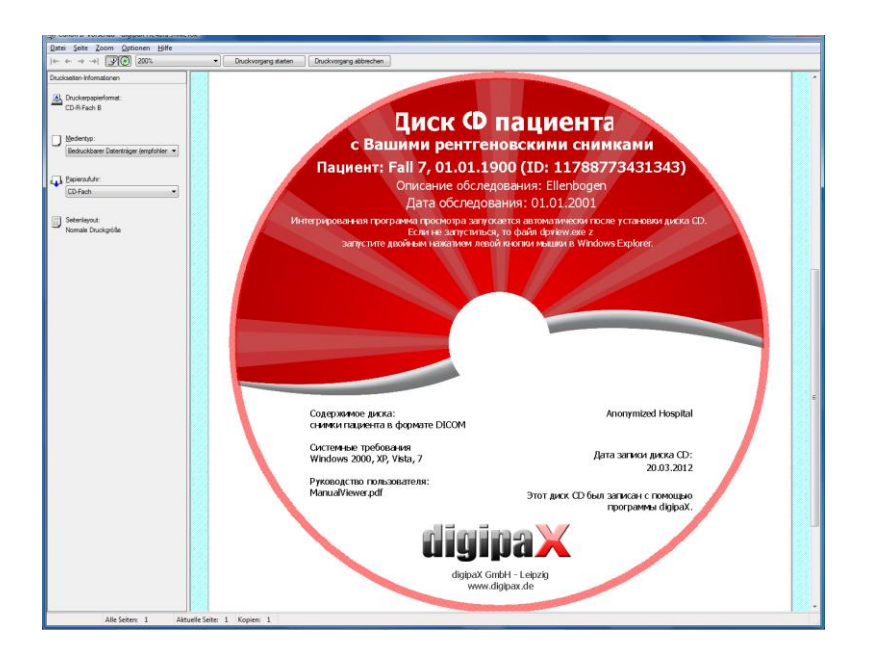

После нажатия на "Начать печать " на носитель информации наносится информация.

### 13.4 Настройки принтера

В данном разделе определяется размер и позиция носителя информации.

Размер этикетки соответствует размеру носителя информации. Стандартный внешний диаметр поверхности CD с накаткой составляет 118 или 119 мм. Внешние диаметры без нанесенной печати имеют разные размеры. Параметры должны быть настроены в соответствии с изготовителем и версией носителя.

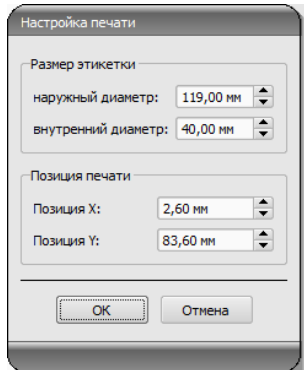

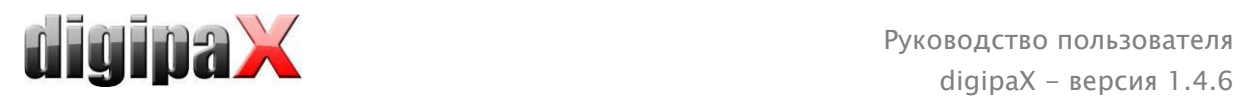

Позиция наката зависит от модели принтера и должна настраивается только раз, чтобы принтер в ходе накатки тщательно наносила печать на носитель информации. Изменяя параметры, распечатываемое изображение можно перемещать налево/направо (позиция Х) и вверх/вниз (позиция Y). С помощью просмотра можно переместить распечатываемое изображение на выбранное место с точностью до миллиметра.

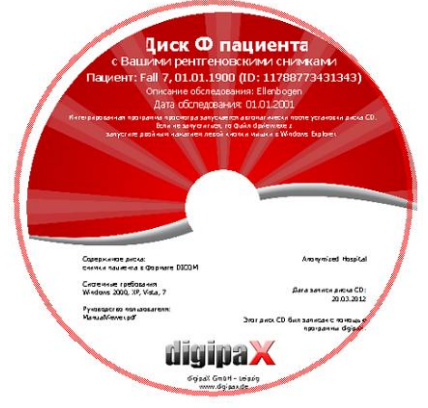

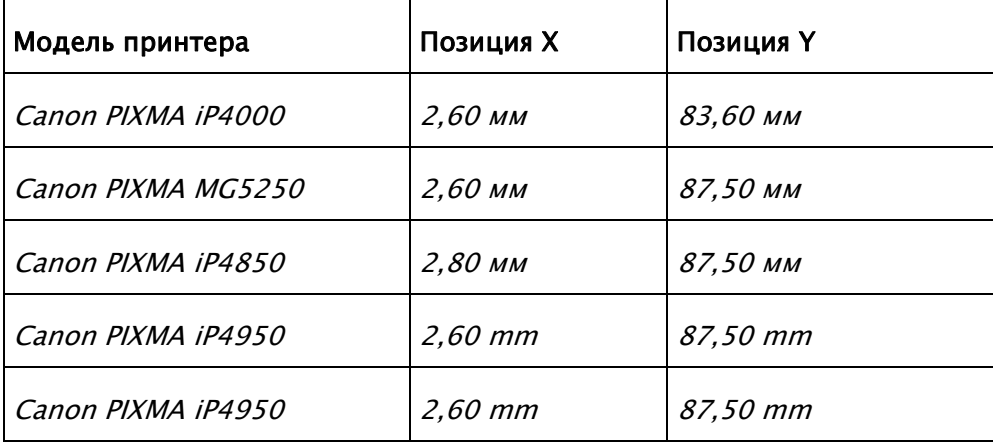

#### Примерная характеристика:

### 13.5 Создание шаблона

Нажатием "Новый" открывается новый пустой шаблон накатки. Сначала в верхней строке необходимо ввести название нового шаблона распечатки.

Можно менять фоновый рисунок, вставлять изображения или символы, текстовые поля, прямоугольники и линии.

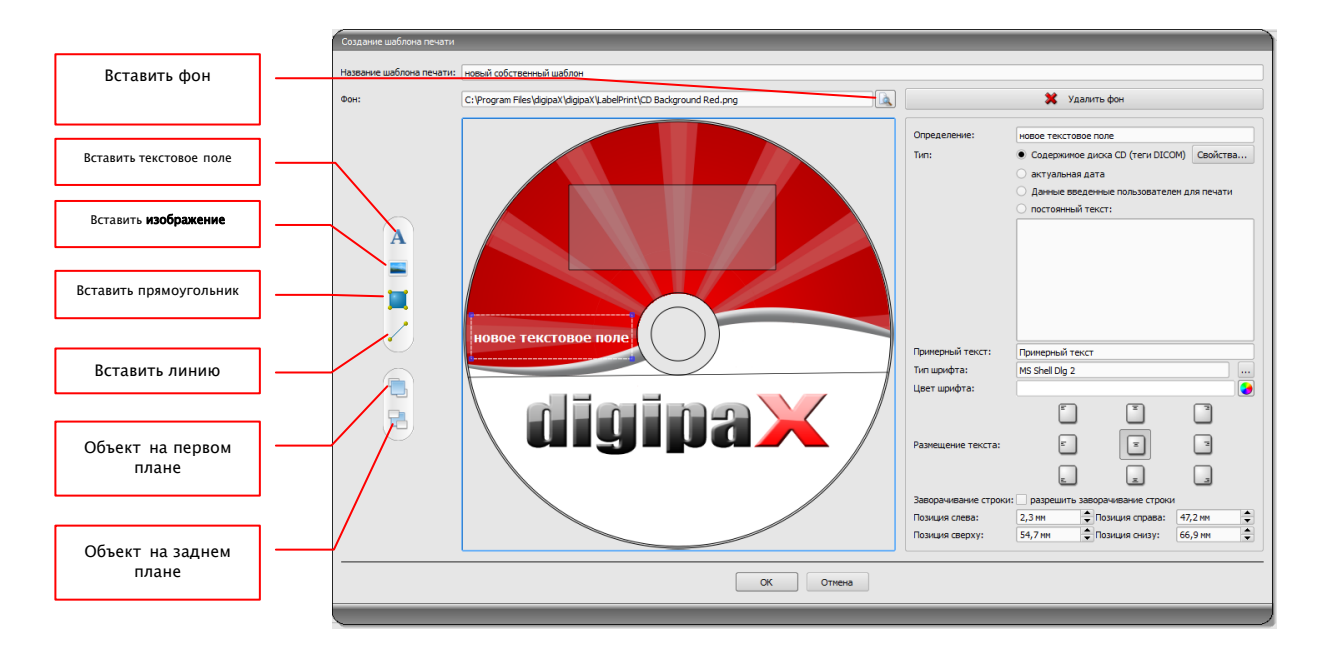

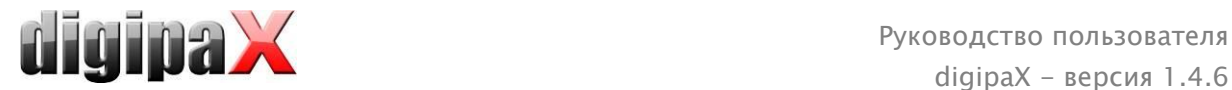

### 13.5.1 Вставление, редактирование и удаление элементов

Этикетки могут содержать разные графические элементы. Размещение и позиционирование всегда осуществляются с помощью мыши. Справа от диалога всегда отображается страница со свойствами активного элемента. Изменения настроек сразу же отображаются на изображении. Щелкнув левой кнопкой мыши по выбранному элементу, данный элемент активируется.

#### Фоновый рисунок:

В виде фонового рисунка можно применить любую графику. Рекомендуется применять графику в формате "png", размер которой составляет минимум 500 х 500 пикселей.

Для создания собственных фоновых рисунков можно воспользоваться шаблоном Photoshop CD-Template.psd из папки "Печать этикеток", расположенной в инсталляционном каталоге.

Нажмите на "Искать файл" и укажите месторасположение желаемой графики. Выбранный фоновый рисунок будет автоматически вставлен в шаблон.

С помощью кнопки "Удалить фон" можно удалить данную графику. После удаления фонового рисунка фон становится белым.

#### Вставить текстовое поле:

Нажмите на "Вставить текстовое поле": Затем щелкните кнопкой мыши по любому месту в шаблоне и перетащите текстовое поле желаемых формы и размера. С помощью мыши можно также перемещать объект в любом направлении. Функции текстовых полей детально описаны в дальнейшей части инструкции, в пункте 10.5.2 Редактирование текстовых полей.

С помощью страницы со свойствами можно подобрать Позиция слева: 2,3 MM Позиция справа: 47,2 мм • Позиция снизу: 66,9 мм  $\overline{\bullet}$ Позиция сверху: 54,7 MM позицию и размер с точностью до миллиметра.

#### Вставить изображение:

Как ив случае фона, можно вставить любое изображение. Нажмите на "Вставить изображение" и укажите месторасположение желаемой графики. С помощью выбора опции "Открыть" графика будет применена. С помощью мыши можно перемещать объект в любом направлении и подбирать соответствующий размер.

#### Вставить прямоугольник:

Вставление прямоугольника осуществляется аналогично вставлению текстового поля. Шелкните мышью по "Вставить прямоугольник" и перетащите прямоугольник с помощью мыши. С помощью мыши можно также перемещать прямоугольник в любом направлении и масштабировать.

Применяя элементы редактирования, можно изменять свойства прямоугольника. Таким образом можно подобрать цвет и толщину рамки, цвет заливки, прозрачность и закругление углов. Позицию и размер можно подбирать с точностью до миллиметра.

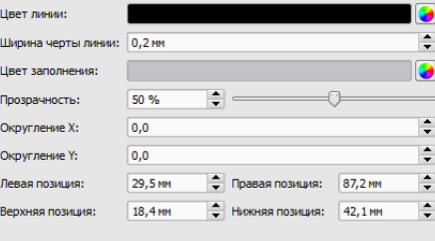

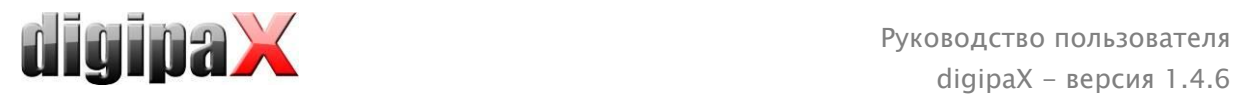

#### Вставить линию:

Щелкните мышью по "Вставить линию" и перетащите линию на шаблон.

На странице со свойствами можно подобрать цвет и толщину линии, а также разместить ее с точностью до миллиметра.

#### Удалить элементы:

Щелкните по элементу, который Вы хотели бы удалить и нажмите на кнопку "Удалить" для удаления выбранного элемента.

### 13.5.2 Редактирование текстовых полей

#### 13.5.2.1 Функции

#### Описание

- служит только для ввода описания текстового поля, не печатается (можно только отображаться на редактируемом изображении)

#### Тип

- содержание CD (теги DICOM): содержание тегов автоматически переносится на поле в ходе накатки, свойства: см. пункт 10.5.2.2 Принцип и свойства содержания CD (тегов DICOM) в текстовом поле.
- актуальная дата: в текстовое поле вводится актуальная дата
- данные введенные пользователем в процессе накатки: запрос на ввод текста перед накаткой
- постоянный текст: в поле вводится постоянный текст

#### Пример текста:

- введите примерный текст, который будет отображаться в виде образца при просмотре этикетки

#### Виды и цвета шрифтов:

- подбор вида, цвета и размера шрифта

#### Расположение текста:

- расположение текста внутри текстового поля (напр., выравнивание по левому или по правому краю)

#### Перевод строки:

- когда данная опция включена, то осуществляется автоматический перевод строки в конце текстового поля, в противном случае текст, в зависимости от размещения, будет урезан спереди, сзади или по краям

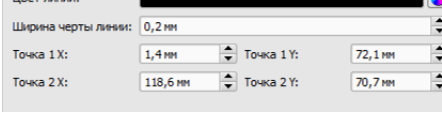

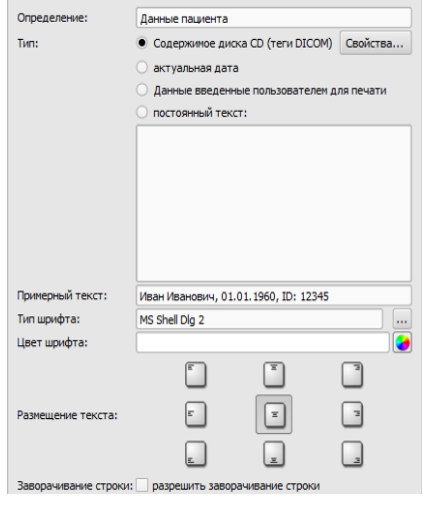

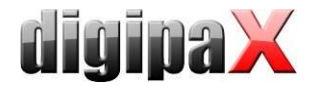

#### 13.5.2.2 Принцип и свойства содержания CD (тегов DICOM) в текстовом поле

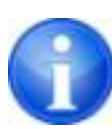

В каждом изображении DICOM содержится информация относительно пациента, обследований и изображения. Вся вышеупомянутая информация содержится в так называемых тегах заголовка DICOM каждого изображения. Содержание тегов таких как, к примеру, фамилия пациента, обследование, учреждение отображаются в углах изображения. Теги DICOM пронумерованы "0010,0010" содержит (напр., тег фамилию пациента). Варианты отображения информации в заголовке описаны в разделе 0.

В текстовом поле можно применить значения трех разных тегов. Если, к примеру, размещаются фамилия, дата рождения и ID пациента, то соответственно должны быть загружены теги (0010,0010), (0010,0020) и(0010,0030). С этой целью необходимо настроить теги для значений от 1 до 3. Некоторые теги содержат большее количество элементов (напр., имя, фамилия и заглавие). Если необходимо, чтобы отображался только один определенный элемент, то можно настроить такую опцию в элементе тега. В строку подписи необходимо ввести текст, который будет отображаться. При этом %1, %2 и %3 исполняют функцию многозначных символов и заменяются фактическим содержанием тега.

Именно поэтому на нижеприведенном примере текстовое поле отображается следующим образом: Max Mustermann, 01.01.1960, ID: 12345

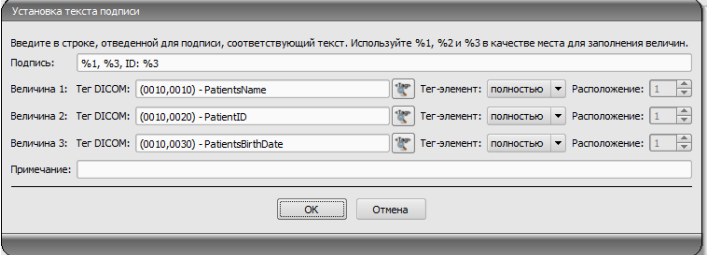

Можно создать списки значений большего количества изображений. Такая необходимость возникает, к примеру, в случае вывода фамилий всех пациентов, которые были сохранены на носителе информации. Для этого служит ключевое слово LIST в строке подписи:

#### LIST{<теги DICOM>|<делитель>}

Значение <тегов DICOM> в данном сопоставлении является аналогичным ранее описанной одиночной строке. <Делитель> вставляется всегда между одиночными данными. В данном случае необходимо применять:

- "nl" для перевод строки (new line)
- "tab" для табулятора
- любой другой символ, к примеру, точку с запятой или запятую.

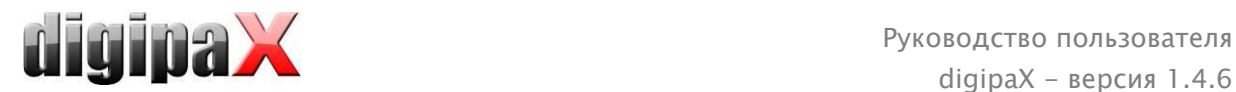

Следуя вышеперечисленным указаниям строка будет выглядеть следующим образом: LIST{%1, %3, ID: %2|nl}.

### 13.6 Редактирование, копирование и удаление шаблонов

Для того, чтобы провести редактирование шаблона необходимо его найти, а затем нажать на "Редактировать". Редактирование осуществляется аналогично принципу создания шаблона.

С помощью кнопки "Сделать копию" можно создать копию шаблона. Копия содержит название оригинала с дополнением "Копия 1" в конце названия. Можно изменять копию и ее название. С помощью кнопки "Удалить" шаблон можно удалить шаблон из системы. Примечание: данное действие приводит к безвозвратной потере шаблона

Все шаблоны расположены в инсталляционном каталоге digipaX, в папке "Печать этикеток". Для каждого шаблона создан отдельный подкаталог с названием шаблона. Для того, чтобы перенести шаблон на другую систему, необходимо копировать целую папку с шаблоном на данную систему.

### 13.7 Требования относительно данных на носителях информации

Рекомендуется руководствоваться инструкциями, находящимися в каталоге требований DRG к носителям информации пациентов. В разделе 2.4 каталога приведено детальное описание того, каким образом необходимо маркировать носители информации. Источник:

<http://www.dicom-cd.de/docs/DRG-Anforderungskatalog-2006.pdf>

#### 2.4 Маркировка носителя информации

#### 2.4.1 Внешняя маркировка

Для маркировки и однозначной идентификации носителя информации необходимо создать ему внешнее описание, содержащее четкую информацию для заинтересованных лиц.

Указания: в случае применения прогрмм записи CD/DVD, которые могут подписывать носители информации без участия пользователя, такого типа описание является обязательным. Системы, не имеющие возможности самостоятельно подписывать носители информации, должны осуществлять поддержку пользователя при создании правильной подписи носителя вручную, к примеру, отображая предлагаемое описание в диалоговом элементе, появляющемся на экране при выбросе носителя информации.

#### 2.4.2 Содержание внешней маркировки (рекомендуемое)

Рекомендуется указывать на носителе фамилию и дату рождения па, ID пациента, дату создания носителя информации, а также дат обследований, находящихся на носителе и названия учреждения, где был создан носитель информации. В случае, если на одном носителе находятся данные нескольких пациентов, то рекомендуется указать на внешней части носителя соответствующее примечание. Кроме того, рекомендуется указать на внешней части носителя информации данные относительно вида содержащихся в нем материалов (DICOM, сеть, браузер DICOM и т.п.).

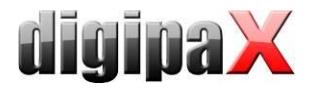

### 14 Менеджмент задач

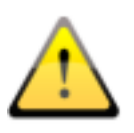

#### **ПОМНИТЕ!**

Чтобы избежать ненужного рентгеновского обследования и ненужного облучения пациента, вы должны поинтересоваться, не делал ли он недавно рентгенографию.

При помощи менеджмента задач (DICOM-Worklist-Management), можно обмениваться задачами между разными системами DICOM. MPPS (Modality Performed Procedure Step) для использования статуса задач не обслуживается.

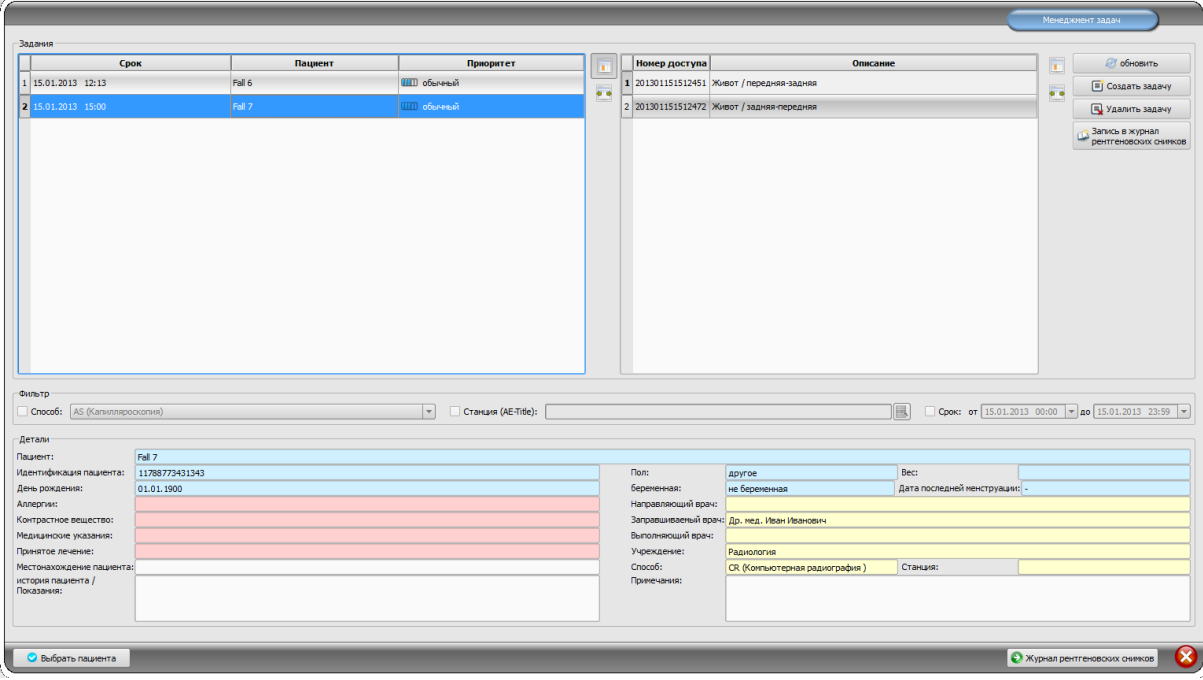

### 14.1 Отображение задачи и обновление списка задач

Список будет обновляться через равные промежутки времени, которые задаются в настройках (категория "Менеджмента задач" - доступна только для администраторов). В конфигурации можно отключить автоматическое обновление.

При использовании кнопки "Обновление", происходит обновление списка.

Слева отображается список всех пациентов, для которых существует хотя бы одна задача. При выборе пациента из списка, все его проекты будут отображаться в правой части. Таким образом, каждая задача имеет свой уникальный номер.

### 14.2 Фильтрация списка задач

В качестве фильтра можно выбрать метод обследования (например, рентгеновский снимок, ультразвуковое обследование), название оборудования, на котором будет выполняться задача, или фиксированную дату, на которую запланировано обследование. Для этого активируйте поле выбора и введите желаемый метод или желаемое имя станции или определите начальную и конечную дату. С помощью кнопки "Обновить"

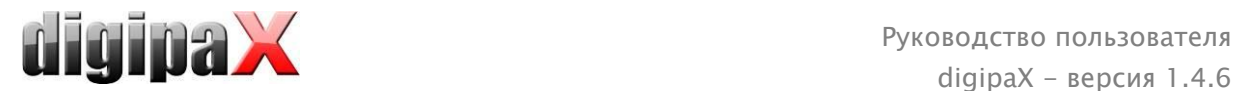

(вверху справа), обновится список с задачами, которые соответствуют настройке фильтра. Настройки сохраняются и применяются при следующем выборе списка задач. Необходимо помнить о том, что на станциях, использующих регистрацию изображений, список задач при выборе пациента фильтруется согласно настройкам в конфигурации. Списки моугт отличаться в зависимости от критериев фильтрации.

### <span id="page-64-0"></span>14.3 Создание задачи

Новая задача всегда создается для активного пациента, выбранного в данный момент в системе. Если выбрано несколько пациентов, создание задачи невозможно.

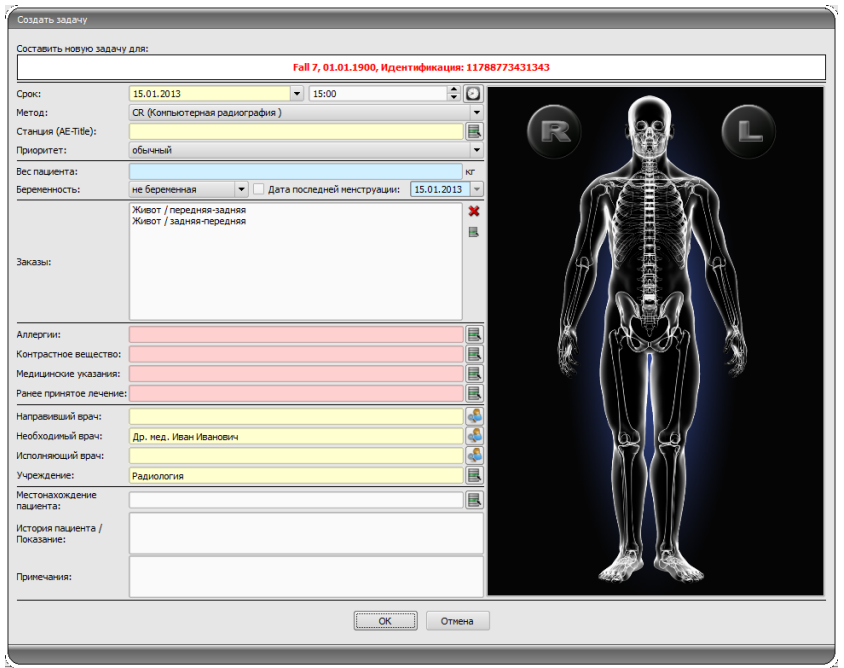

Данные о пациенте, для которого создается задача, отображаются в заголовке диалогового окна и не могут быть изменены.

С левой стороны диалогового окна находится поле ввода для задач. Часть тела и уровни определяются на изображении справа. Для этого укажите мышью на нужную вам часть тела (она выделится другим цветом), щелкните левой или правой кнопкой мыши на эту область, вызвав меню для уточнения. Выберите нужное уточнение и активируйте уровни (путь луча). Можно выбрать несколько уровней одновременно и подтвердить выбор в меню пунктом "Готово". Все настройки появятся в списке в диалоговом окне слева.

Также можно добавлять элементы в список вручную. Для этого щелкните дважды на свободном элементе в списке и введите нужный орган. Таким же образом, вы можете редактировать уже существующие записи. Записи могут быть удалены из списка нажатием красного крестика (в верхней правой части списка). Под кнопкой "Выбрать из списка" находятся предопределенные записи и описания. В этот список можно добавлять и новые записи, которые в будущем будут предлагаться на выбор.

Если вы нажмете на фон изображения, появится меню со всеми доступными частями тела. Этот список дает возможность определять те участки тела, которые еще не были назначены.

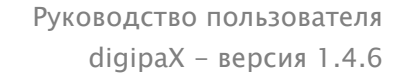

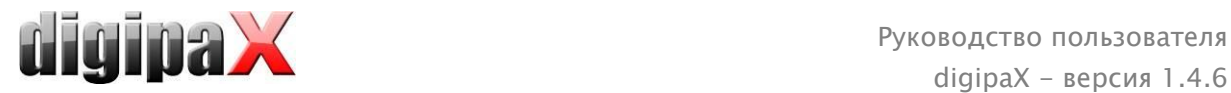

Если вы нажмете в контекстном меню пункт "Управление ...", вы можете настроить списки уточнений и путь лучей (для того обратитесь к главе [14.4](#page-65-0) Me[неджмент](#page-65-0) таблицы органов [и коды процедур](#page-65-0)).

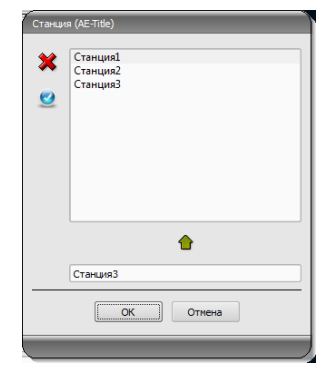

Благодаря небольшим кнопкам за полями ввода вы получаете быстрый доступ к предопределенным терминам, которые можно использовать для заполнения поля. Они могут быть добавлены по зеленой стрелке, удалены при помощи красного крестика или выбраны двойным щелчком.

Один из элементов может быть определен по умолчанию. Он будет автоматически вводиться при активации

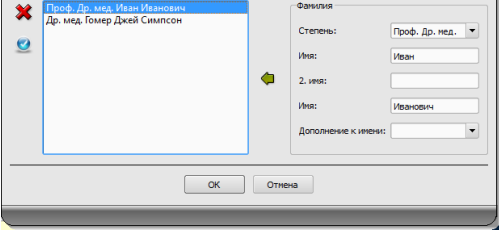

диалогового окна. Это происходит таким же образом, как и для имени пациента.

После подтверждения кнопкой "OK", задача передается на сервер со списками задач. Если настроено несколько серверов, в диалоговом окне можно выбрать подходящий сервер. Если было введено несколько уровней, для каждого из них будет создано по отдельной задаче, потому что изображения получаются единично и для каждого из них делается запись в журнале рентгеновских снимков.

### <span id="page-65-0"></span>14.4 Meнеджмент таблицы органов и коды процедур

Диалоговое окно для обработки таблиц органов вызывается в контекстном меню изображения пунктом "Управление ...". Этот диалог показывает иерархически организованные элементы частей тела, уточнения и ход лучей. В последствии, элементы могут быть деактивированы. Отключенные элементы не отображаются в контекстном меню при выборе органов.

Элементы уточнений и хода лучей можно свободно добавлять или удалять. Для добавления уточнения, активируйте

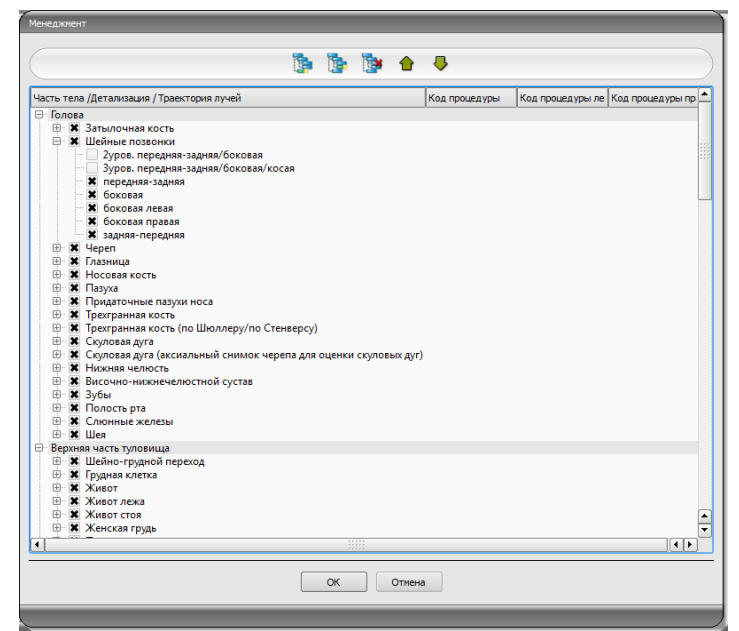

соответствующую часть тела или уже существующее уточнение в этой части тела и нажмите на кнопку "Добавить уточнение". Для добавления нового пути луча, активируйте соответствующее уточнение и нажмите кнопку "Добавить путь луча". Кроме того, укажите желаемое назначения. С помощью переключателя "Удалить выбранный элемент"

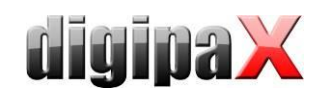

удаляется активный узел со всеми возможными подчиненными элементами. Узлы частей тела не могут быть удалены таким же образом.

Записи можно сортировать с помощью переключателей со стрелками.

Для каждого луча может быть указан так называемый "процедурный код" (Procedure Code). Эти коды должны быть настроены под целевую установку, поскольку каждый производитель использует свои коды для доступа к своим предопределенным настройкам. Двойным щелчком по необходимой ячейке в древовидной структуре, можно назначить код для луча из этой строки. Максимум могут быть введены три кода для каждого луча. В таком случае коды должны быть отделены точкой с запятой (";"). Обратите внимание, что пробелы перед точкой с запятой и после не ставятся, только если они не принадлежат самому коду. Коды могут быть переданы на другие устройства. Конфигурация передачи кодов и установка или ссылка на соответствующие устройства выполняется администратором.

В диалоговом окне создания задачи, код процедуры отображается в виде всплывающей подсказки (отображается, если мышь просто наведена, без щелчка). Описание задачи в этом случае не может быть изменено. Если задачи вводятся вручную, не выбирая изображения, код процедуры не может отслеживаться.

### 14.5 Удаление задачи

Выбранная (помеченная) в списке задача может быть удалена с помощью кнопки "Удалить задачу" без подтверждения.

Кроме того, задачи могут быть автоматически удалены по прошествии определенного периода времени. Такое удаление задач выполняется только системой digipaX, и поэтому при определенных обстоятельствах не выполняется на станции, на которой выполняется работа. Период времени надо выбрать такой, чтобы в нем могли быть обработаны все задачи.

### 14.6 Запись в рентгеновский журнал

Если рентгеновский журнал не активирован в этой системе, переход на новую запись отсутствует.

Для упрощения работы и для избежания ошибок, все значения могут быть перенесены в рентгеновский журнал в диалоговом окне при создании новой записи. В зависимости от конфигурации, доступны три различных режима:

- 1. передача данных из списка задач;
- 2. передача данных автоматически получаемых изображений;
- 3. без передачи данных.

Кроме того, возможно использованиеданных от присоединенного генератора и/или устройства для измерения поверхностной дозы.. Если система администратором настроена соответствующе, можно применить значения из таблицы, двойным щелчком по этим значениям или обозначая строку с требуемыми значениями и перенося их курсором..

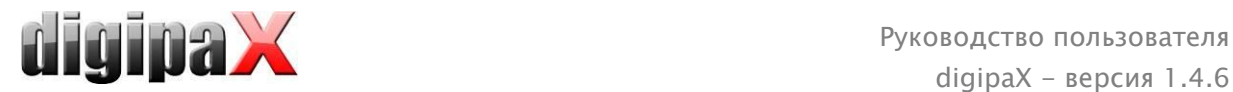

### 14.6.1 Данные из списка задач

Отметьте задачу, для которой вы хотите создать запись в рентгеновском журнале. Насколько это возможно, данные (например, имя пациента, дата рождения), уже должны быть переданы из задач и введены в область диалогового окна журнала. Заполните остальные поля соответствующей информацией и внесите данные в рентгенографический журнал нажатием кнопки ОК.

### 14.6.2 Данные из полученных изображений

Для использования данных из снимков, должно быть включено и правильно настроено автоматическое получение изображений (обратитесь к главе [15](#page-68-0) [Рентгеновский журнал](#page-68-0)). Новые изображения передаются из архива на станцию и могут быть использованы в качестве шаблона для записи в журнал. Сначала выберите из списка вновь принятых изображений снимок, для которого хотите создать запись. В данном случае идет передача всех данных изображения DICOM. Заполните остальные поля соответствующей информацией и внесите данные в рентгенографический журнал нажатием кнопки ОК.

### 14.6.3 Без передачи данных

При выборе этого режима, все поля диалогового окна журнала будут пустыми. Все данные вносятся вручную и сохраняются в записи после нажатия кнопки ОК.

### 14.7 Отображение полученных изображений

Если маршрутизация изображений, архив изображений и установка digipaX настроены правильно, то digipaX может автоматически получать изображения в фоновом режиме. Если это так, и опция "Помечать цветом колонку с количеством полученных изображений и элемент списка, когда приходит изображение" активирована администратором, то, как пользователь, вы получаете возможность управлять задачами. Если на рабочей станции нельзя удалить выбранную задачу, это означает, что оно находится в процессе. Если задачи удаляются с установки (digipaX), которая делает снимки, они автоматически убираются со списка.

### 14.8 Выход из менеджмента задач

Компонент закрывается после выбора пациента из списка при помощи кнопки "Выбор пациента" или дважды щелкнув по нужному пациенту. Если в вашем списке пациент еще не существует (взят из источника данных архива изображений), он будет внесен в список локально.

Кроме того, с этого места вы можете перепрыгнуть непосредственно к менеджментy пациентoв. Если Вы успели отметить пациента в списке, то он будет выбран первым, как активный пациент.

Если установлены и активированы рентгеновские журналы, можно перейти непосредственно в них. Таким образом, ни один пациент не будет выбран.

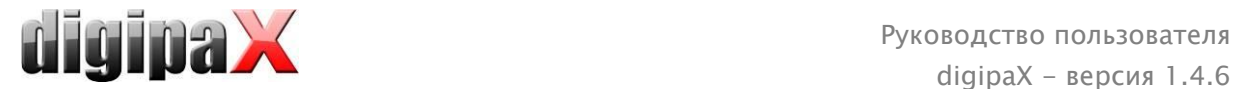

# <span id="page-68-0"></span>15 Рентгеновский журнал

Если рентгеновский журнал запущен в системе, то его можно открыть с помощью кнопки Start..

### 15.1 Новая запись

С помощью кнопки, расположенной в верхнем левом углу можно ввести новую запись в рентгеновский журнал.

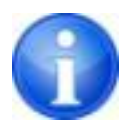

Эта кнопка доступна только на станции, которая настроена на введение новой записи в рентгеновский журнал. В противном случае в этом месте находится кнопка для обновления изображения.

Значение полученного изображения может быть передано при добавлении новой записи в рентгеновский журнал в том случае, если правильно настроено получение снимка в фоновом режиме. Для этого выберите в диалоговом окне из списка вновь принятых изображений снимок, который хотите добавить к записи. Если ни одно изображение не выбрано, поля останутся пустыми и могут быть заполнены вручную. Внесите запись в журнал нажатием кнопки ОК.

Если есть напрямую подключенный генератор или устройство для измерения поверхностной дозы и система соответствующе настроена администратором, то значения полученные с этих устройств в таблице, которая дополнительно показывается в диалоговом окне, могут быть введены в полях диалогового окна двойным щелчком или с помощью курсора. Уже используемые значения генератора при очередном открытии этого диалогового окна повторно не высвечиваются.

### 15.2 Просмотр записей в рентгеновском журнале

Откройте журнал с помощью кнопки Start, как описано выше. Откроется содержимое рентгеновского журнала. Записи отсортированы от новых к старым. Рентреновский журнал можно редактировать только на одной станции. На всех остальных станциях записи в рентгеновском журнале можно только просматривать, но их нельзя вводить. Если во время просмотра рентгеновского журнала будет введена новая запись, необходимо обновить изображение. Для этого необходимо нажать кнопку "Обновить" в верхнем левом углу.

### 15.3 Фильтрaция

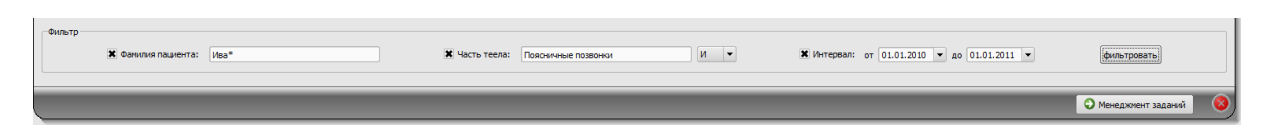

Внизу диалогового окна можно настроить фильтр по именам пациентов, частей тела и датам записи. Каждый раз при использовании фильтра активируются блоки управления.

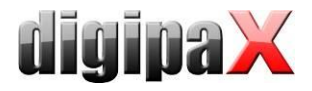

При закрытии всех блоков управления и нажатии кнопки "фильтровать", отображается полный список записей.

Настройки фильтра сохраняются до следующего запуска рентгеновского журнала.

#### $15.3.1$ Имя пациента

Введите часть искомого имени, используя групповой символ ("\*"). Например, "Клим\*".

#### $15.3.2$ Часть тела

Укажите один или несколько терминов или частей слов в поле ввода для частей тела. В выпадающем списке можно определить, должно ли описание части тела одержать все термины (И) или только один (ИЛИ). После нажатия на кнопку "фильтровать", выводится список записей, в которых находятся выбранные термины.

#### 15.3.3 Промежуток времени

Укажите в поле "от" дату, на которую должен начинаться фильтруемый список и в поле "до" дату конечной записи. После нажатия на кнопку "фильтровать", отобразятся записи журнала, которые были созданы в промежуток указанного времени (включая в себя даты "от" и "до").

### 15.4 Экспорт

Журнал может быть экспортирован в виде CSV файла (текстовый файл с точкой с запятойы как сепаратором между значениями), который можно прочесть при помощи Excel.

Если был настроен фильтр, он также будет экспортирован. Таким образом будут сохранены записи, которые показываются в таблце.

По желанию, экспортированный журнал может быть сразу открыт, отредактирован и распечатан при помощи стандартного програмного обеспечения, например Excel.

### 15.5 Очистка (удаление)

Для очистки журнала Вам понадобится ввести специальный пароль для удаления.

Пароль: digipax

Введите пароль, и все записи будут стерты из журнала.

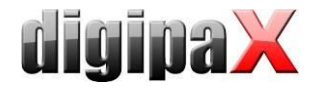

# 16 Получение изображений

## 16.1 Общее

Для регистрации изображений предусмотрено три разных модуля, при этом на каждой машине может быть запущен только один из них.

Модуль регистрации рентгеновских изображений может использоваться для приема цифровых рентгеновских изображений из подсоединенных устройств, а именно: считывателей радиографических изображений, а также детекторов.

Видеомодуль frame grabber/изображения служит для приема изображений или серии изображений из устройств, использующих видеовыходы или подсоединенных к системе с помощью соответствующего компьютерного оборудования. Это могут быть, к примеру, эндоскопы, ультразвуковые аппараты и т.п. Для управления регистрацией можно применять ножные переключатели.

Следующие устройства могут быть подсоединены посредством модуля регистрации серии изображений. Это интерфейс для устройств, которые не обязательно должны быть соединены со станцией digipaX, и самостоятельно хранят данные изображений в ранее определенном каталоге компьютера или в сети. Затем изображения принимаются digipaX и в дальнейшем обрабатываются именно там.

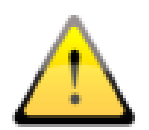

Устанавливая устройства необходимо всегда обращать внимание на безопасное размещение проводов, чтобы свести до минимума риск возникновения несчастного случая, в результате которого может быть оборудование. Ножные переключатели работают повреждено на низковольтном напряжении и не несут опасность здоровью или жизни.

### 16.2 Ход получения изображений с использованием менеджмента задач

Принлипиально поступки для получения изображений те же самые во всех модулях. Выберите из "Менеджмента задач" пациента, для которого вы хотели бы выполнять следующий захват. Для этого выделите имя пациента в списке, ознакомьтесь с деталями запроса в нижней части диалога и нажмите "Выбор пациента" (или.двойной щелчок на имя пациента).

### Руководство пользователя digipa $X$  – версия 1.4.6

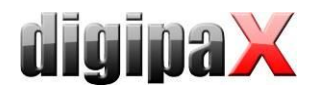

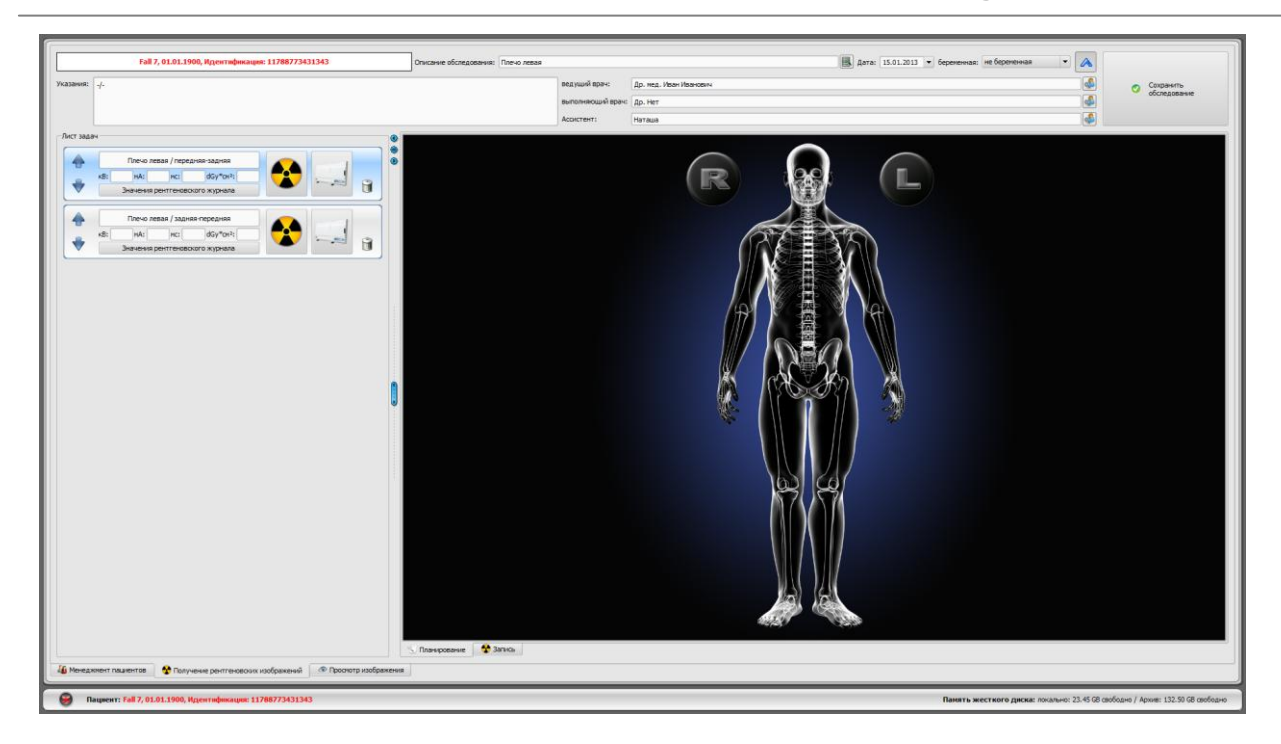

Пациент выбран, приложение переходит к планированию задачи, в котором присвоенные данному пациенту задачи отображаются с левой стороны диалогового окна в виде списка. Удерживая курсор на записи (без щелчка), вы можете просмотреть все детали этой задачи в виде всплывающей подсказки. Теперь отсортируйте задачи по порядку, в котором вы хотели бы выполнить захват.

Вверху распложены поля для ввода описания и даты обследования, а также статуса беременности. Описание и дата обследования обычно вводятся автоматически из выбранной задачи. Если нет, то здесь необходимо ввести правильные данные пациента и подать статус беременности. У пациентов мужского пола поле статуса беременности конечно же пустое и его нельзя изменить.

Ниже находятся другие поля для введения данных относительно врача, ассистента, который делает снимок и указания для пациента. Если такая информация не нужна (напр., в случае ветеринарной клиники), данные поля можно опустить и даже скрыть с помощью синей стрелки, расположенной справа вверху<sup>[д]</sup>. Возле нее расположена кнопка для передачи изображений в архив.

#### $16.2.1$ Планирование задач

Теперь у Вас повилась возможность сортировки задач в такой очередности, в какой Вы желаете делать снимки.

Если не все задачи отображаются, то причиной тому настройки фильтра, которые были проведены администратором системы.

В планировании задач можно непосредственно добавлять следующие или удалять задачи. В этом месте в Вашем распоряжении те же типы органов, что и в менеджменте задач, в виде закладок. Выбор части тела и органа для создания задачи осуществляется таким образом как это описано в разделе 14.3. Однако, в данном месте нельзя ввести дополнительные данные. Кроме того, к модальности и станции назначения (название внедряющей организации) автоматически применяются значения по умолчанию, которые
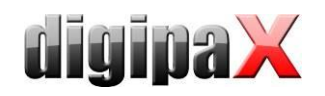

были определены администратором. Если требуются другие значения или другие данные, тогда для создания следующей задачи необходимо воспользоваться менеджментом задач. В планировании задач можно также управлять таблицами органов и кодами процедур (см. раздел 14.4).

Указание: Если в системе не включен визуальный выбор органов, а значит отсутствует графическая помощь при создании задачи, планирование задач также отсутствует. В данном случае в этом месте можно только сортировать задачи. С этим вопросом необходимо обратиться к заведующему системой.

Выбранные задачи можно удалять с помощью иконки корзины.

От следующего шага начинается захват изображений. Шаги будут разные в зависимости от используемого модуля.

После сохранения новых изображений, завершенные задачи могут удаляться в зависимости от выбранной конфигурации.

Каждый шаг регистрации и приема, а также обработки изображений/серий в каждом модуле, приведен в дальнейших частях руководства. Подробнее об этом также в разделах 16.4 Получение рентгеновских изображений и 16.5 Frame grabber / регистрация серии изображений.

### 16.3 Ход регистрации/приема изображения без управления задачами

Планирование задач доступно также без менеджмента задач, если, конечно же, в системе включен визуальный выбор органов. В планировании задач можно создавать задачи еще до регистрации. Однако, задачи не будут сохранены и будут удаляться при закрытии digipaX, если предварительно не будет запущен сервер рабочих списков.

Осуществите выбор пациента в своем приложении менеджмента поликлиники или в менеджменте пациентов digipaX. System przechodzi do planowania zleceń. Система переходит к планированию задач. Теперь Вы можете создавать, удалять и сортировать задачи в соответствии с описанием в разделе 13.5.1. Затем начните регистрацию/прием изображения. Если Вы не желаете создавать какие-либо задачи, то у Вас есть возможность сразу же перейти к регистрации изображений. В случае регистрации рентгеновских изображений Вам необходимо нажать еще на кнопку регистрации в контекстном меню на правой панели инструментов. В зависимости от программного обеспечения видеоустройства следует еще, если необходимо, вручную выбрать орган и проекцию изображений. Получите изображение или серию и сделайте соответствующие шаги по их обработке. Описание шагов Вы найдете в разделе 16.4 Получение рентгеновских изображений или 16.5 Frame grabber / регистрация серии изображений.

сохранением новых изображений необходимо Перед дополнительно указать отсутствующие данные, а именно: описание обследования, изображения или серии. Необходимо указать общее описание обследования, которое будет относиться ко всем изображениям данного обследования, к примеру, "Поясничный отдел позвоночника, грудной отдел позвоночника" или "Плечо, правое". В виде комментария к изображению

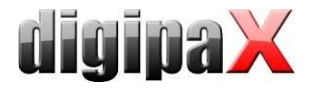

или серии введите точное описание данной регистрации, к примеру, "поясничный отдел позвоночника, задне-передняя проекция". Затем укажите параметры регистрации, а также фамилию и сокращенное название рентгеновского технолога.

Когда все данные введены, сохраните обследование нажатием кнопки в правом верхнем углу.

Дата сверху в закладке снимка вставляется автоматически и актуализируется системным временем Windows. Перед сохранением можно вручную изменить дату. Затем дата автоматически актуализируется после повторного запуска системы digipaX

### <span id="page-73-0"></span>16.4 Получение рентгеновских изображений

#### $16.4.1$ Обшее

Если в конфигурации включен модуль для захвата рентгеновских изображений, то отображается дополнительная вкладка "Получение рентгеновских изображений". Она составляется из частей "Планирование" (если включено) і "Получение".

Получение рентгеновских изображений содержит дополнительные функции для получения и обработки изображений.

С правой стороны данной вкладки показаны подключенные устройства (если необходимо, отображение необходимо активировать в контекстном меню панели инструментов). Поля вкладки, во время сканирования, временно отмечаются цветом (желтым во время передачи, зеленым при успешной передаче, красным при неудачной передаче).

Под закладкой расположены элементы для обслуживания регистрации изображений и инструменты для их обработки. В контекстном меню можно скрывать и открывать необходимые функции. Для этого необходимо щелкнуть правой кнопкой мыши по области инструментов и включить или выключить функцию в вызванном меню.

Слева расположен список задач текущего пациента.

#### 16.4.2 Ход приема рентгеновских изображений

После выбора пациента можно начать регистрацию изображений. Выберите желаемую задачу и щелкните по иконке регистрации. Если Вы используете генератор, который применяет коды процедур к настройкам по умолчанию, и передача данных кодов обслуживается digipaX, тогда начните регистрацию с передачей кодов процедур путем нажатия на кнопку "Отправить настройки в генератор". Затем сделайте снимок пациенту. Для снимка еще необходимо ввести параметры показа в специально отведенных для этого полях, если параметры не были введены автоматически. При вводе значений используйте десятичный разделитель (обычно это запятая). В соответствии со стандартом DICOM запрещен ввод десятичных чисел (после запятых) в значениях mAs. Однако, администратор может в конфигурации включить опцию "Разрешить maS в виде десятичных чисел".

Затем можно загрузить изображение в задаче и передать его digipaX, нажимая на кнопку "Начать передачу изображения".

Дополнительно в контекстном меню на правой панели инстрментов можно включить большую кнопку регситрации изображения. Если Вы хотите пользоваться данной

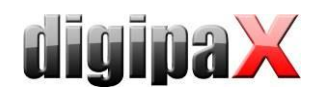

кнопкой, то обратите внимание на то, что перед ее применением задача должна быть обозначена синим цветом (одиночный щелчок по задаче), чтобы скачанное изображение было присвоено надлежащим образом. Если ни одна задача не обозначена синим цветом или обозначенная задача уже имеет изображение, тогда новое изображение будет приписано ближайшей задаче без изображения. При работе с задачами рекомендуется проводить все действия непосредственно с помощью переключателей задач и при скрытой првой кнопке. По мере возможности необходимо всегда придерживаться правильной очередности шагов, что поможет избежать ошибок в ходе присваивания задач, кодов процедур, параметров показа и изображений.

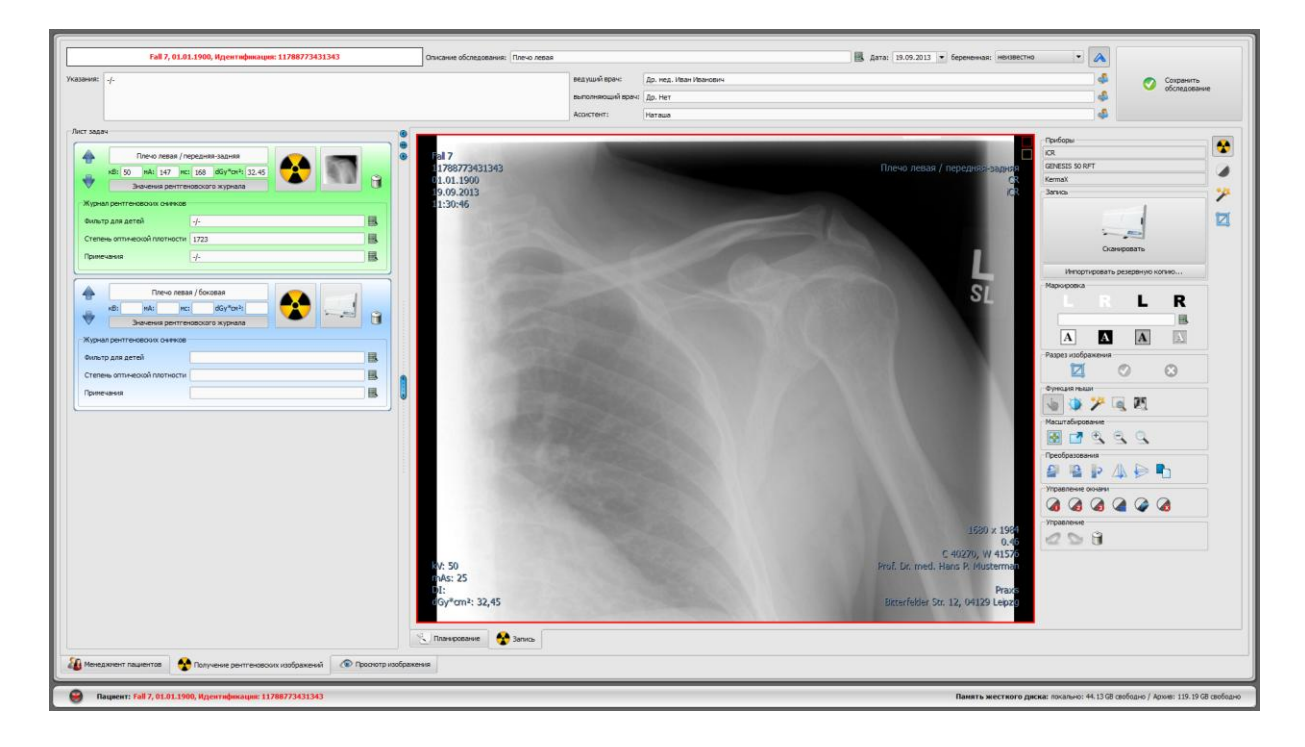

Когда Вы уже начнете процедуру получения, откроется программа получения рентгеновских изображений предоставляемая изготовителем устройства, при помощи которого передаются данные об изображении.

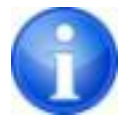

Подпись и символ кнопки получения рентгеновских изображений могут отличаться на вашей установки. Это зависит от конфигурации системы.

изображением является сканированным то Если первым OHO присваивается соответствующей задаче и отображается в окне в виде миниатюр, а также в большом формате. Во время чтения и передачи графических данных, при определенных обстоятельствах может уже выполняться следующий захват. Программное обеспечение для чтения данных изображения (не digipaX) должно быть закрыто после каждого захвата.

Изображения присваиваются новому обследованию и каждое из них откладывается в собственную серию. Название обследования создается автоматически задачами или же можно его вводить вручную.

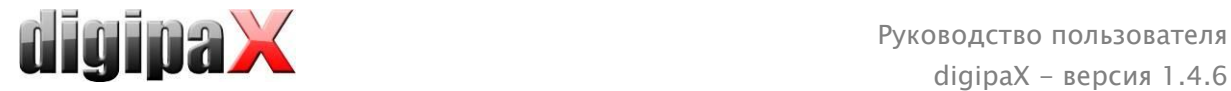

Введите фамилию рентгеновского техника. Когда Вы разработаете уже все задачи и данные будут полными, тогда Вы можете завершить процедуру. Для этого щелкните по кнопке "Сохранить обследование", чтобы передать новые изображения в архив.

#### 16.4.3 Отметки

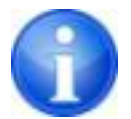

Отметки доступны только при активированном соответствующем модуле.

Перед сохранением изображения на нем можно сделать пометки (в конфигурации "Захват изображения" должны быть активированы пометки). Выберите один из предоставленных символов и, зажав левую кнопку мыши, перетащите его на снимок. Размер символа может быть изменен с помощью прокрутки мыши или клавишами "плюс" и "минус" на клавиатуре. Расположите символ на изображении и закрепите его щелчком левой кнопки мыши. Вы можете отменить операцию (кнопками со стрелками), но если изображение будет сохранено, отметки уже невозможно будет удалить.

На изображении также можно поместить текст. Для этого введите нужный текст в поле "Свободный текст" или выбрать текст из списка готовых. У Bас есть возможность разместить черный текст на белом фоне, белый текст на черном фоне, черный текст без фона или белый текст без фона, в зависимости от того, какие настройки предлагается для текущего изображения. Кроме того, размер текста в текстовом поле изменяется таким же образом, как и размер символов.

#### 16.4.4 Обрезка изображения

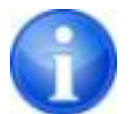

Обрезка изображения доступно только при активированном соответствующем модуле.

Перед тем как изображения будут сохранены, они могут быть обрезаны по краям. Это дает следующие преимущества:

- можно осматривать отдельные части изображения, без изменения масштаба;
- используется меньше памяти на жестком диске;
- осуществляется быстрая передача данных;
- быстрое отображение и обработка изображений (например, кадрирование)

Тем не менее, существует опасность, что на снимке может быть обрезана важная информация.

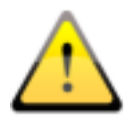

Исходное изображение доступно только в качестве резервного снимка в списке новых изображений. Если обрезанное изображение сохранено в архиве, оно уже не может быть восстановлено.

Для обрезки изображения, нажмите на кнопку "Пометить изображение". После этого щелкните левой кнопкой мыши два раза по изображению и отметьте область, которую хотите вырезать. В предварительном просмотре отображается часть снимка, которая

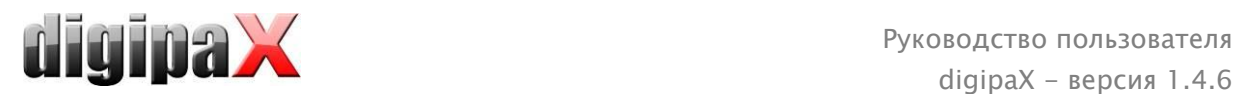

будет вырезана. Проверьте еще раз изображение в предварительном просмотре, не будет ли удалена какая-нибудь важная информация после обрезки. Нажав на кнопку "Принять" вы подтверждаете обрезку, но при этом изображение еще не сохраняется, и вы можете отменить это действие. Нажав на кнопку "Отменить" отменяется выбранная область для обрезки, и вы можете ее откорректировать.

## 16.4.5 Трансформация изображений / оконный режим/ фильтры / диафрагма

Перед сохранением новых отсканированных изображений Вы можете осуществлять последующую их обработку, напр., проводить трансформацию (поворот/зеркальное отражение), устанавливать фильтры или же изменять оконный режим. Для этой цели служат функции мыши и такие же как в веб-браузере инструменты для масштабирования (см. раздел [7.2.1](#page-14-0) i [7.2.2](#page-15-0)), а также инструменты для оконного режима и трансформации (см. раздел [7.3.1](#page-19-0) i [7.3.2\)](#page-20-0).

На панелях инструментов справа размещены прокрутки для оконного режима с настройками по умолчанию (пресеты) и конкретные инструменты предназначенные для фильтров и диафрагмы.

Все изменения (поворот, отражение, кадрирование и т.д.) сохраняются и передаются в архив. Эти преобразования сразу же отображаются на других станциях, на которых извлекается изображение.

В конфигурации ("Захват изображения") вращение и отражение могут быть установлены автоматически, и применяться ко всем новым изображениям.

### <span id="page-76-0"></span>16.4.6 Отклонение изображения

Отдельные изображения могут быть отклонены. Это означает, что они не передаются в архив изображений, а сразу удаляются. Щелкните по иконке корзины в задаче, а затем выберите "Удалить только изображения" или же по миниатюре в задаче, чтобы отобразить ее во вьювере в большом формате, и нажмите на кнопку "Отменить", расположенную справа внизу на панели инструментов. Появляется сообщение о подтверждении, на которое необходимо ответить "Да". При этом одновременно удаляются значения генератора или значения измерителя произведения доза-площадь, которые уже были присвоены изображению.

### 16.4.7 Дополнительные устройства

Как уже было сказано ранее, к системе могут быть подключены дополнительные устройства, как например, генератор рентгеновского излучения или дозиметр. Устройства автоматически передают новые значения в систему или система сама циклически запрашивает данные. Как только становятся доступны новые значения, то осуществляется их присвоение либо к текущим (обозначенным синим цветом) задаче или же изображению либо к следующим по списку, которые не имеют никаких значений. В противном случае, заводится новая задача и ей присваиваются соответствующие значения.

Потому необходимо обратить внимание на очередность задач, если сперва Вы желаете загрузить поочередно несколько изображений на рентгеновское устройство, а лишь

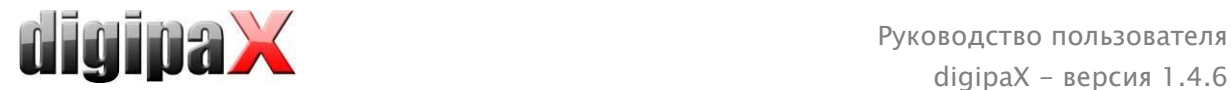

затем передать их digipaX. Если изображению были присвоены несоответствующие значения, то необходимо вручную ввести значения в предусмотренные поля до того, как изображение будет предано в архив.

#### <span id="page-77-0"></span>16.4.8 Резервные копии

Для каждого изображения, которое будет проверяться, создается резервная копия до первого действия перед обработкой. Если подключены дополнительные устройства, их значения также будут сохраняться в резервной копии.

Для восстановления изображения из резервной копии, сначала активируйте пациента, к которому это изображение относятся. Далее используйте кнопку "Импортировать резервную копию..." под кнопкой получения изображений. В диалоговом окне появятся эскизы с данными и датами получения снимков. Выберите запись, которая будет импортирована и нажмите "Ok". Изображение импортируется в таком виде, как заново отсканированное. В новом обследовании создается новая задача. Если Вы работаете с несохраненным обследованием, то задача будет приложена к данному обследованию. Теперь обычным образом заполните поля ввода требуемыми значениями. После новой регистрации или импорта всех изображений из резервной копии сохраните полное обследование с помощью кнопки в верхнем правом углу.

#### 16.4.9 Рентгеновский журнал

Если модуль рентгеновского журнала активирован на станции, на которой загружаются новые изображение, то после сохранения обследования в рентгеновский журнал заносятся новые записи. Запись в рентгеновском журнале создается автоматически. В поле отображения задачи находится переключатель "Значения рентгеновского журнала". Нажатие на данную кнопку позволяет отобразить последующие поля, требующие заполнения. Здесь Вы можете дополнить значения, которые необходимо занести в журнал вместе с данным снимком. Если отсутствует требуемая обязательная запись, то перед сохранением выводится предупреждающее сообщение и осбледование не может быть завершено. Необходимо заполнить требуемые поля и повторно нажать на "Сохранить обследование".

Системный администратор должен предварительно определить какие из параметров будут загружаться в рентгеновский журнал в процессе регистрации изображения как обязательные, а какие - как дополнительные.

### 16.4.10 Проблемы и решения

### Что делать если кассеты перепутались и изображения расположены в не правильной последовательности?

Задачи могут сортироваться перед сохранением в любой очередности и в такой очередности они будут сохранены. Также описание изображения, а также всех значений снимка, могут изменяться вручную. Именно поэтому следует обратить внимание на то, чтобы перед сохранением обследования, описания, значения и очередность были изменены соответствующим и правильным образом.

#### Что делать, если изображения назначены не тому пациенту?

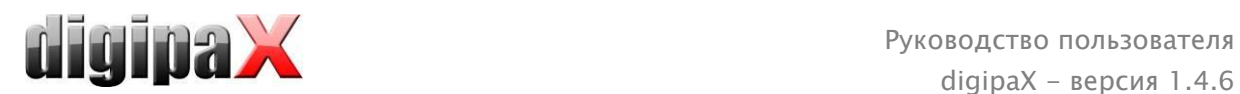

Если новые изображения были назначены не тому пациенту нужно cпрва отклонить изображения. С этой целью необходимо аннулировать изображения и удалить задачи, потом выбрать нужного пациента и импортировать один из последних снимков из резервной копии. Cм. [16.4.6](#page-76-0) [Отклонение изображения](#page-76-0) и [16.4.8](#page-77-0) [Резервные копии](#page-77-0).

Если неправильные изображения уже были сохранены в архив, нужно выбрать нужного пациента и импортировать необходимые снимки из резервной копии. А неправильно сохраненные изображения первого пациента должны быть удалены из архива изображений заведующим или администратором системы либо с помощью функции удаления (см. раздел [8.9\)](#page-39-0).

### Что делать если данные с устройств уже были переданы в архив до того как был создан клиент?

Данные с устройств сохраняются в резервной копии. По-этому активируйте нужного пациента; импортируйте данные из резервной копии; осмотрите снимки и сохраните их.

### Что произойдёт если попытаться сменить текущего пациента или закрыть приложение прежде чем его изображения будут сохранены?

Появится сообщение о том, что сначала нужно сохранить или отклонить все изображения текущего пациента. Нельзя переключить текущего пациента или закрыть программу, пока изображения не сохранены в архив.

#### Что если произошёл сбой программы во время захвата изображения?

Снова запустите программу. Выберите пациента в разделе "Менеджмент пациентов" и проверьте какие изображения сохранились.

Если для текущего пациента сохранены не все изображения, oткройте список резервных копий. Восстановите недостающие изображения. Если недостающие изображения отсутствуют, нажмите кнопку "Захват изображения". Появится диалоговое окно, с помощью которого можно импортировать изображения с устройства захвата. Выберите "импортировать" - захваченые изображения будут импортированы и их можно будет сохранить. Если нужные изображения не были измортированы, изображения не возможно восстановить в программе. Изучите раздел о восстановлении изображений в руководстве по эксплуатации устройства захвата, или обратитесь к администратору системы.

### <span id="page-78-0"></span>16.5 Frame grabber / регистрация серии изображений

### 16.5.1 Общая характеристика

Модуль "Frame grabber" позволяет получать одиночные изображения или целые серии изображений из внешнего источника с помощью видеоконвертера и передавать их в архив изображений. Frame grabber может быть установлен лишь при наличии в источнике изображений видеоинтерфейса Composite или S-Video, к которому можно подсоединить видеоконвертер. Конвертер преобразует данные изображений и передает их в компьютер. Может использоваться оборудование обслуживающее толькo производителя "The Imaging Source" которые обслуживают DirectShow или имеют

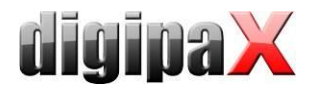

драйвер WDM. Подробную информацию относительно технических деталей и помощи при подборе наиболее соответствующего устройства Вы можете получить у администратора системы.

Существуют устройства, которые должны быть вмонтированы в компьютер, а также такие, которые могут быть подсоединены под внешний коммуникационный порт USB. Обслуживание может осуществляться с помощью клавиатуры, мыши или внешнего ножного переключателя. Могут использоваться ножные переключатели с USB-разъемом или же разъемом последовательного порта (СОМ-портом). В случае использования ножного переключателя с USB-разъемом данный переключатель лучше всего должен иметь две программируемые педали. Под одной из педалей будет запрограммирована кнопка "F5" клавиатуры, а под другой - "F9", при этом можно по усмотрению выбрать, какая (правая или левая) из педалей будет соответствовать какой-либо из двух вышеупомянутых кнопок клавиатуры. Как правило, программирование осуществляется с помощью программного обеспечения, которое приложено к переключателю.

Использование ножного переключателя с последовательным портом возможно лишь при условии наличия возможности подсоединения такого переключателя к компьютеру. В настоящее время в большинстве компьютеров уже не предусмотрен данный разъем, именно поэтому этот порт должен быть предварительно установлен.

Каким образом подсоединить и установить устройство Вы можете узнать в документации изготовителя данного устройства. Установку должен проводить исключительно специалист.

Модуль "Регистрация серии изображений" повзоялет создавать данные изображений внешней системой и передавать их в digipaX для последующей обработки. Таким образом приложение принимает эти данные и занимается их дальнейшей обработкой.

#### 16.5.2 Системные требования для установки видеопроцессора frame grabber

Для обработки серии изображений со скоростью нескольких изображений в секунду необходим компьютер соответствующей мощности. Ниже приведена таблица, отображающая минимальные требования, которым должен соответствовать компьютер, для обслуживания frame grabber и digipaX.

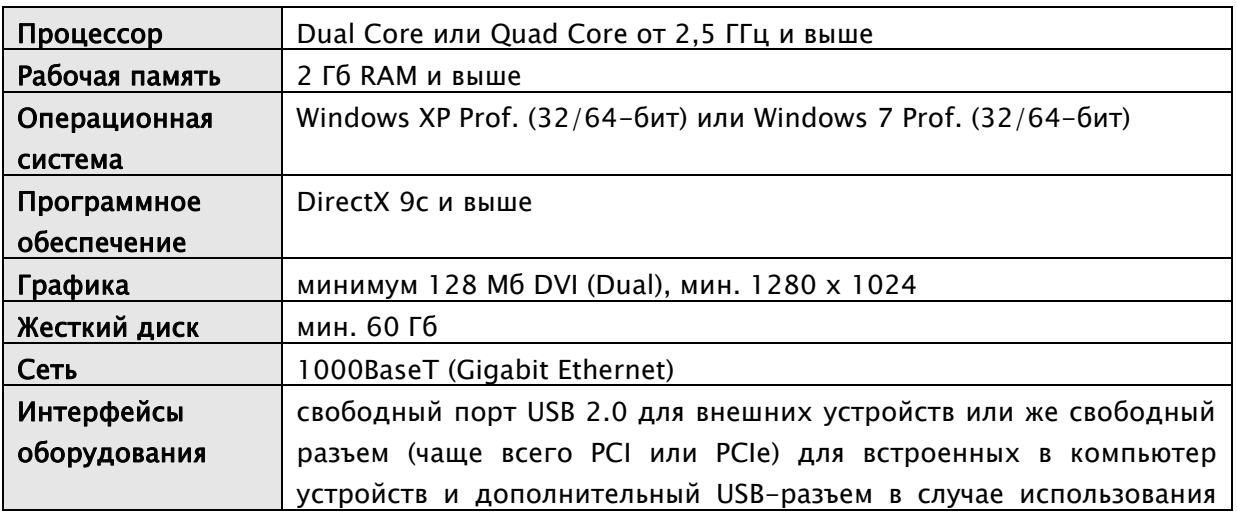

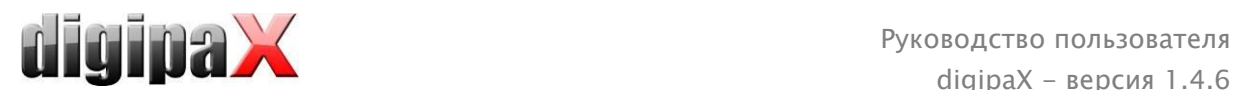

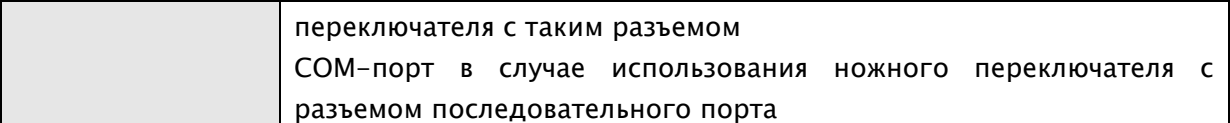

### 16.5.3 Конфигурация frame grabber в digipaX

Для того, чтобы можно было пользоваться модулем "Frame grabber" в системе digipaX, он должен быть лицензирован и запущен. Конфигурация в digipaX также должна быть проведена специалистом. Если модуль включен, тогда в браузере изображений будет активирована новая панель инструментов для настройки и управления устройством.

С помощью переключателей "Видеоисточник" и "Конфигурация" осуществляется выбор и конфигурация подсоединенного устройства. Элементы конфигурации и обслуживания активируются только после того, как был открыт только ОДИН пациент. Если было открыто более одного пациента, тогда элементы дезактивируются. Таким образом данные изображений не могут быть присвоены несоответствующим пациентам.

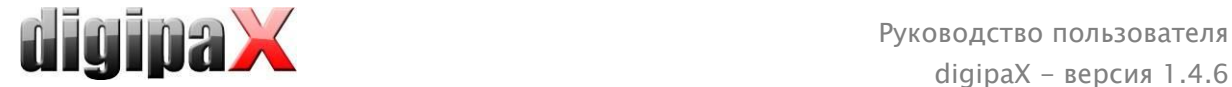

#### 16.5.3.1 Видеоисточник

- Название устройства: если видеоустройство было правильно установлено, то оно отображается в списке "Название устройства". Если список пуст - это значит, что либо устройство было установлено неправильно либо оно не соответствует вышеприведенным требованиям. Если в списке присутствуют несколько устройств, тогда необходимо выбрать одно из них.
- *Серийный номер:* отображает серийный номер выбранного устройства.
- Свойства: открывает диалоговое окно доступа к разным точным настройкам устройства. Подробнее об этом в документации изготовителя.
- Видеостандарт: настраивает видеостандарт. Стандарт зависит от видеоисточника или же источника изображений. В Европе обычно применяется стандарт PAL.
- Видеоформат: рекомендуется использовать изображения с высоким разрешением параллельно с наилучшей глубиной цвета устройства.

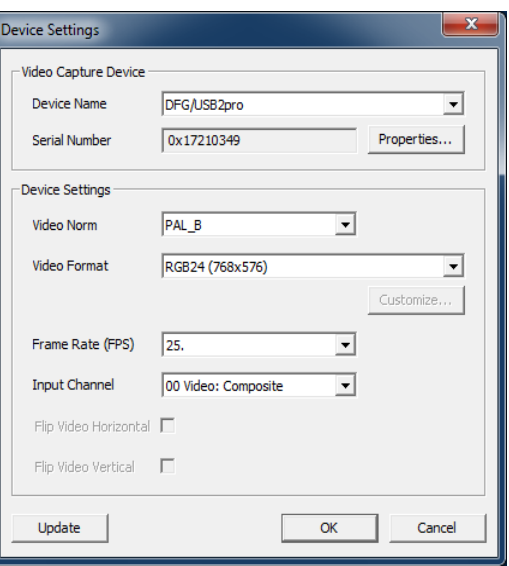

- Эффективность работы преобразователя: определяет количество изображений в секунду, поставляемых видеоисточником. При скорости 25 изображений в секунду, каждые 40 миллисекунд видеоисточник транслирует изображение.
- *Входной канал:* видеоинтерфейс видеоконвертера, к которому подсоединен видеоисточник.

Всем данным настройкам не присущи общие обязательные параметры. Параметры всегда зависят от используемого компьютерного оборудования и могут быть разными. Детальная информация относительно данной темы размещена в документации изготовителей компьютерного оборудования и видеоконвертера, а также источника изображений или же видеоисточника.

#### 16.5.3.2 Конфигурация

В данном случае активируется диалоговое окно доступа к точным настройкам аналогичное "Видеоисточник/Свойства:". Разница состоит лишь в том, что диалоговое окно в данном месте можно активировать и изменять настройки также в процессе прямой передачи изображений.

#### 16.5.4 Элементы обслуживаемые видеопроцессором frame grabber

Для обслуживания можно использовать мышь или клавиатуру. Кроме того, существует возможность подсоединения внешнего ножного переключателя компьютера. Благодаря этому, устройство можно обслуживать с помощью ступней, а руки использовать для обслуживания источника видеосигнала. Кнопки "F5" (Запуск прямого изображения) и "F9"

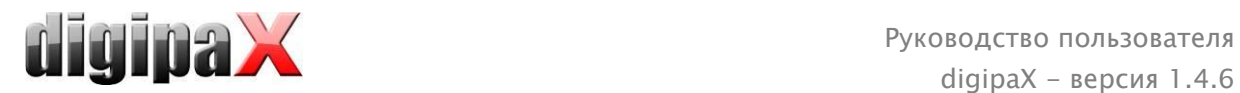

(Запуск моментального снимка) можно по усмотрению настроить к любой из педалей ножного переключателя, для создания оптимально удобных условий работы обслуживающему лицу.

- привести в действие прямое изображение: отображает изображение при активной прямой передаче в браузере.
- масштабировать до размеров окна: увеличивает или уменьшает изображение до размеров окна.
- *Старт (F5):* запускает прямую передачу изображения. Данное действие можно активировать путем щелчка мышью, нажатия на кнопку клавиатуры "F5" или на соответствующую педаль ножного переключателя. Повторное нажатие задерживает передачу.

Необходимо обратить внимание на то, что полученные изображения можно обрабатывать только после задержки прямой передачи.

 Моментальный снимок (F9) при настройке одиночных изображений: щелчком по мыши, нажатием на кнопку клавиатуры "F9" или на соответствующую педаль ножного переключателя осуществляется моментальный снимок текущей видеопередачи.

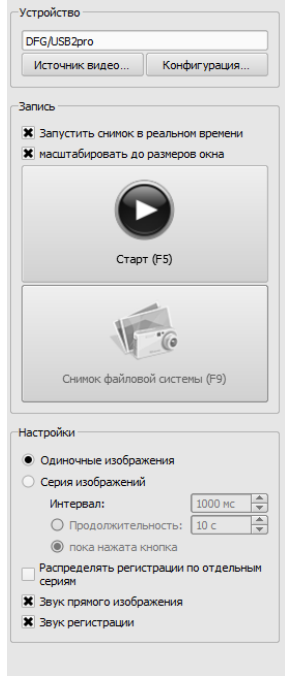

- Регистрация (F9) при настройке серии изображений: щелчком по мыши, нажатием на кнопку клавиатуры "F9" или на соответствующую педаль ножного переключателя в течение определенного времени загружается серия изображений. Детальная информация по данной теме находится в пункте "Серия изображений".
- *одиночные изображения:* переводит переключатель регистрации на моментальные снимки. Всегда получаются только одиночные изображения.
- серия изображений:
	- o интервал: определяет в течение какого времени будет загружаться изображение. Необходимо обратить внимание на то, что максимальное количество изображений в секунду зависит от установленного преобразователя frame grabber, а также эффективности работы компьютера.
	- o продолжительность: регистрация автоматически завершается по истечении наведенного времени. Запуск регистрации производится щелчком мыши или одноразовым нажатием на кнопку "F9" либо на соответствующую педаль ножного переключателя.
	- $\circ$  до тех пор, пока кнопка находится в нажатом состоянии: регистрация запускается путем щелчка мышью, нажатия на кнопку "F9" или на соответствующую педаль ножного переключателя и остается во вкл. состоянии до тех пор, пока остается нажатой кнопка.
- распределять регистрации по отдельным сериям:
	- o при одиночных изображениях каждое из изображений сохраняется в отдельной серии и также может отдельно описываться

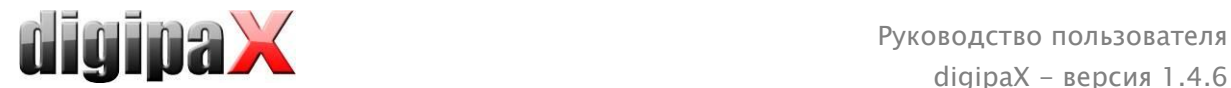

- o при серии изображений после каждого нажатия на клавишу начинается новая регистрация в новой серии
- звук прямого изображения: воспроизведение звука в ходе представления прямого изображения для акустической проверки
- *звук регистрации:* воспроизведение звука в ходе регистрации также для акустической проверки.

Для воспроизведения звуковых сигналов компьютер или же монитор должны быть оборудованы колонками, которые в свою очередь должны быть соответствующим образом отрегулированы. В случае возникновения каких-либо вопросов обращайтесь к системному администратору.

### 16.5.5 Регистрация с использованием видеопроцессора frame grabber

Если менеджмент задач активен, то здесь отображается также закладка планирования и менеджмента задач. Для загрузки серии изображений необходимо включить передачу в реальном времени путем щелчка по соответствующей иконе в задаче или отметить задачу синим цветом и нажать на кнопку "Start" на панели инструментов справа либо на клавишу "F5" или же на ножной переключатель (если применяется).

Полученные одиночные изображения или же серии изображений отображаются в виде кандидатов в окне просмотра внизу, количество одиночных изображений отображается в задаче. После того, как будет задержана прямая передача, полученные изображения отображаются также в виде просмотра миниатюр и могут проходить обработку.

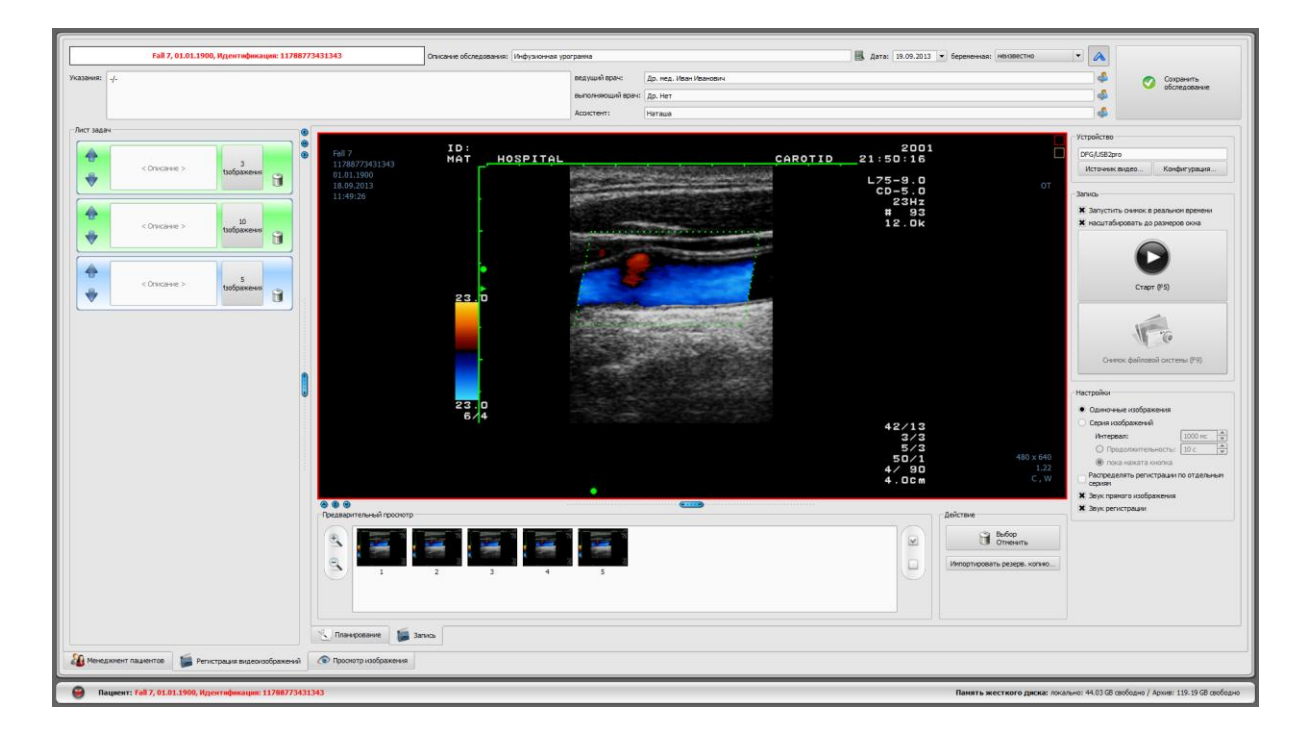

После активации одиночных изображений одновременно с моментальным снимком получается новое изображение и добавляется к листу кандидатов активной задачи. При новом запуске передачи изображений в реальном времени система каждый раз переходит к следующей задаче. Таким образом, можно разрабатывать задачу за задачей.

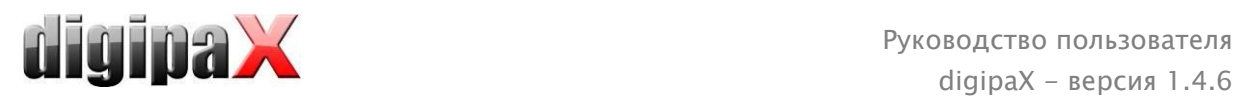

Если до того не были созданы задачи, то они будут создаваться автоматически с включения передачи изображений в реальном времени.

Также при настройке "Серия изображений" все полученные изображения откладываются в одну серию, а серия закрывается при завершении прямой передачи изображений.

Дальнейшая обработка данных и сохранение в архиве описаны в разделе [16.5.7](#page-84-0) Обработка и сохранение [полученных изображений](#page-84-0).

## 16.5.6 Регистрация с помощью модуля регистрации серии изображений

Изображения получаются из внешней системы и передаются посредством компьютера, а приложение принимает эти данные. После того как будет передано первое изображение, digipaX ожидает в течение времени ожидания, наведенного администратором системы. Если в течение наведенного времени не будут получены следующие изображения, тогда полученные изображения автоматически добавляются к листу кандидатов активной задачи и откладываются в новую серию. Если Вы целесообразно желаете получить несколько серий одного пациента, то для этого лучше всего получить по возможности изображения серия во внешней системе, а затем передать закрытую серию в digipaX и подождать до тех пор, пока digipaX завершит импорт серии. Затем можно продолжить процедуру без предварительного сохранения полученной серий со следующей серией. В завершение можно провести соответствующую обработку изображений и занести их в архив.

### <span id="page-84-0"></span>16.5.7 Обработка и сохранение полученных изображений

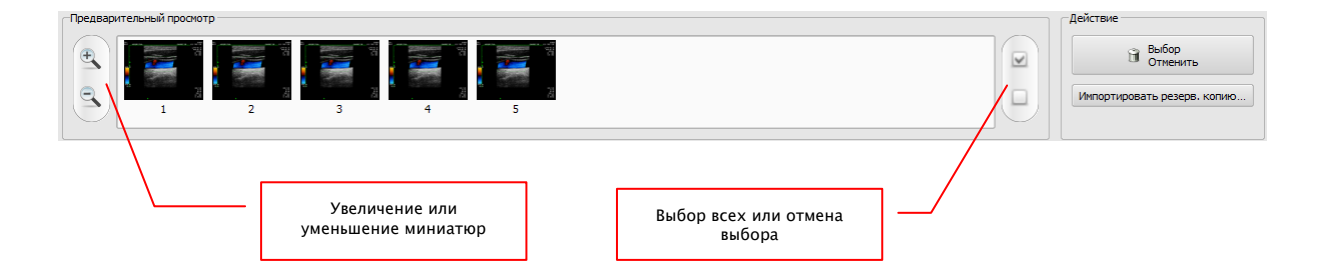

В случае щелчка по листу задач в окне просмотра отображаются изображениякандидаты. Чтобы улучшить отображение можно увеличивать или уменьшать миниатюры. Двойной щелчок по миниатюре позволяет вывести изображение во вьювере в большом формате. Перед сохранением можно проверить изображения, а также избавиться от тех, которые Вы не хотите сохранять. Щелкните раз по миниатбре, миниатюра будет обозначена синим цветом, затем щелкните по "Отменить выбор". Щелкнув по "Убрать выбор", Вы уберете пометку со всех обозначенных изображений. Если Вы желаете отменить целую серию, тогда Вам необходимо щелкнуть по "Выбрать все", а затем по "Отменить выбор" или шелкните по иконке корзины в задаче, а затем выберите "Удалить только изображения". Когда обработка всех серий уже готова, введите необходимые данные в соответствующие поля, а затем щелкните по "Сохранить обследование" для того, чтобы отправить в архив.

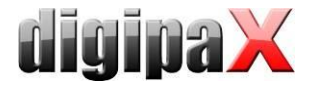

#### <span id="page-85-0"></span>16.5.8 Импортирование резервных копий

к каждой прямой передаче изображений или же серий изображений создаются резервные копии полученных моментальных снимков или серий изображений. В случае, если возникнет такая необходимость, их можно воспроизвести благодаря резервной копии. Для этого сначала активируйте пациента, которому будут присвоены изображения. Щелкните кнопкой мыши по "Импортировать резервную копию...". В активированным диалоговом окне отображаются миниатюры регистрации с датой, временем и количеством изображений. Выберите регистрацию, которую Вы желаете импортировать и подтвердите выбор путем нажатия на кнопку "Ок". Моментальные снимки или серии изображений импортируются обратно и присваиваются новой задаче. В качестве альтернативы можно также присвоить резервную копию существующей задаче, предварительно обозначая задачу синим цветом и осуществляя импорт резервной копии.

#### 16.5.9 Проблемы и решения

#### Что делать, если неправильный пациент ещё активирован?

Если новые изображения были назначены не тому пациенту нужно сперва удалить (отклонить) изображения. Потом выбрать нужного пациента и импортировать нужные снимки из резервной копии (кнопкой "Импортировать резервную копию..."). См. 16.5.7 Обработка и сохранение полученных изображений и 16.5.8 Импортирование резервных копий.

Если неправильные изображения уже были сохранены в архив, нужно выбрать нужного пациента и импортировать необходимые снимки из резервной копии. Изображения неправильно присвоенные первому пациенту должны быть удалены заведующим или администратора системы либо с помощью функции удаления (см. раздел 8.9) из архива.

### Что делать если данные с устройств уже были переданы в архив до того как был создан пациент?

Это может произойти только когда употребляемый модуль получения серии изображений.

Если пациент не активирован, данные изображений остают в указанной папке для передачи данных. Как только активируете пациента, эти данные изображений будут импортированы и назначены тому пациенту. Затем можете продолжать нормально с сохранением изображений.

### Что произойдёт если попытаться сменить текущего пациента или закрыть приложение прежде чем его изображения будут сохранены?

Появится сообщение о том, что сначала нужно сохранить или отклонить все изображения текущего пациента. Нельзя переключить текущего пациента или закрыть программу, пока изображения не сохранены в архив.

#### Что если произошёл сбой программы во время захвата изображения?

Снова запустите программу. Выберите пациента в менеджменте пациентов и проверьте какие изображения сохранились.

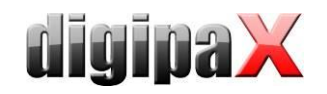

Когда употребляемый серии изображений все ещё модуль получения не импортированые изображения будут автомтически ещё раз прочитаны для пациента и Вы можете продолжать нормально с сохранением изображений. Если это не происходит или Вы работете с модулом frame grabber, нужно импортировать нужные изображения из резервной копии. Для того активируйте список резервных копий и импортируйте резервную копию для уже правильно выбранного пациента и проведите запись ещё раз.

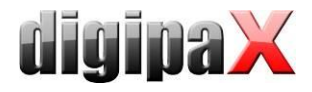

# 17 Конфигурация

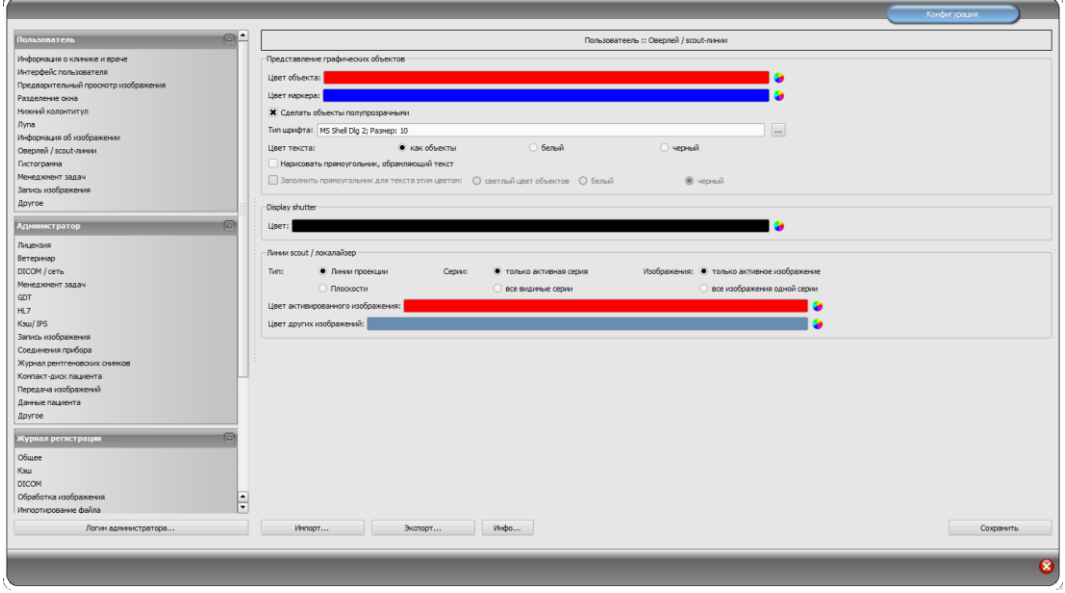

Существует центральное место конфигурации программы. При этом конфигурации, а также разные записи лога разделены в диалоге на следующие группы: Пользователь, Администратор и Лог. Конфигурации в группе Администратор могут изменяться только при условии, если имеются права администратора. Администратор должен осуществлять вход в систему при запуске данного компонента "Вход в систему в качестве администратора...". Пользователь, который вошел в качестве администратора имеет возможность с помощью "Импортировать..." и "Экспортировать..." получить полную конфигурацию или ее часть из файла INI или же сохранить ее в файле с таким же расширением.

Кнопка "Инфо..." служит для отображения информации относительно продукта.

Пользователь может осуществлять следующие настройки конфигурации:

#### Информация о клинике и врачах

Учреждение: название клиники, поликлиники и т.п.

Адрес: главный офис клиники

Фамилия врача: фамилия врача, пользующегося данным аппаратом Номер врача / идентификационный номер учреждения: Идентификационный номер врача, если в клиниках работает несколько врачей, или идентификационный номер учреждения (данное поле может оставаться незаполненным)

#### Интерфейс пользователя:

Монитор: настройка и размещение мониторов. Если включено несколько мониторов, отдельные элементы для индивидуальной настройки могут показываться на всех или только на определенных мониторах - гистограмму и EasyReport можно выключить на всех мониторах (это касается также получения изображений и таблицы заданий, если

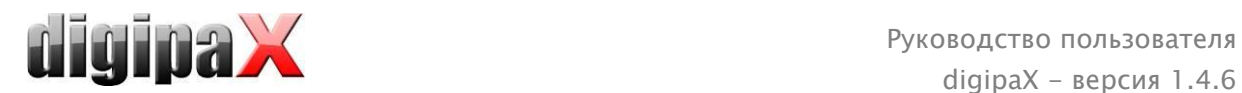

модуль получения изображения выключен) - закладка управления пациентами может быть активна только на одном мониторе - размещение мониторов можно регулировать

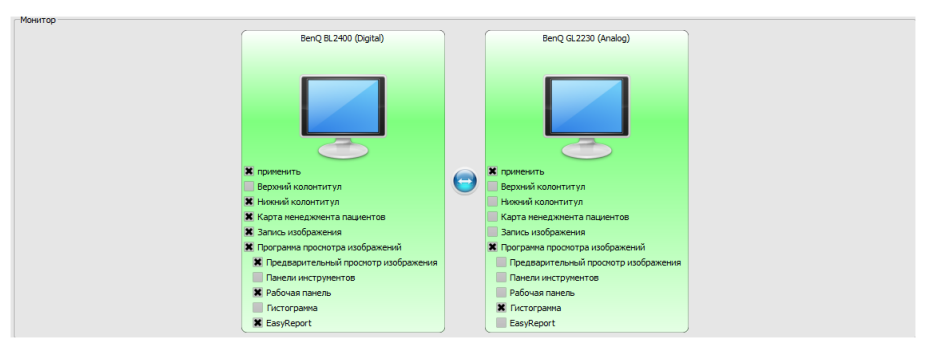

Модуль конфигурации нескольких мониторов имеет дополнительную лицензию и

требует отдельного запуска - после запуска количество используемых мониторов зависит от установленного оборудования - без лицензии digipaX может высвечиваться только на одном из доступных мониторов.

#### Интерфейс пользователя:

Design: разнообразные возможности отображения.

Позиция панелей инструментов: в случае вертикальных экранов рекомендуется располагать слева - это происходит автоматически или же это можно указать здесь (отображение панелей инстрментов должно включаться на каждом мониторе) Высота рабочeй панелей инструментов (расположение окон): в случае вертикальных экранов рекомендуется использовать короткую рабочую панель, и соответственно широкую нижнюю рабочую панель (гистограмму) - это происходит автоматически или же это можно указать здесь

Шрифт: настройка вида и размера шрифта описаний кнопок и окон, а также таблиц, указаний и информаций и т.п. приложения

Размер символов: настройка размера символов на программных кнопках

#### Просмотр изображений

Древовидный просмотр: выбор тегов, по которым должна осуществляться сортировка перечня изображений, направление сортировки и определение отображаемого текста в узлах изображений (аналогично принципу информации на изображениях) Для сортировки по отображению можно применить следующие теги:

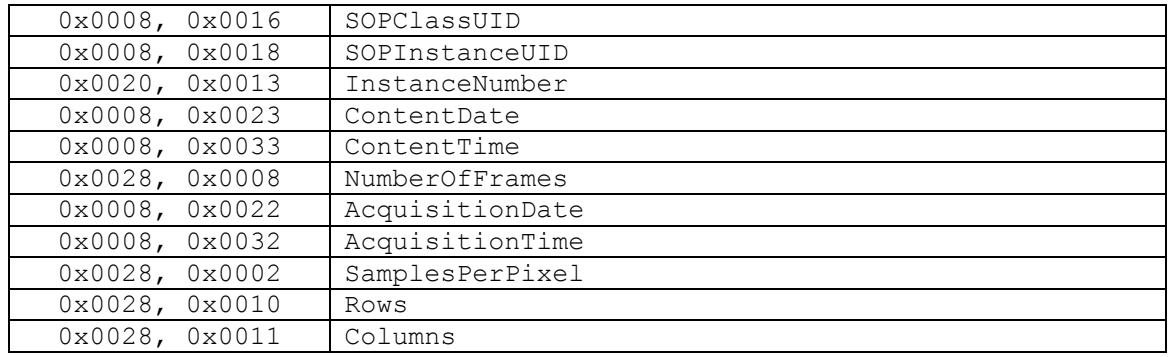

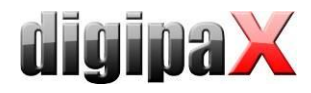

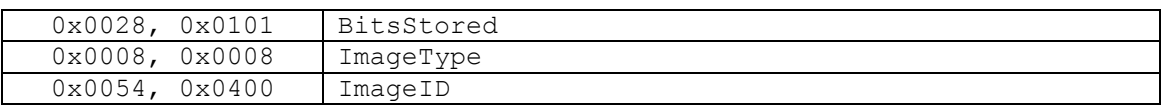

Режим развертывания: Разверните самые свежие обследования: развертываются только изображения самого свежего обследования; Развернуть все: после выбора пациента все узлы обследований и узлы серий изображений в древовидной структуре развертываются, и, соответственно, при просмотре отображаются все его изображения; Свернуть все: Все узлы обследований свернуты, и, соответственно, не отображаются миниатюры - в данном случае необходимо вручную выбрать обследование и серию изображений, просмотр которых будет осуществляться; Автоматически: без включенной аквизиции изображений самое свежее обследование развернуто и отображаются все миниатюры, в случае включенной аквизиции изображений узлы обследований свернуты и только новосозданные обследования развернуты

Сначала новые обследования: очередность сортировки в просмотре миниатюр таким образом, что самые свежие обследования отображаются на самом верху; Сначала старые обследования: очередность сортировки в просмотре миниатюр таким образом, что самые старые обследования отображаются на самом верху Режим отображения серии изображений: в качестве альтернативы все изображения данной серии могут отображаться в виде дерева просмотра или только одиночного изображения серии (возможность настройки каждого типа изображения отдельно) сначала необходимо слева выбрать соответствующую модальность, напр., СТ, а затем справа – настройку, которая будет применена к данному типу изображения (все изображения или только первое, центральное и последнее изображение серии) Другие: загрузка структуры обследования в фоновом режиме позволяет, при включении пациента, проводить в фоновом режиме поиск узлов (обследований, серий и изображений), благодаря чему система будет быстрее приведена в готовность (если данная опция выключена, то перед появлением в дереве просмотра, проводится комплексный поиск по всем информациям DICOM)

#### Деление окна

Запуск: при включении пациента, серии нового обследования автоматически отображаются в окне просмотра изображений: стандартно деление окна производится автоматически и каждая серия отображается в отдельном окне; двойным щелчком по узлу обследования отобразятся также серии этого обследования, а деление окна произведется автоматически.

Монитор: при использовании модуля обслуживания нескольких мониторов здесь определяется, для какого монитора будет включена опция автоматического отображения изображений.

Выбор модальности: для каждой модальности можно выбрать индивидуальные настройки

Деление окна: автоматически -т.е. деление происходит автоматически в соответствии с количеством отображаемых серий, в противном случае окно

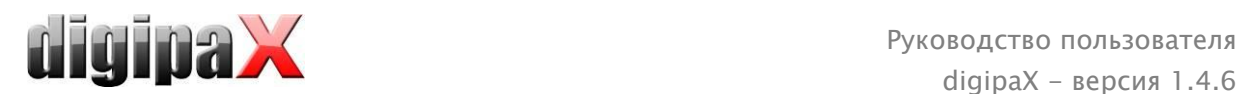

просмотра изображений всегда делится на определенные строки и столбики, в которых отображаются изображения серии

#### Нижний колонтитул

Проверка: отмечая галочкой можно включить или выключить проверку данного привода; для привода необходимо выбрать любой каталог на проверяемом диске (или же сетевой путь); перед отображаемым в нижнем колонтитуле текста может находиться префикс; если свободное место на приводе упадет ниже критического значения, тогда один раз в процессе сессии будет отправляться предупреждение, если свободное место на приводе упадет в два раза критического значения, то значение будет отмечаться красным цветом, в противном случае будет оставаться черного цвета

Циклы обновления: циклы в секундах, в процессе которых будет обновляться проверка свободного места в памяти

#### Лупа

Прямоугольник: применение прямоугольного увеличительного стекла в программе просмотра с указанным или автоматическим пиксельным размером Круг: применение круглого увеличительного стекла в программе просмотра с указанным диаметром или автоматическим размером

Автоматический размер: ширина и высота прямоугольника или диаметра круга настраиваются на одну треть текущей ширины окна или высоты окна изображения, в зависимости от того, какое из значений меньше

Коэффициент зума: коэффициент увеличения отображаемого фрагмента изображения в выделенной области лупы(касается оригинального изображения)

#### Информация об изображении

Цвет текста: цвет текста информации, отображаемой в углах изображения Вид шрифта: вид шрифта текста информации

Коэффициент увеличения: служит для подбора размера шрифта (конечно же, размер шрифта автоматически подстраивается под размер окна)

Полутоны: поскольку текст на изображениях с белым фоном может быть непригодным для чтения, используя данную опцию можно применить тени - в случае черных или темных изображений полутоны могут быть почти незаметными Группа элементов: для каждого типа изображений (модальности) можно определить, какая информация должна отображаться в углах наложения изображения. Сначала необходимо выбрать желаемый тип, а затем опцию "Применить данные настройки",

если применяются стандартные настройки. Щелкнуть по желаемому полю, чтобы определить угол изображения, а затем по кнопке "Новый текст в актуальном поле", чтобы

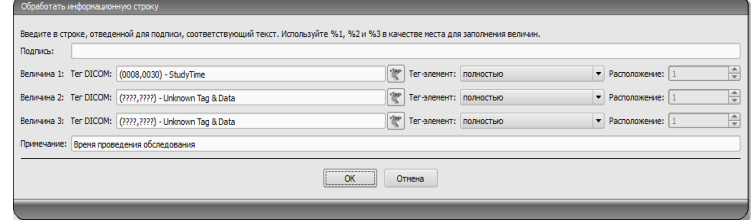

добавить элемент в данном поле. В строку подписи можно ввести любой текст, который появится на изображениях. Необходимо применить %1, %2 и %3 в качестве

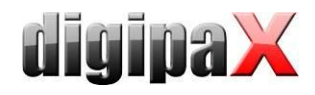

"переменных" (многозначных символов). Переменные будут заменены соответствующими тегами DICOM на дисплее. В случае необходимости можно определить отображение только части данного тега, напр., фрагмента фамилии пациента или значения в определенном месте тегов, которые допускают несколько значений (мультипликация). С помощью двойного щелчка по тексте в полях перечней или по кнопке "Редактировать активный элемент" можно редактировать введенные данные. Для удаления введенных данных из перечня необходимо воспользоваться кнопкой "Удалить активный элемент". Для перетаскивания или копирования элементов в рамках одного поля перечня или между полями перечня можно их перетаскивать придерживая левую кнопку мыши (draq & drop). Для того, чтобы перетащить элемент, необходимо придерживать нажатым клавишу Shift. Без нажатой клавиши Shift элемент будет скопирован

#### Оверлей / линии среза

Презентация графических объектов: Цвет объекта: цвет для рисования графических объектов Цвет маркера: цвет маркеров (угловых и конечных точек, центральных точек и т.п)

для редактирования графических объектов.

Полупрозрачная заливка объектов: если данная опция активна, то при рисовании на изображении объектов с заливкой, заливка рисунков является полупрозрачной, чтобы можно было распознать изображение, скрывающееся за ними, в противном случае заливка объектов будет полной и того цвета, который будет выбран Вид шрифта: вид шрифта используемый в текстовых объектах Цвет текста: ранее выбранного белого или черного цвета Создать прямоугольную рамку для текста: если данная опция включена, то текст будет помещен в прямоугольную рамку ранее выбранного цвета из палитры, доступной для графических объектов; благодаря этому, в некоторых случаях текст

является более четким

Залить прямоугольник текста данным цветом: если данная опция будет включена, тогда прямоугольник, в котором будут помещены текстовые объекты будет залит выбранным цветом (ранее выбранная полупрозрачность будет применена также в данном случае), в противном случае прямоугольник останется без заливки и будет виден фон в виде изображения; для заливки можно применить тот же цвет, что и в случае объектов (осветленного), белого или черного Display Shutter:

Цвет: цвет, перекрывающий скрываемые области

#### Линии среза (scout lines):

Тип "линии проекции" - при включенной данной опции отображаются только прямые линии среза изображений или проекции краев; "плоскость" - в данном случае изображения отображаются в виде плоскостей среза в третьем измерении.

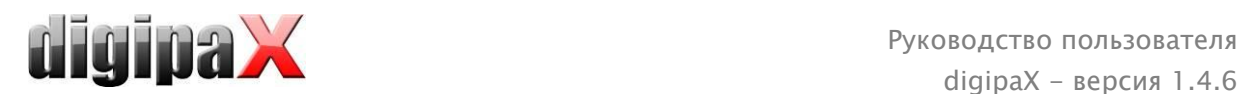

Серии: "только активные серии" - в данном случае отображаются только линии проекции или плоскости активных серий; "все видимые серии" - в данном случае отображаются линии проекции или плоскости всех видимых серий – Указания: данная опция работает только в том случае, если включена опция "все изображения серии".

Изображения: "только активное изображение" - в данном случае отображается только линия проекции или плоскость активного изображения; "все изображения серии" – в данном случае отображаются линии проекции или плоскости серии.

Цвет: цвет отображения активного изображения, и цвет отображения других изображений.

#### Гистограмма

Урезать справа и слева: благодаря данным опциям, значения гистограммы правых и левых краев приобретают такие промежуточные значения, которые позволяют правильно отобразить в окне целую гистограмму. Если при этом возникает необходимость урезать существенные области или значения представляемые между данными граничными значениями продолжают оставаться слишком малыми, то необходимо увеличить или уменьшить указываемые размеры.

Сглаживание гистограммы для отображения: проведите сглаживание гистограммы для отображения путем соответствующего количества одиночных сглаживаний. Изображения при этом не сглаживаются. Данная опция служит только для более качественного отображения гистограммы.

Значения: отображение на оси Х только тех значений, которые действительно применяются в изображении, или же всех значений которые могли бы появиться на основании глубины цветов изображения.

#### Meнеджмент задач

Поля менеджмента задач: выбор всех полей, которые должны быть применены в процессе работы с рекомендациями. Необходимо провести дезактивацию тех полей, которые не должны применяться.

Применить цвет к полям: если данная опция включена, тогда поля данных в разных областях применения будут отмечаться разными цветами соответствующими их значениям. Если же данная опция выключена, то цвета применяться не будут и поля останутся белыми.

#### Захват изображений

Удаление направления из рабочего списка: с вопросом или автоматически после сохранения данного изображения.

Уведомление относительно статуса сохранения: настройка времени отображения уведомления (в секундах) или введенный «0», чтобы уведомление не появлялось (уведомление статуса отображает информацию относительно осуществленных операций сохраненного изображения).

Запасные копии: количество создаваемых запасных копий (когда данное количество будет превышено, самая старая копия будет автоматически удалена).

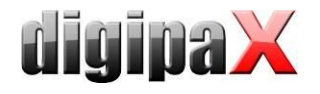

Пометки: активация пометок; выбор типов изображений для виртуальных свинцовых букв; выбор шрифта для любого текста.

Автоматические преобразования изображения: любое новое полученной изображение проходит автоматические преобразования.

Кнопка регистрации изображений: здесь можно настроить другое описание и другую иконку кнопки регистрации рентгеновских изображений

#### Прочее

Архивные данные: после открытия программы данная настройка применяется для запуска (инициализации) перечня пациентов или же при требуемом обновлении. Функция мыши: настройка окна: синхронизирована с отображаемой ниже гистограммой или модифицируемая, чтобы сохранить настройки другой системы. Фильтр MagicSharp: для фильтра Magic Sharp можо ограничить минимальные и максимальные значения (таким образом можно избежать сильного эффекта кафельной плитки), с помощью функций мыши можно автоматически включить усиление контраста с определенной силой.

Режим прокрутки изображений: изображения можно менять путем прокрутки колесом мыши или с помощью кнопок "Изображение вверх" и "Изображение вниз". Здесь можно также настроить будет ли прокрутка работать только в рамках одной серии изображений. Изменение изображений может распространяться не только на одну серию и может относиться ко всем изображениям обследования, а также распространяться на все изображения данного пациента в рамках нескольких обследований.

Отображение изображений после зуммирования: если данная опция отключена, тогда пиксели увеличены и не происходит сглаживание (однако, иногда детали могу быть заметными), если же данная опция включена, тогда сильно увеличенные изображения сглаживаются (изображения теряют четкость, а детали иногда расплываются).

Отображение отмеченных объектов: добавление или нет затенения к отмеченным изображениям (при убранном затемнении только красная точка в правом верхнем углу изображения).

Информация / сообщения: некоторым действиям сопутствуют отображаемые указания, расположенные в малом окне в нижнем правом углу экрана - здесь можно настроить время их отображения, данные сообщения можно также полностью дезактивировать.

*Единицы измерения:* эта опция служит для выбора единицы измерения "мм/мм<sup>2</sup>", или  $\_CM/CM<sup>2</sup>$ 

Менеджмент пациентов/дополнительное поле поиска: когда данная опция включена, то в распоряжении менеджмента пациентов появляются два дополнительные поля поиска по фамилиям и ID пациентов, благодаря которым, после введения начальных букв или чисел соответствующих фамилии либо ID, можно перейти непосредственно к желаемому пациенту в таблице

Менеджмент пациентов /максимальное количество попаданий: определение максимальныого количества записей данных, отображаемых при поиске по архиву (стандартным значением является количество 500, определение более высокого

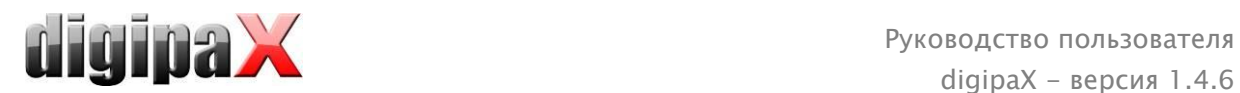

числа может привести к уменьшению скорости поиска по архиву); если данная опция отключена, то отображаются все попадания

Для просмотра записей лога необходимо в группе "Лог" выбрать желаемую категорию. Затем в правой части окна отображаются записи лога данной категории. Записи в окне лога можно отмечать с помощью мыши или клавиши Ctrl + A, а также с помощью комбинации Ctrl + C копировать в буфер обмена. После копирования их можно вклеить в любой редактор и сохранить. Кроме того, файл лога global.log расположен в инсталляционном каталоге, куда попадают отчеты всех действий приложения.

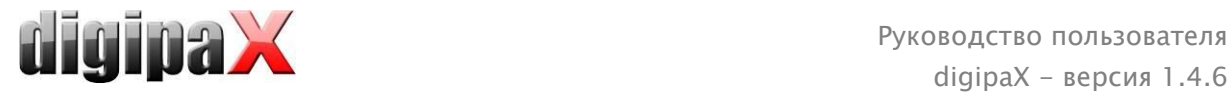

## 18 Cнятие с эксплуатации

### 18.1 Выход из программы

Выход из программы производится нажатием на символ **Верхнем правом углу** заголовка или на красный крестик окна Windows. Приложение сворачивается в системный лоток, в правый нижний угол (символ - красный X), если иное не установлено администратором. Приложение остается активным в фоновом режиме и может быть снова открыто через контекстное меню иконки в системном лотке. Через контекстное меню программу можно закрыть полностью.

Вы можете спокойно выключить компьютер, не выходя из программы, работающей в фоновом режиме.

Программа закрывается моментально (не сворачивается), если при закрытии её главного окна задержать клавишу Shift, Ctrl или Alt. То же самое происходит, если закрыть сочетанием клавиш Alt + F4.

### 18.2 Выключение оборудования

Для того чтобы полностью выключить систему необходимо отсоединить устройство и компьютер от электросети. С этой целью можно воспользоваться бытовыми удлинителями с выключателями.

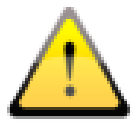

Перед выключением компьютера необходимо правильно закрыть систему Windows. В противном случае система может быть повреждена и стать непригодной к использованию.

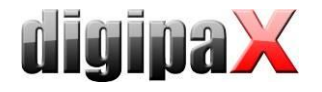

# 19 Интерфейс GDT

Маркировка GDT:  $GDT-D-11$ 

В программу можно в любой момент, как при запуске так и при входе в программу передать файл GDT. Передача происходит в указанном коммуникационном каталоге и в указанном формате. Настройка каталога и формата проводится администратором системы.

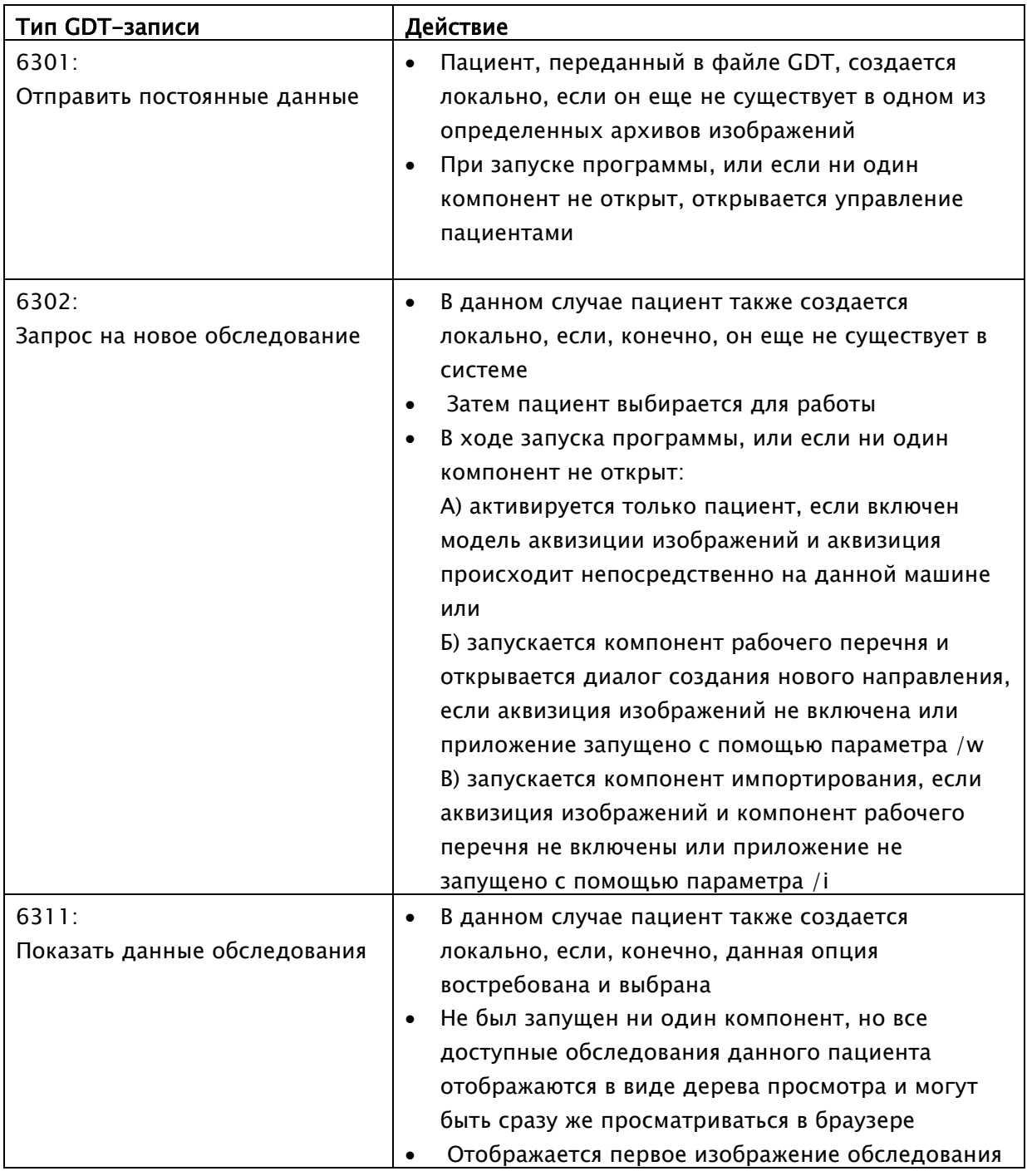

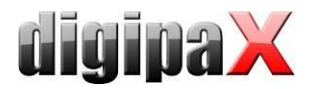

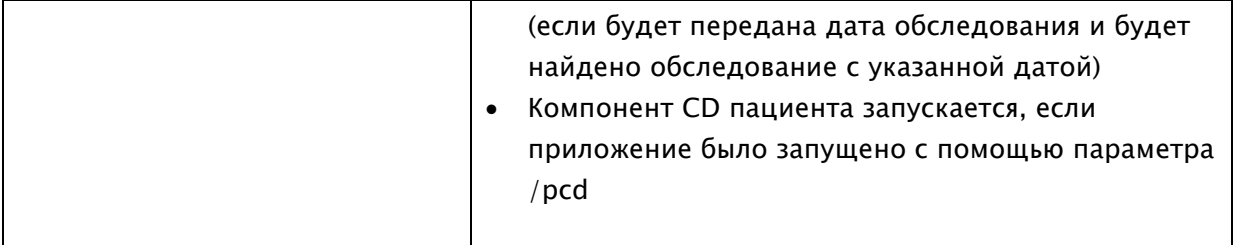

Данные могут отправляться на другие системы, напр., если обследование уже проведено. Это также осуществляется посредством файлов GDT по указанному коммуникационному пути.

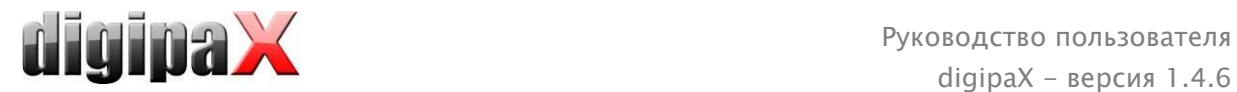

## 20 Ветеринарная версия

Система может применяться также в ветеринарии. В таком случае администратор системы настраивает систему таким образом, чтобы можно было работать с животными в качестве пациентов. В ветеринарной версии в качестве данных пациентов применяются, изменяются и отображаются данные животного и его владельца.

В дальнейшей части находятся объяснения элементов программы, которые отличаются в ветеринарной версии. Основная часть программы остается без изменений.

Примечание: сохранение данных животных не предвидится международным стандартом DICOM (являющимся основой архитектуры системы). Поэтому администратор должен осуществить специальные настройки, позволяющие сохранять значения на других тегах DICOM. В связи с этим полученное таким образом изображения являются или же не являются при определенных условиях "совместимыми" с другими системами (напр., кличка животного или вид животного не отображается или же неправильно отображается на другой системе либо значение появляется в другом месте системы). Однако это ни коим образом не влияет на работу самих систем.

### 20.1 Meнеджмент пациентoв

В таблице пациентов находятся следующие группы колонки: кличка животного, фамилия владельца, вид животного, ID пациента, дата рождения владельца и источник данных. Для поиска пациента в таблице можно воспользоваться следующими полями поиска: кличка животного, фамилия владельца и ID пациента.

В источнике данных "Архив изображений" нельзя воспользоваться, как в стандартной версии программы, фильтрованием по полу пациента, а только по виду животного. Необходимо ввести в поле ввода вид животного, такой же, как и тот, что был указан при регистрации животного, затем нажать на кнопку "Поиск" для обновления таблицы пациентов. При вводе или

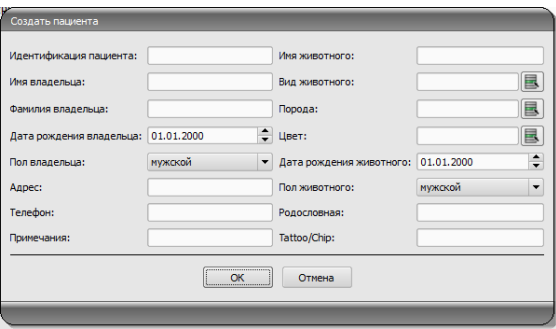

изменении данных пациентов осуществляется поиск так данных владельца как и данных животного. Может произойти, что некоторые поля в системе будут недоступными. Эти поля были выключены администратором, поскольку они не являются существенными в данном случае, но значительно упрощают работу с системой.

В ветеринарной версии нельзя манипулировать данными при отправке изображений в архив изображений.

### 20.2 Meнеджмент задач

В таблице пациентов, ожидающих направлений, отображаются кличка животного (фамилия владельца), вид животного и, по мере возможности, количество полученных изображений. Фамилия владельца находится в скобках с кличкой животного. При детальном обзоре направления отображаются остальные данные животного.

Если не были введены изменения, то по умолчанию диалог создания направления не отображает изображения выбора органов. Ввод данных проводится полностью вручную в виде текста.

### 20.3 Специальные измерения (ветеринарные )

#### ДТС (дисплазия тазобедренных суставов)

Измерение углa Норберга

Рентгеновский снимок: вентродорсальный вид тазобедренных суставов (задние конечности полностью растянуты)

При проведении этого измерения вначале на снимке будут автоматически показаны графические элементы. Эти элементы необходимо уместить в соответствующих местах на снимке. Для этого вначале следует уместить окружности над головками бедренных костей, а затем растянуть линию в уголки вертлюжных впадин. Углы обновляются автоматически и показываются в полях измерений. .

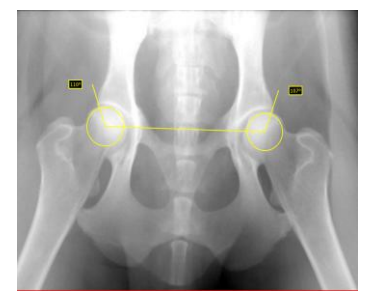

#### VHS (Vertebral Heart Score)

Oценка размера сердца по размерам позвонков

Рентгеновский снимок: грудная клетка в боковой проекции (снимок сделан на вдохе)

Растяните одну линию для продольной оси сердца и вторую линию для ширины сердца. Затем обозначте точку на краю грудного позвонка (Т4) и одну точку на краю грудного позвонка (Т9)..

Длины оси сердца нанесены на позвоночнике. Результаты измерений указаны в единицах позвоночника (VU).

#### TTA (Tibial Tuberosity Advancement)

Измерение выдвижения бугристости большеберцовой кости

Рентгеновский снимок: снимок коленного сустава в боковой проекции

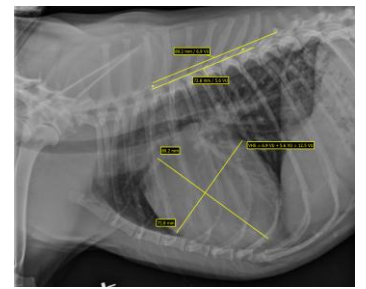

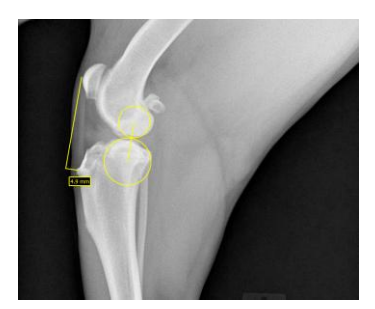

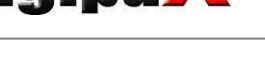

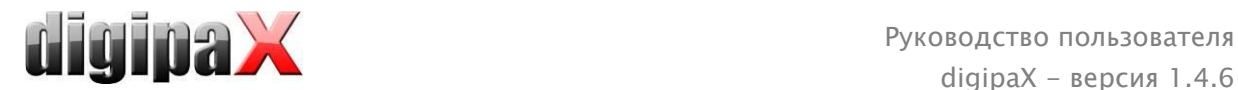

Уместите щелчком левой клавиши мыши центральную точку окружности на бедренной кости и центральную точку второй окружности на большеберцовой кости. Затем уместите одну точку при макушке чашечки, а вторую точку при бугристости большеберцовой кости. В конце поправьте окружности и точки. Окружности должны соприкасаться.

#### TPA (Tibial Plateau Angle)

Измерение угла наклона верхней суставной поверхности большеберцовой кости для TPLO (выравнивающей остеотомии верхней суставной поверхности большеберцовой кости)

Рентгеновский снимок: снимок коленного сустава с голеностопным в боковой проекции

Уместите по одной точке на краниальном и каудальном краях верхнeй суставнoй поверхности большеберцовой кости, a затем двe точки для линии через межмыщелковое возвышение и центральную точку таранной кости.

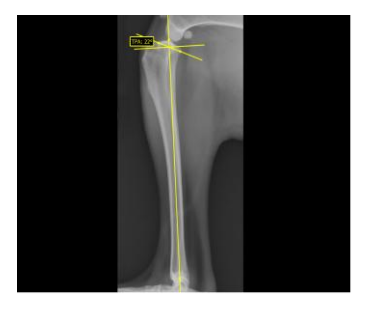

### 20.4 Распечатка

В процессе распечатки осуществляется соответствующая настройка стандартного заголовка. Всегда отображается ID пациента. Остальные отображаемые значения обусловлены полями данных активированных в процессе конфигурации. Это значит, что если администратор системы

активировал пол животного, то пол также будет находиться на распечатке в строке стандартного заголовка.

### 20.5 Экспорт

При экспорте доступна дополнительная опция, позволяющая экспортировать изображения DICOM в ветеринарном стандарте DICOM (смотри также [10.2.2.2](#page-45-0) Экспорт в виде файла DICOM.

### 20.6 CD пациента

Если при создании CD пациента была выбрана опция анонимизации, тогда сначала значения будут анонимизироваться, так же как и в нормальной версии программы (см. 9 CD пациента) и отображаться следующим образом:

- фамилия владельца: "AnonymOwner" или "AnonymOwner1", "AnonymOwner2" и т.д. в случае нескольких пациентов
- дата рождения владельца: 01.01.2000
- пол владельца: O (Прочее)
- кличка животного: "AnonymAnimal" или "AnonymAnimal1", "AnonymAnimal2"

Если программа просмотра должна быть объединена с CD пациента, тогда программа тоже получает настройки, которые являются характерными ветеринарной версии. Поэтому настройки программы аналогичны настройкам системы.

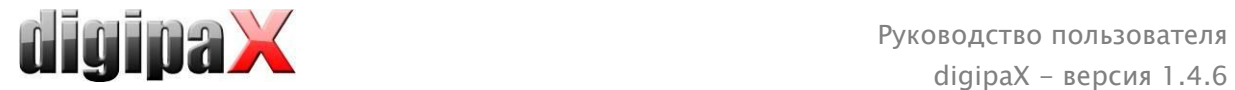

### 20.7 Прочее

Информация, передающаяся в подсказках - тултипах (полях с краткой информацией, которые появляются после наведения мышью без щелчка в течение короткого промежутка времени), содержат данные владельца и животного. Данные тултипы присутствуют в древе просмотра выбранных пациентов (слева) и в обзорах в качестве древа обследований. Кроме того, древо просмотра отображает кличку животного и в скобках фамилию владельца.

В нижнем колонтитуле отображаются кличка животного и в скобках фамилия владельца.

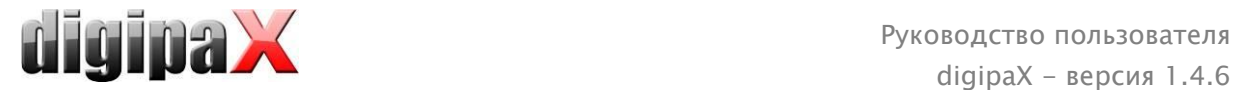

# 21 Подсоединение LOCALITE OrthoPlaner

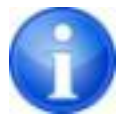

Подсоединение возможно только после активации соответствующего модуля.

digipaX совместимо с программным обеспечением LOCALITE OrthoPlaner. Для передачи изображения в LOCALITE необходимо его открыть и нажать на соответствующую кнопку в поле функции или расположенную в верхнем правом углу панели инструментов (если включена). Этa кнопка является доступной только в том случае, если был активирован соответствующий модуль.

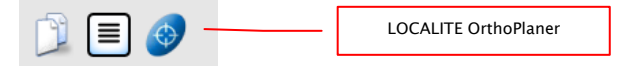

После завершения переработки необходимо отправить изображение в архив и закрыть LOCALITE. Выполнив данное действие, digipaX обновляет данные пациента и новое изображение становиться доступным.

# 22 Прочее

## 22.1 Таблицы

В системе можно настроить большое количество таблиц. Перетаскивая заголовок колонки, ее можно изменить. Щелкая правой кнопкой мыши по элементу в заголовке, можно в появляющемся контекстном меню показывать и скрывать колонки.

## 22.2 Тултипы

Большая часть кнопок, полей данных или конфигураций содержит так называемые "тултипы" (подсказки). После наведения на поле мышью без щелчка по нему, в течение короткого промежутка времени на месте курсора мыши появится окно помощи. Тултипы содержат информацию относительно данного поля – действие, запускающееся ним или значение в случае конфигурационных возможностей.

### 22.3 Завершение работы с приложением

Работа с приложением завершается после нажатия на кнопку Start, расположенную слева внизу, а затем - на кнопку "Завершить" или на иконку <sup>Ф</sup> расположенную в верхнем правом углу заголовка (если заголовок активен) либо путем нажатия на клавиши Alt + F4. Если система настроена таким образом, чтобы во время закрытия приложения оно только минимизируется в системный трей, то к уже перечисленным действиям следует добавить необходимость придерживать клавиши Shift либо щелчок правой кнопкой миши по справа внизу.

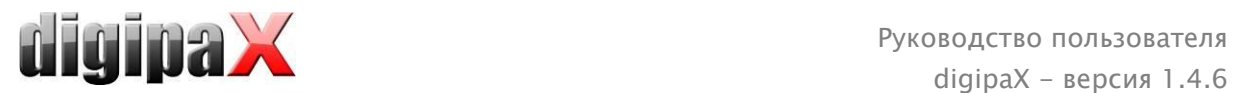

### 22.4 Лицензия

Программное обеспечение защищено лицензией. Система запускается администратором. Администратор заказывает файл с лицензией от изготовителя и загружает его в систему.

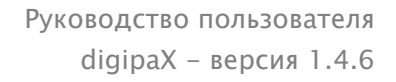

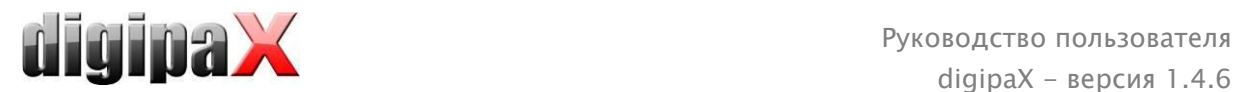

Продукт: digipaX

Изготовитель: digipaX GmbH Bitterfelder Str. 12 04129 Leipzig GERMANY

Данный продукт имеет знак CE 0494

Последняя правка руководства: 21.01.2014